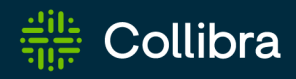

# Collibra Data Intelligence Cloud Data Governance

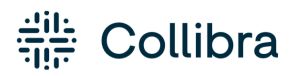

Collibra Data Intelligence Cloud - Data Governance

Release date: February 5, 2023

Revision date: Thu Feb 02, 2023

You can find the most up-to-date technical documentation on our Documentation Center at

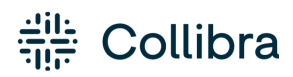

[https://productresources.collibra.com/docs/collibra/latest/Content/to\\_data](https://productresources.collibra.com/docs/collibra/latest/Content/to_data-governance.htm)[governance.htm](https://productresources.collibra.com/docs/collibra/latest/Content/to_data-governance.htm)

# <span id="page-3-0"></span>**Contents**

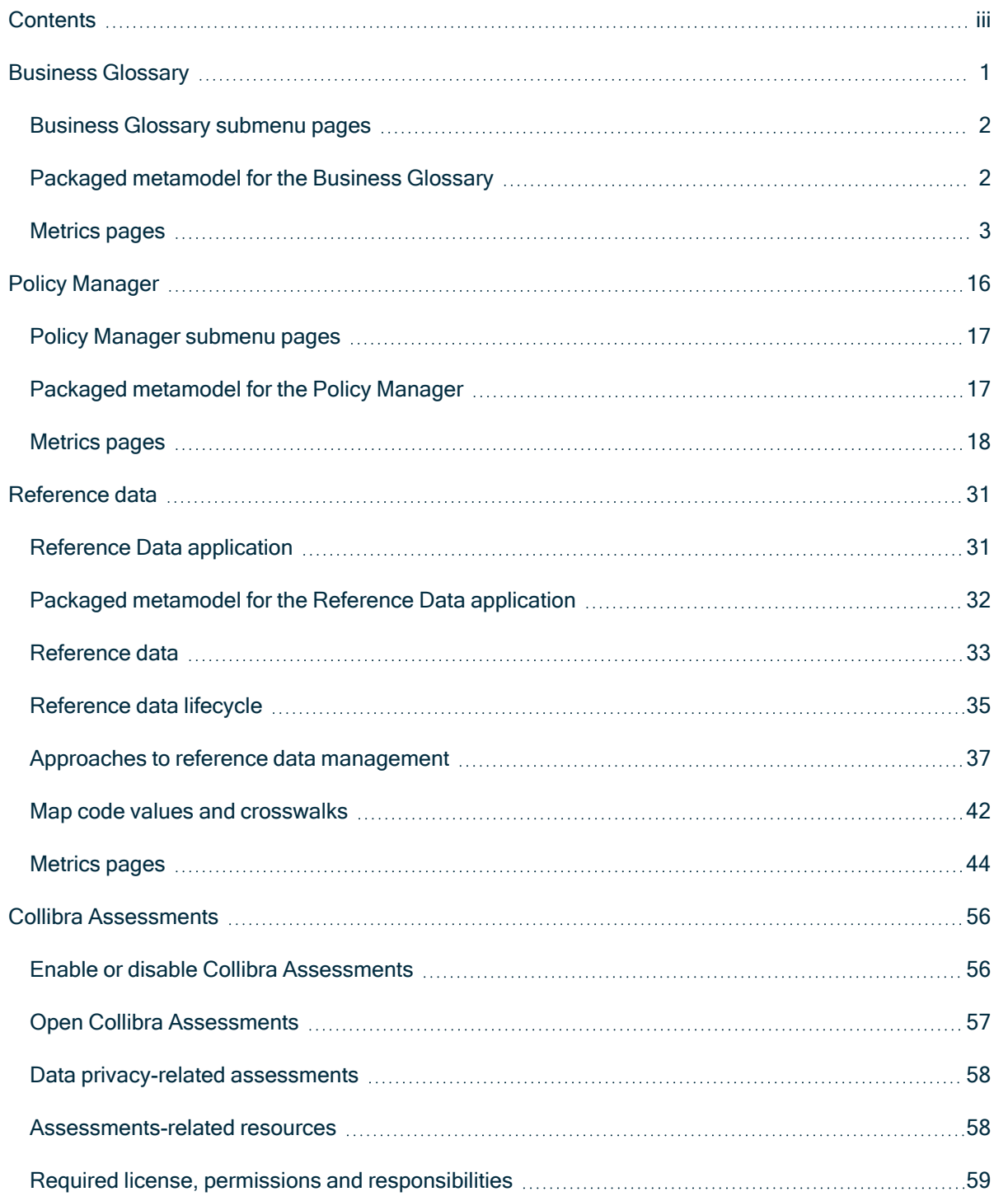

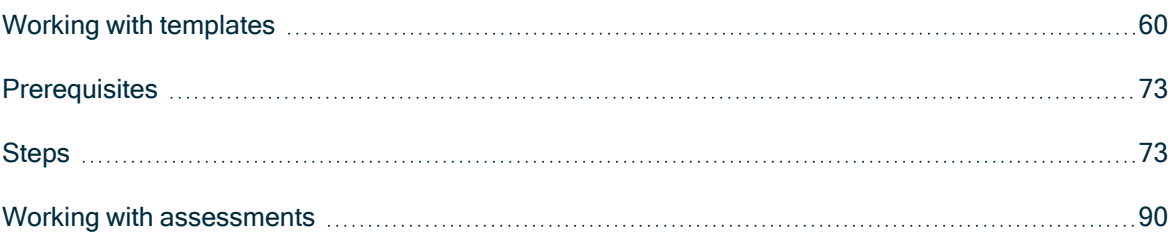

### Chapter 1

# <span id="page-5-0"></span>Business Glossary

The Business Glossary application is your go-to system to govern your business terms. It contains a configurable range of asset types, their attributes, taxonomy and relations, as well as the status of their adoption. It is fully integrated with the technological assets as well as supported by Collibra's core features: reporting, traceability, comments, workflows, and so on.

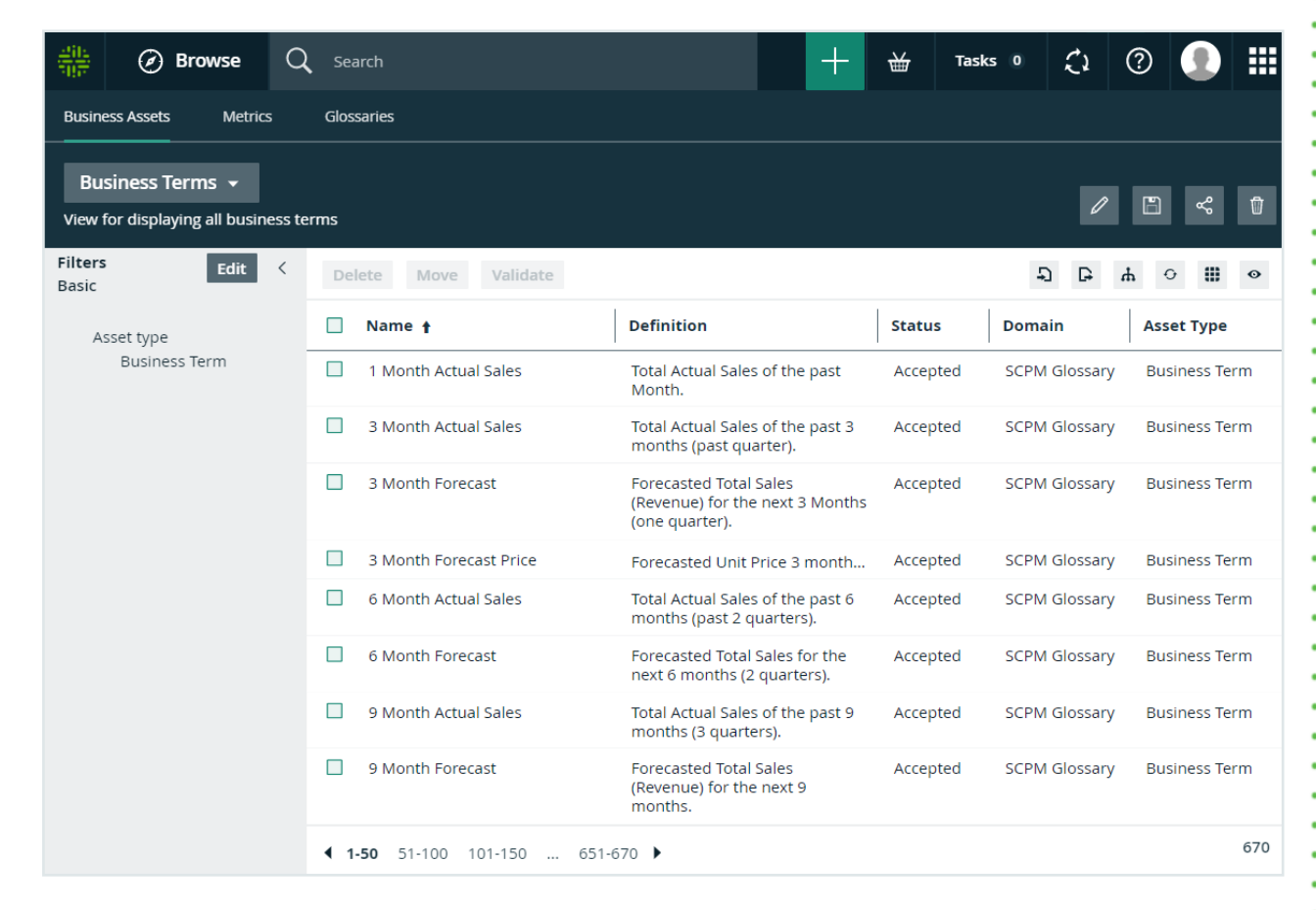

The Business Glossary is key for decision makers to understand their digital assets from a business perspective.

# <span id="page-6-0"></span>Business Glossary submenu pages

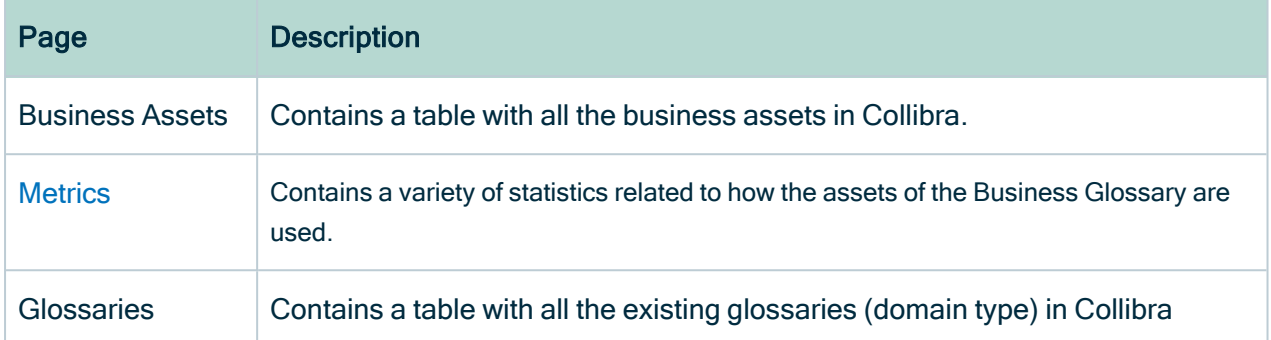

# <span id="page-6-1"></span>Packaged metamodel for the Business **Glossary**

The Business Glossary has specific asset types and domain types.

# Asset types

The table below contains the packaged asset [types](to_asset-types.htm) that are relevant for the Business Glossary.

# Domain types

The table below contains the packaged [domain](to_domain-types.htm) types that are relevant for the Business Glossary.

# **Workflows**

The table below contains the packaged workflows that are relevant for the Business Glossary.

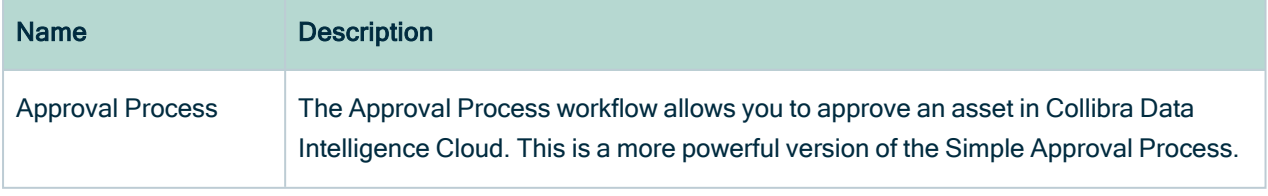

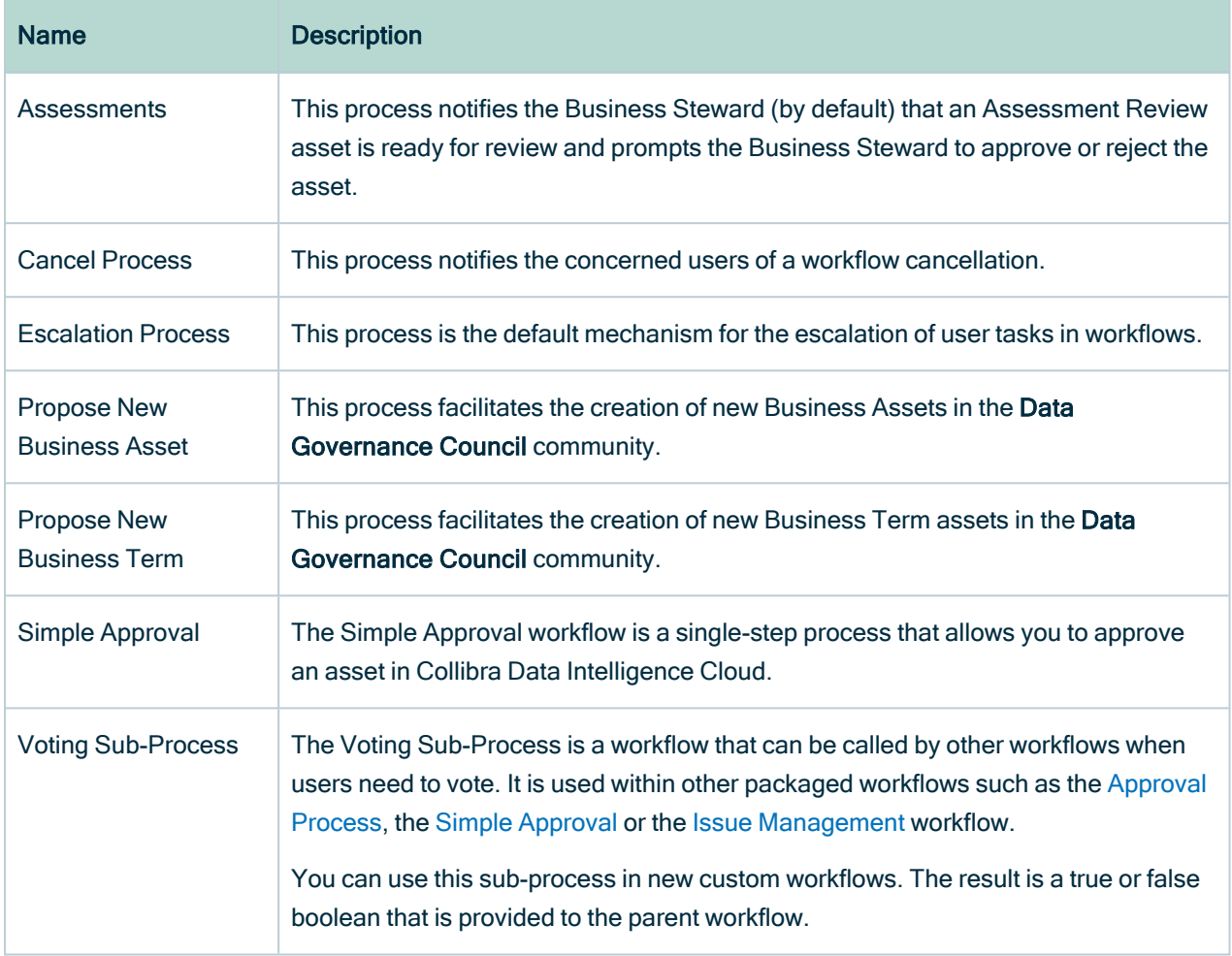

# <span id="page-7-0"></span>Metrics pages

The Metrics pages contain a variety of statistics related to how an application is used. They pages consist of one or more graphs, their legends and some counters.

For each graph, you can edit the data set and the time range shown.

Note On the Metrics page, the lines that are shown on a given graph are called data sets. Do not confuse these with [data](../../../../../../../../Content/Catalog/DataSets/to_data-sets.htm) sets in the true context of CollibraData Catalog. On this page, when you click Add data set, it simply means that you want to add another line to the graph.

# **Components**

The Metrics page consists of one or more graphs, their legend and some counters.

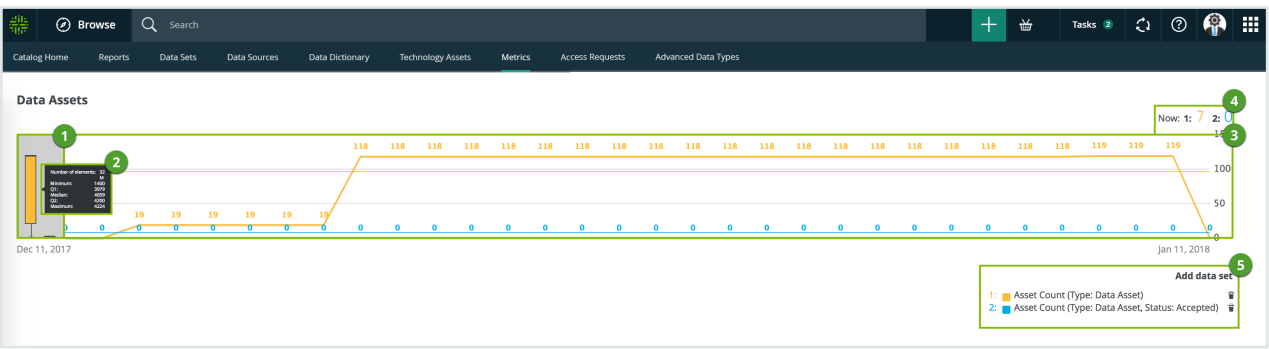

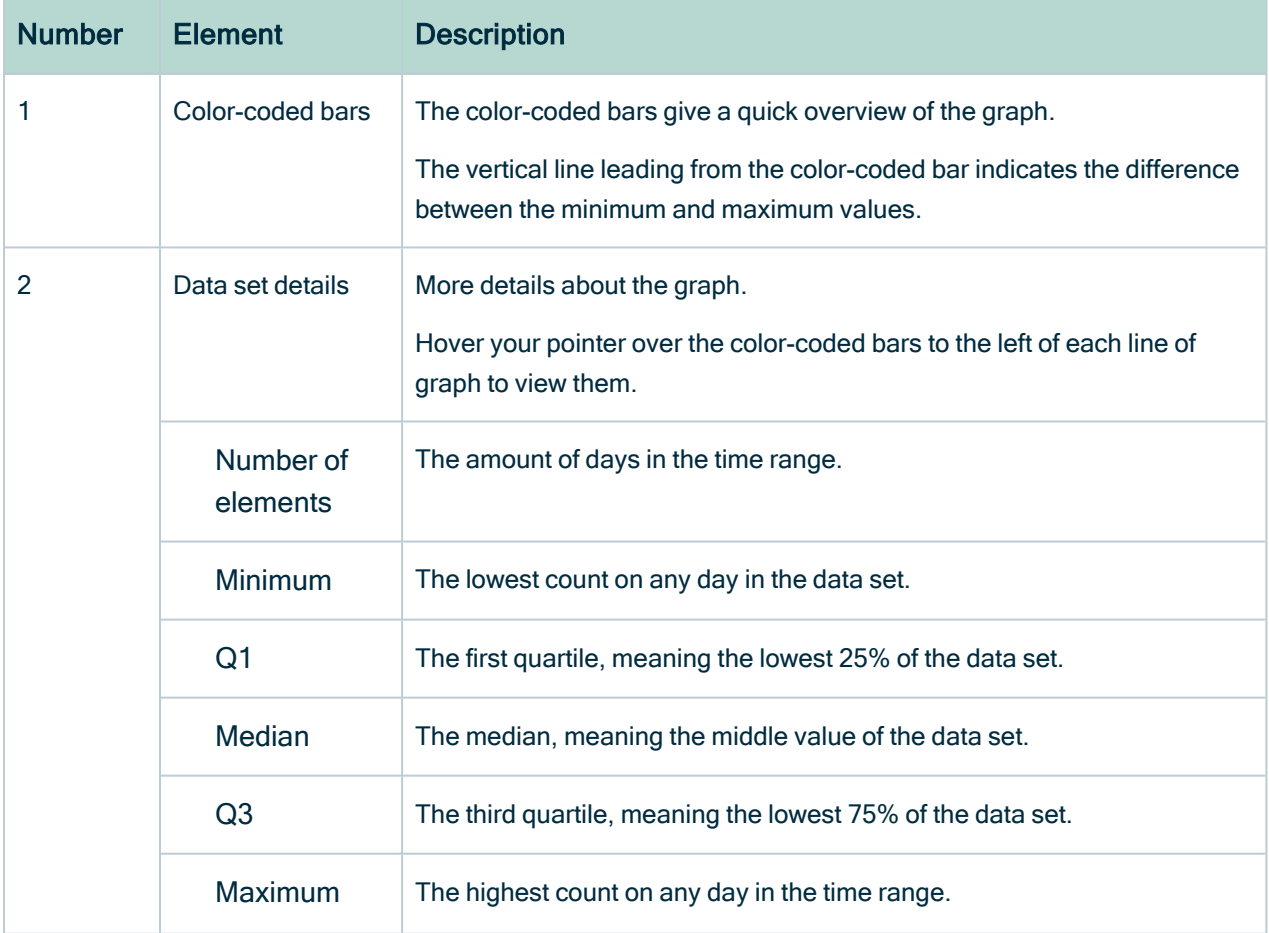

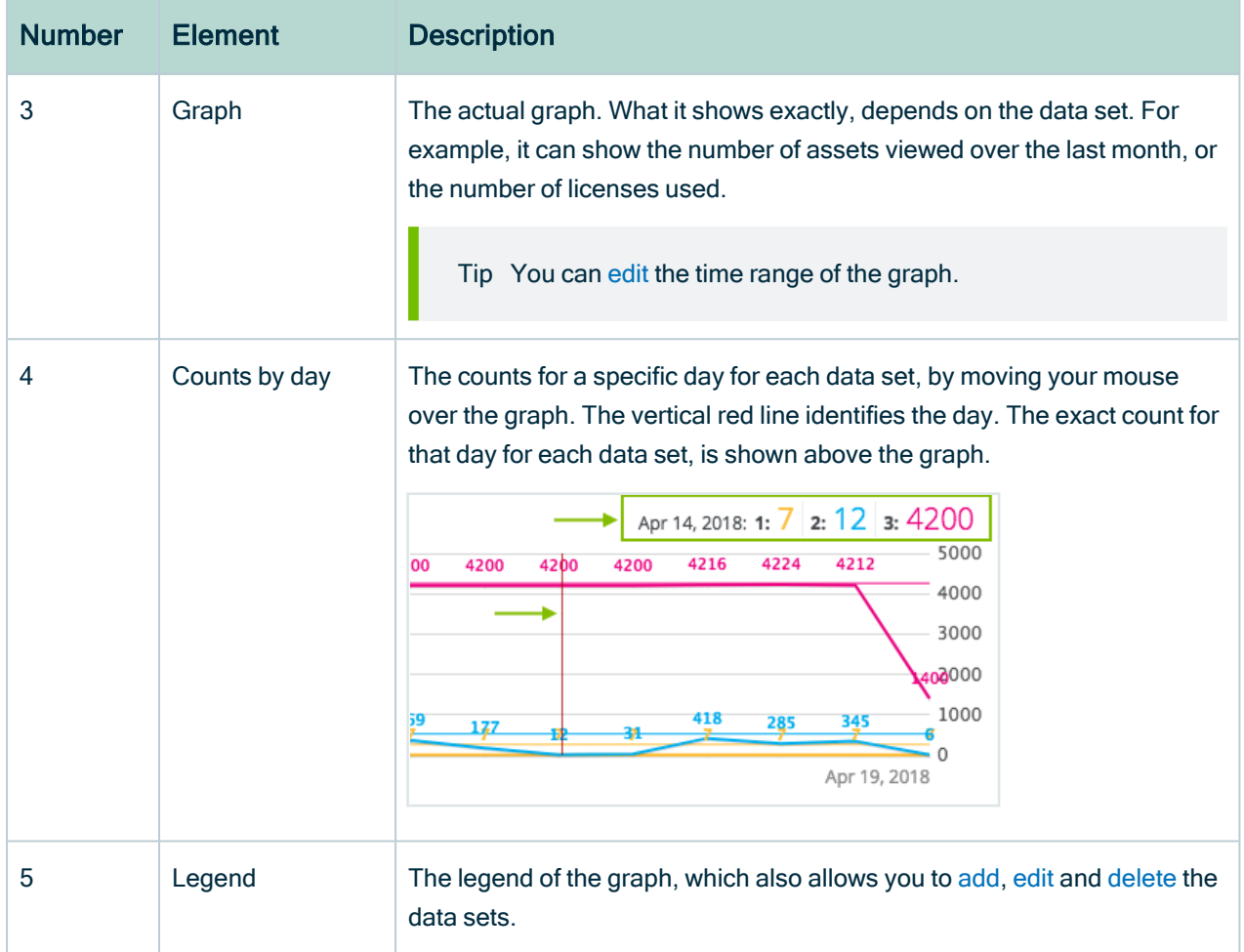

## Add a data set to a metrics graph

You can add a data set to a graph on the [Metrics](#page-48-0) pages, for example if you want to compare the amount of new assets of different types.

### **Steps**

- 1. Open the product for which you want to see the metrics, for example Business Glossary.
- 2. In the submenu, click Metrics.
	- » The [Metrics](#page-48-0) page appears.
- 3. Under the relevant graph, to the right, click Add data set.

» The filter settings appear.

#### 4. Enter the required information:

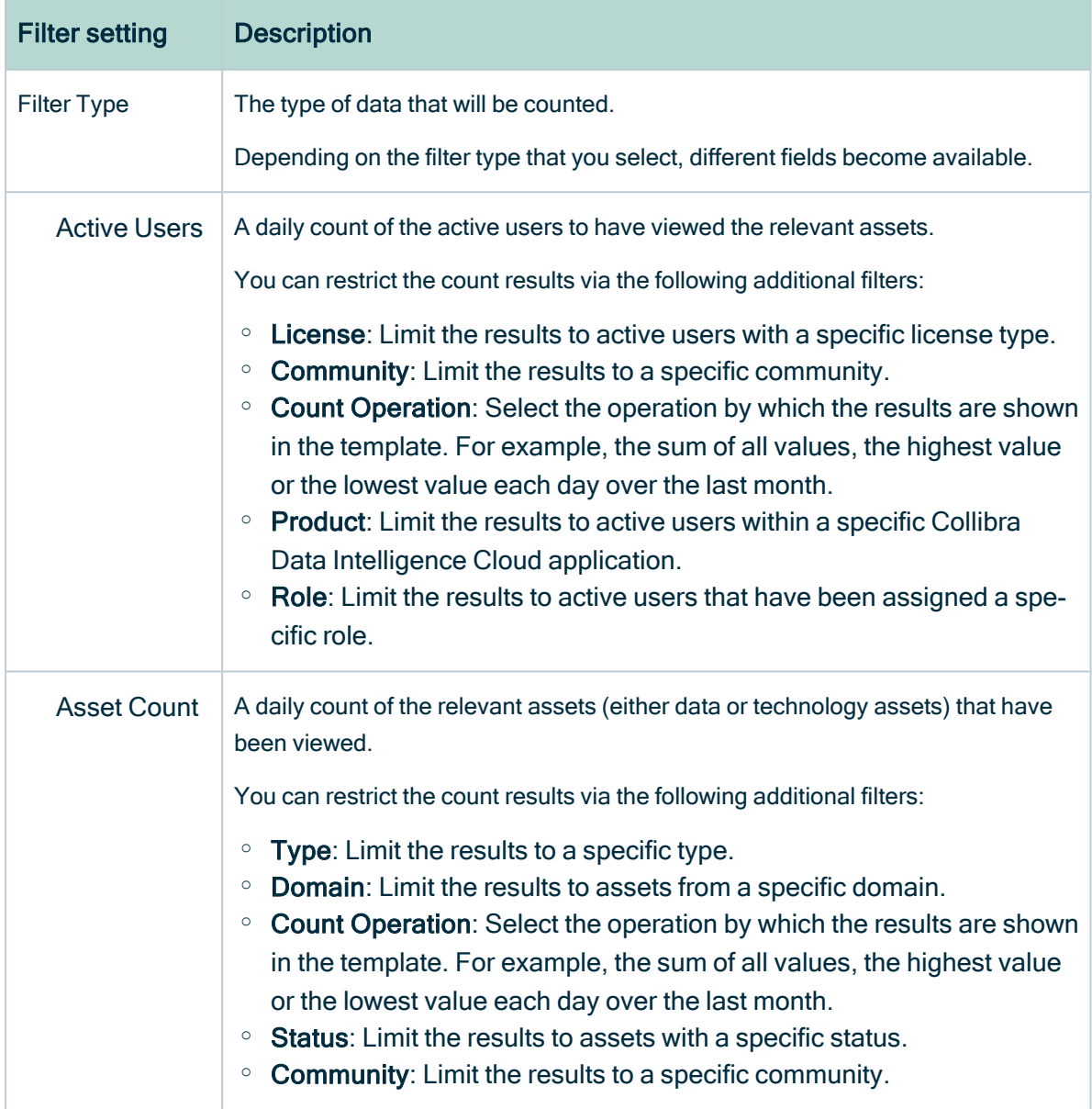

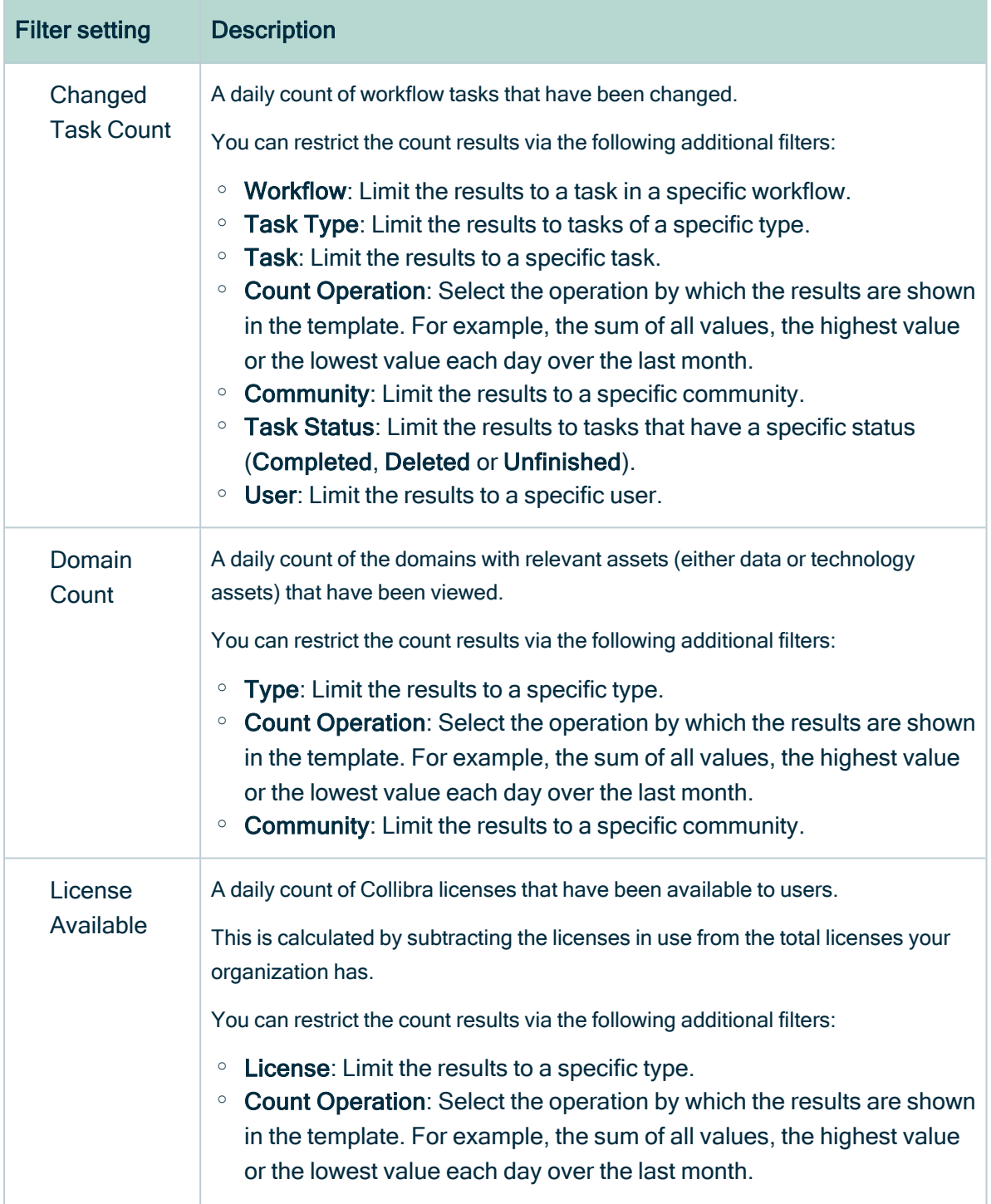

Î.

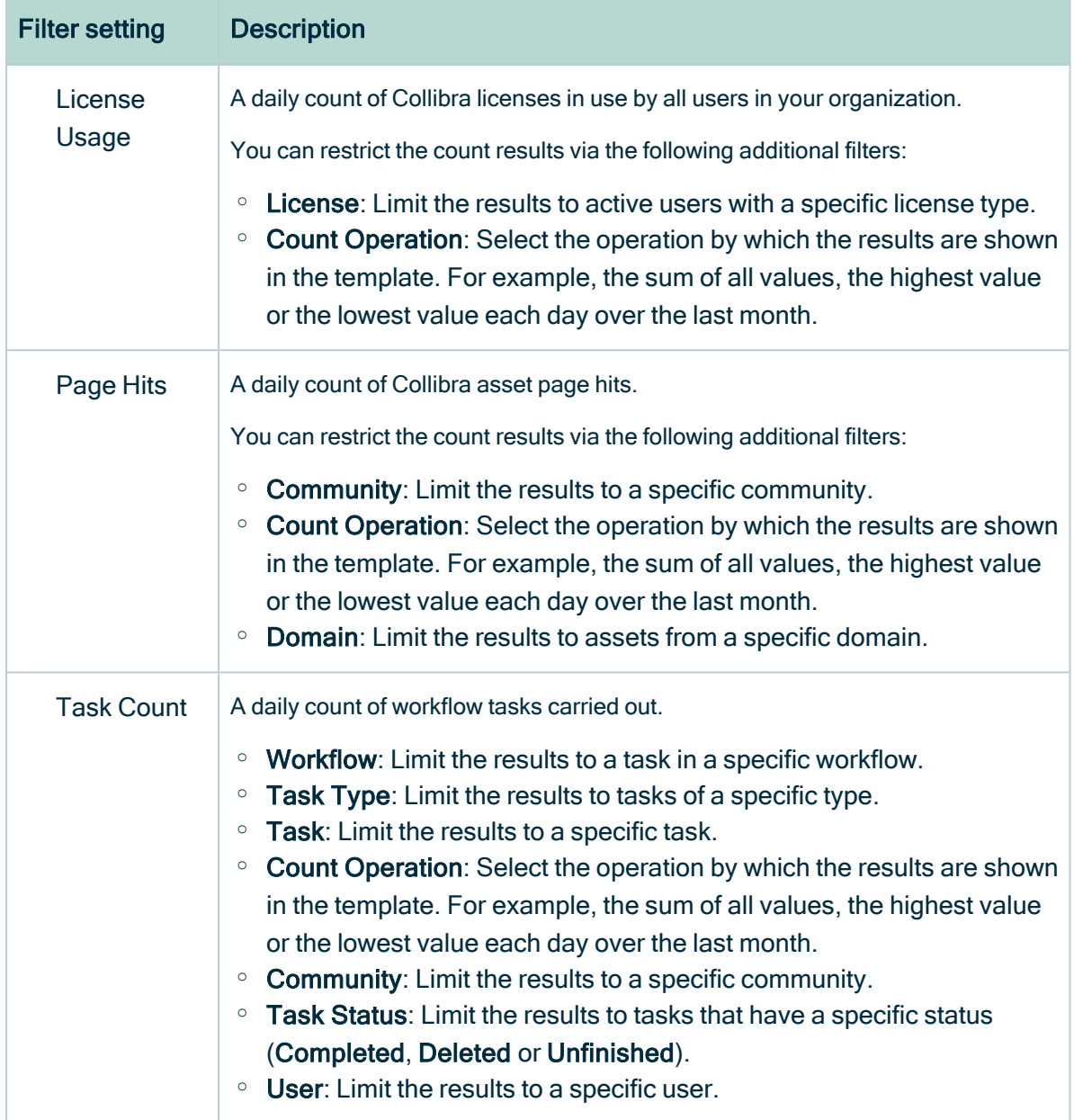

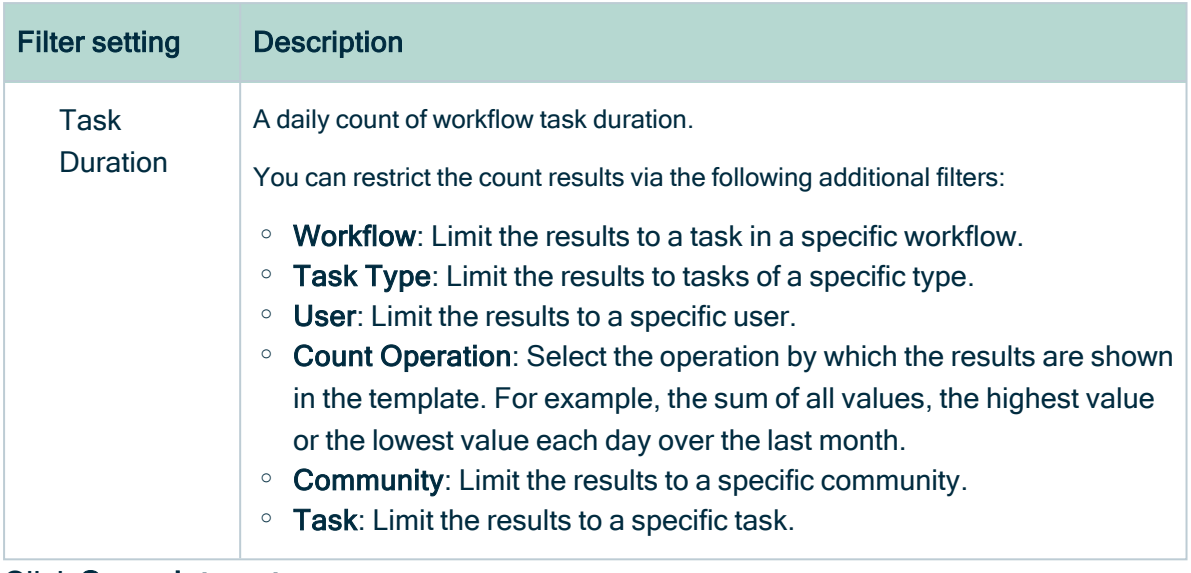

5. Click Save data set.

## Edit a data set of a metrics graph

You can edit the data set that is shown in a graph on the [Metrics](#page-48-0) pages.

### **Steps**

- 1. Open the product for which you want to create an asset (for example, Business Glossary).
- 2. In the submenu, click Metrics.
	- » The [Metrics](#page-48-0) page appears.
- 3. In the legend under the relevant graph, click the data set you want to edit.

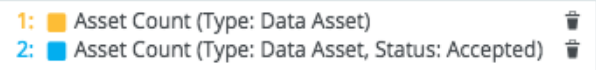

- » The filter configuration for the data set appears.
- 4. Enter the required information.

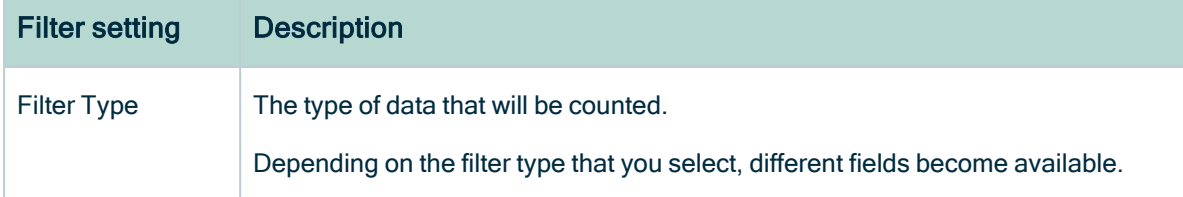

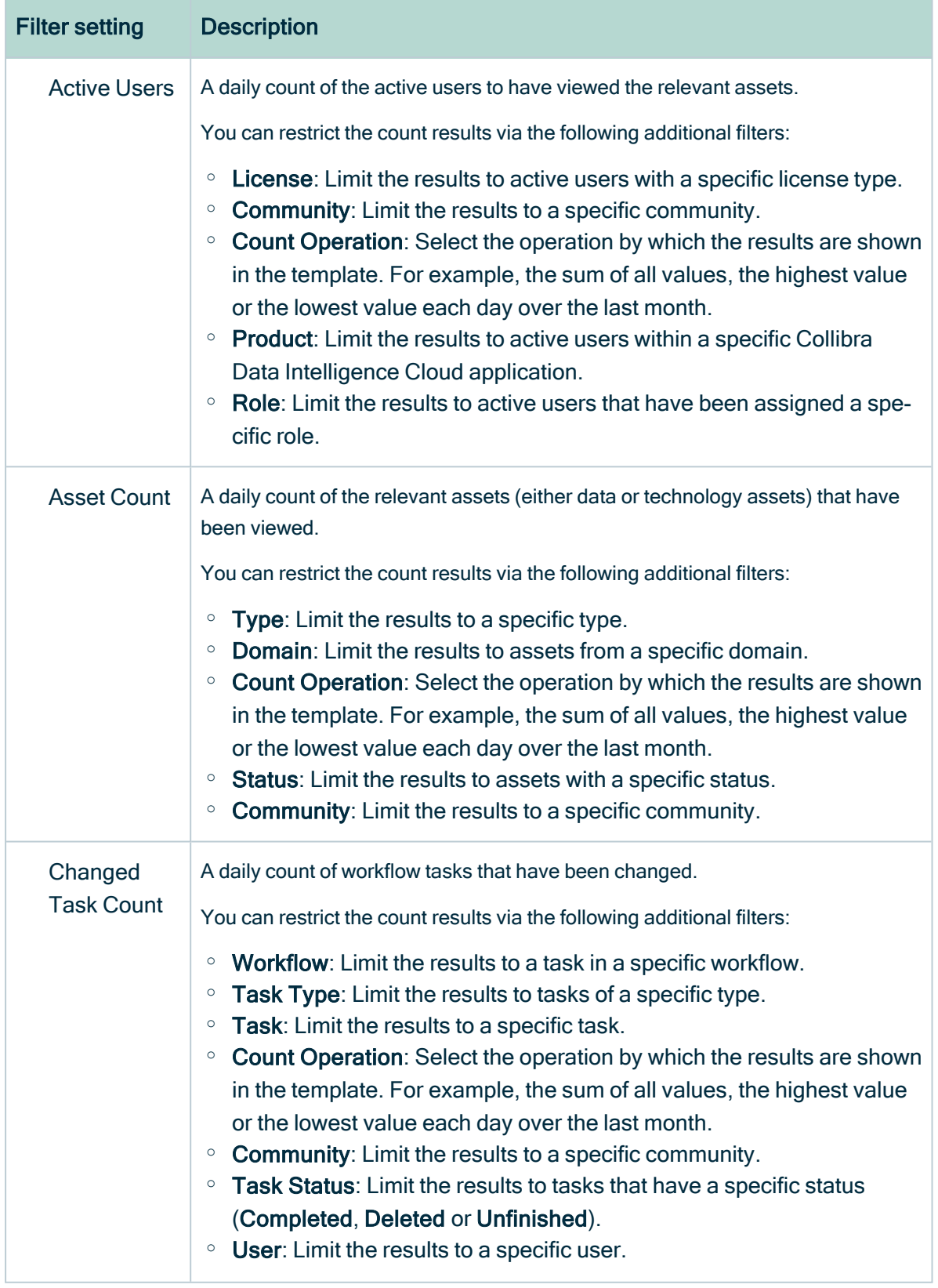

Î.

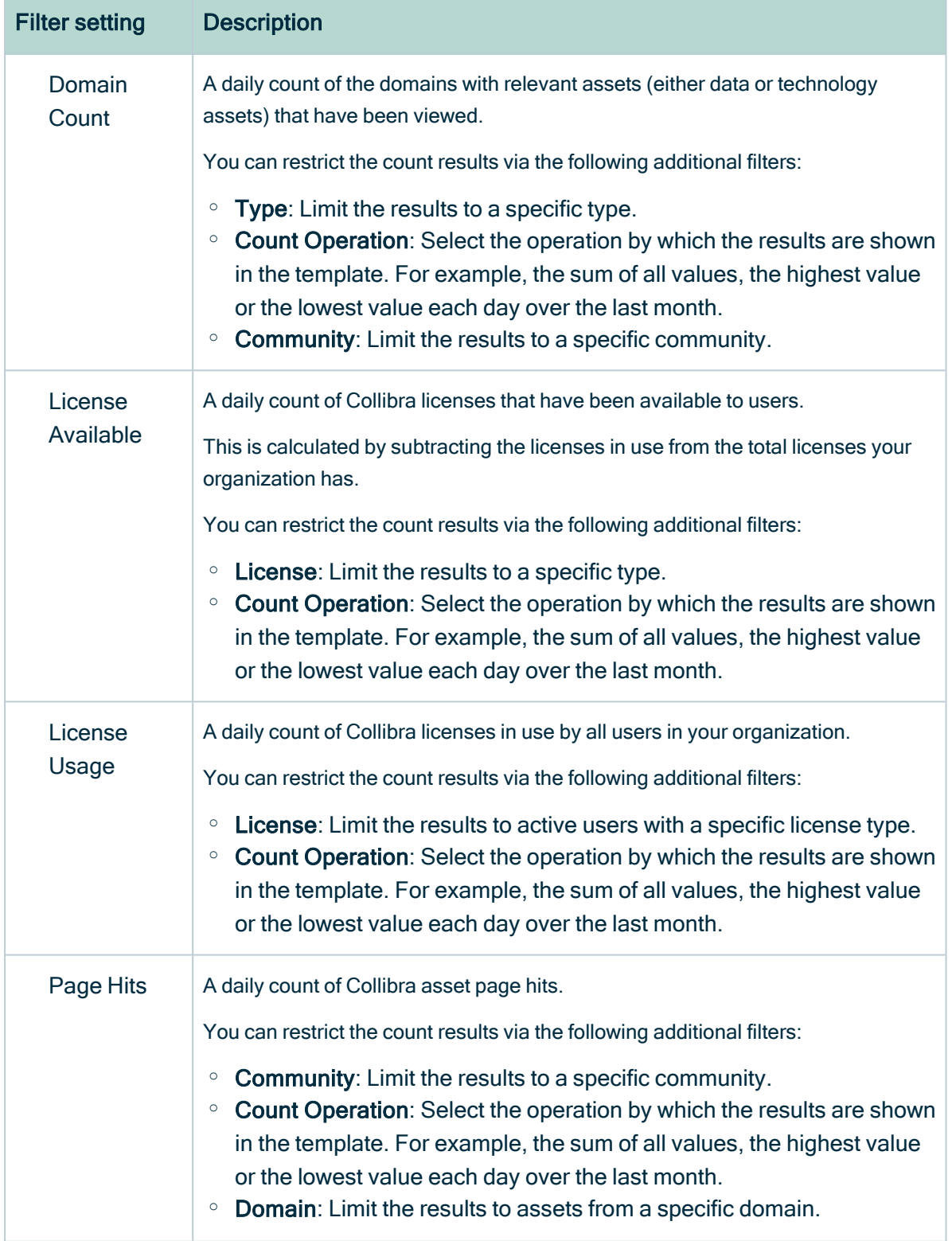

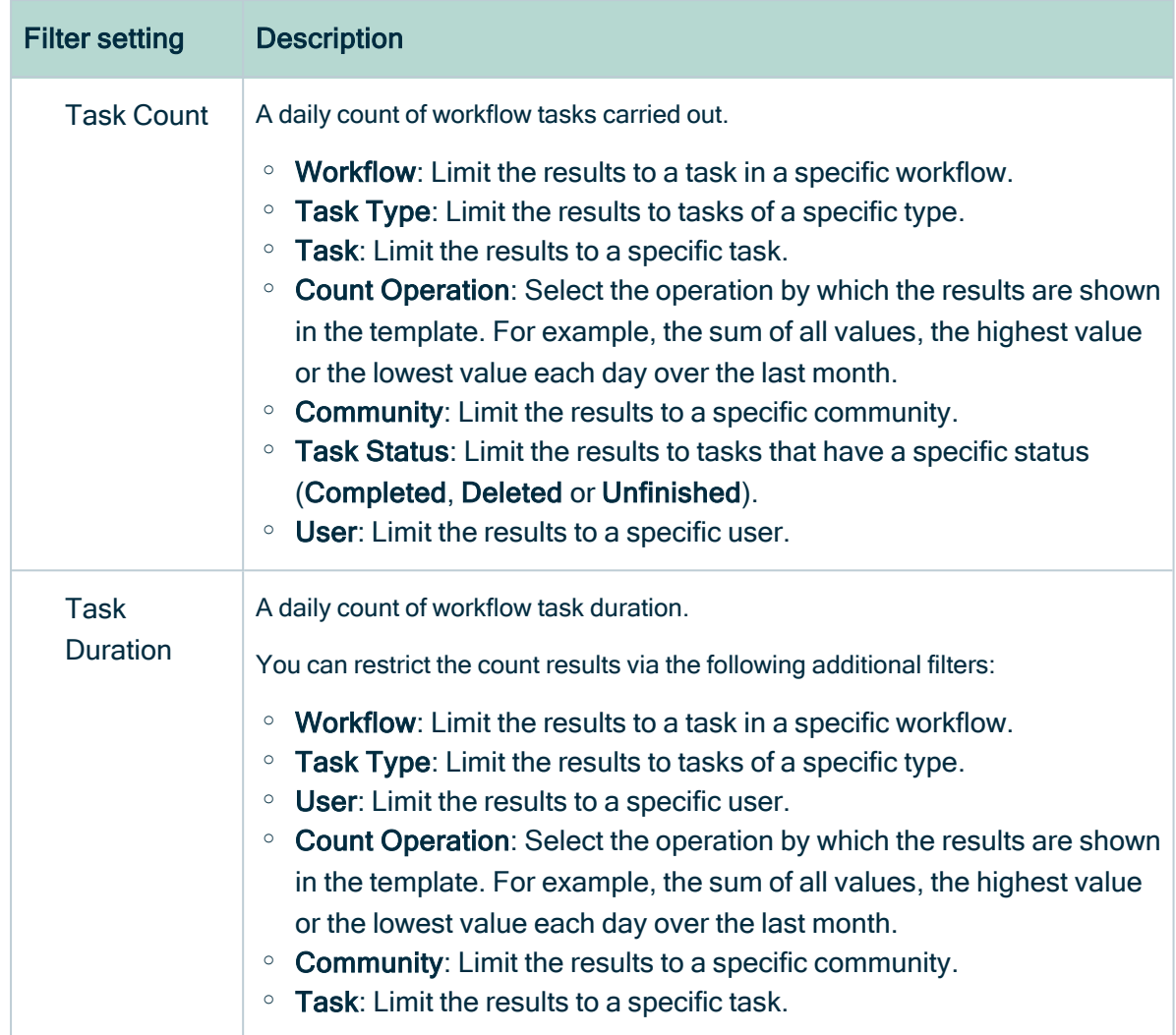

#### 5. Click Save data set.

» The updated data set is shown in the graph.

## Edit the time range of a metrics graph

By default, the graphs on the [Metrics](#page-48-0) pages are shown in daily increments, over a time range of one month. However, you can edit the time range to suit your needs.

There are two ways to edit the time range:

- Click and drag in the graph.
- Select the dates for the graph.

### Click and drag in the graph

- 1. Open the product for which you want to create an asset (for example, Business Glossary).
- 2. In the submenu, click Metrics.
	- » The [Metrics](#page-48-0) page appears.
- 3. Optionally, Add a data set to a [metrics](#page-50-0) graph a data set to a graph.
- 4. In the relevant graph, click at (or near) the first date in your desired range, and drag to the right, toward the last date in your desired range.

» While you are dragging, the color changes in the graph, indicating the resulting time range.

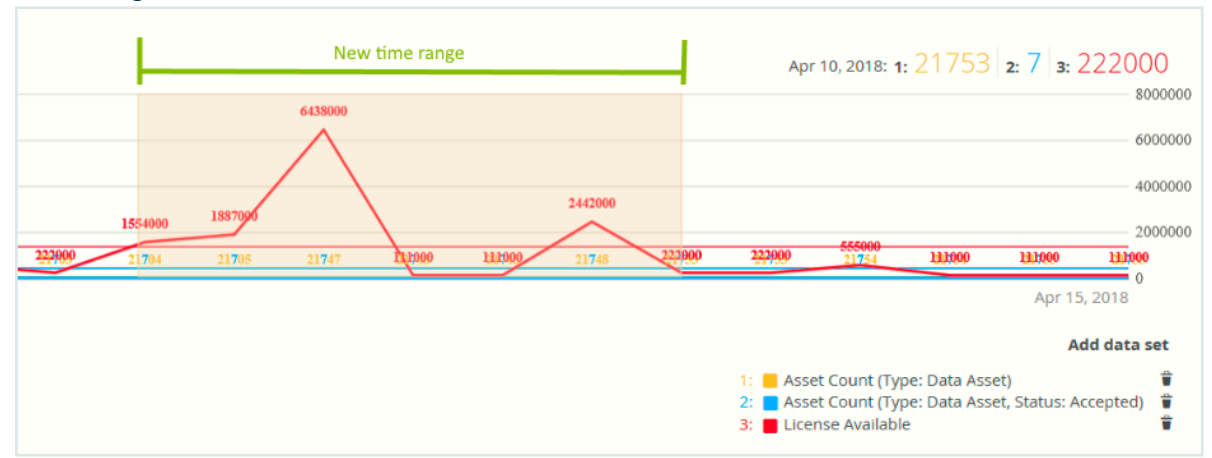

- 5. Release the mouse button.
	- » The graph is adjusted to the new time range.

### Select the dates for the graph

- 1. Open the product for which you want to create an asset (for example, Business Glossary).
- 2. In the submenu, click Metrics.
	- » The [Metrics](#page-48-0) page appears.
- 3. Optionally, Add a data set to a [metrics](#page-50-0) graph a data set to a graph.
- 4. On the left-hand side of the graph, click the date.
	- » A date picker appears.

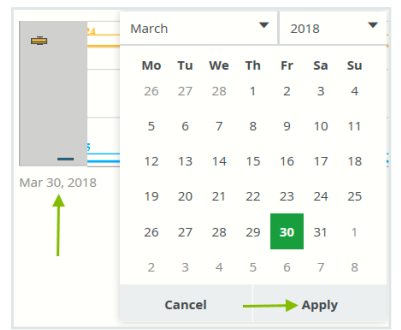

- 5. Click the first day of your desired time range, and then click Apply.
	- » The graph is adjusted to the date you selected.
- 6. On the right-hand side of the graph, click on the date.
	- » A date picker appears.
- 7. Click the last day of your desired time range, and then click Apply.
	- » The graph is adjusted to the date you selected.

## Remove a data set from a metrics graph

You can remove a data set that is shown in a graph on the [Metrics](#page-48-0) pages if you don't want to see, for example, if you think there is too much information in a graph.

Note Each graph will always show at least one data set. If it only contains one data set and you want to remove it, you first have to Add a data set to a [metrics](#page-50-0) graph another data set. You can then remove the other one.

### **Steps**

- 1. Open the product for which you want to create an asset (for example, Business Glossary).
- 2. In the submenu, click Metrics.
	- » The [Metrics](#page-48-0) page appears.
- 3. In the legend under the relevant graph, click on  $\vec{\mathbf{\tau}}$  next to the data set you want to delete.

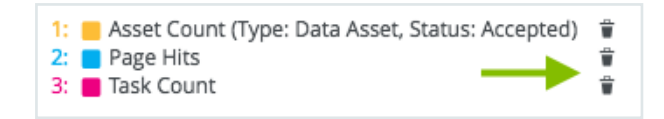

» The graph is updated.

Chapter 2

# <span id="page-20-0"></span>Policy Manager

The Policy Manager application provides the key functions to adopt, implement and monitor the digital policies for the enterprise.

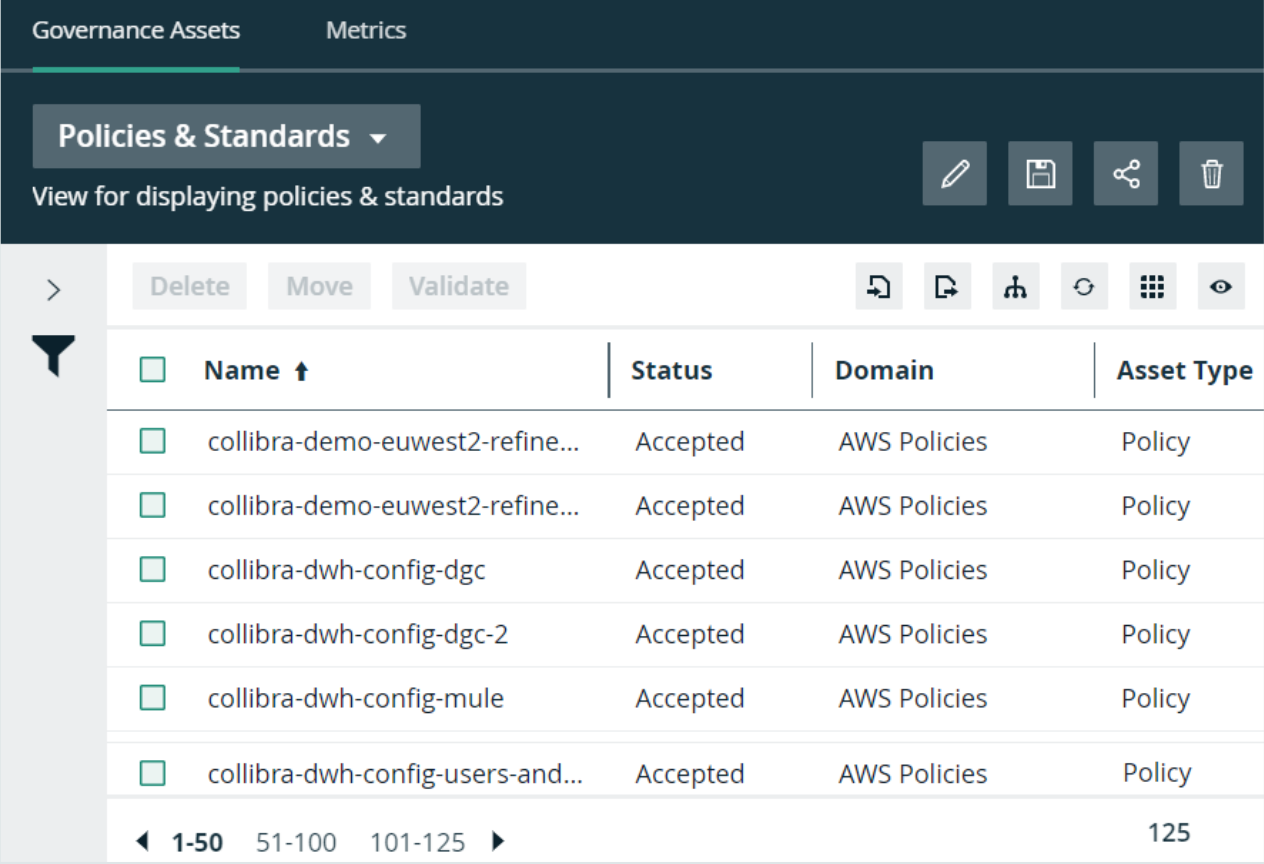

With Policy Manager, Collibra Data Intelligence Cloud users can easily have:

- An overview of the enterprise's governance assets.
	- Standards, for example ISO-standards or other local standards.
	- <sup>o</sup> External regulations, for example GDPR.
	- <sup>o</sup> Entities, such as EBA, ISO, EC, FDA and so on.
	- Internal regulations, for example policies, goals, constraints and so on.
	- <sup>o</sup> Controls, like a dissemination plan.
- Risks, evaluation and mitigation, for example privacy risk and market access risk.
- Accreditation and certificates, for example conformance certificates.
- An overview of the policy lifecycle:
	- <sup>o</sup> Adoption: See the regulations and the respective regulations, paragraphs, sections, to check the adoption of the applicable regulations throughout the enterprise.
	- Compliance: Monitor how the enterprise's data governance program can be traced to the policies and if there are compliance gaps.
	- Risks: Define the risks and their mitigation rules, and trace them to the policies and data assets

# <span id="page-21-0"></span>Policy Manager submenu pages

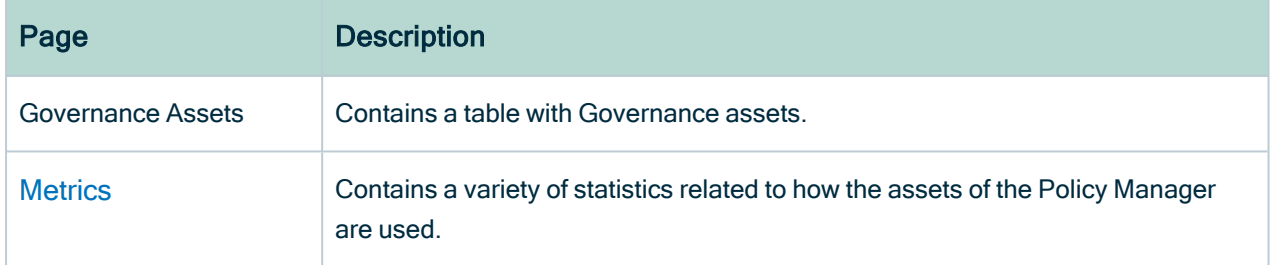

# <span id="page-21-1"></span>Packaged metamodel for the Policy Manager

The Policy Manager has specific asset types and domain types.

# Asset types

The table below contains the packaged asset [types](to_asset-types.htm) that are relevant for the Policy Manager.

# Domain types

The table below contains the packaged [domain](to_domain-types.htm) types that are relevant for the Policy Manager.

# **Workflows**

The table below contains the packaged workflows that are relevant for the Policy Manager.

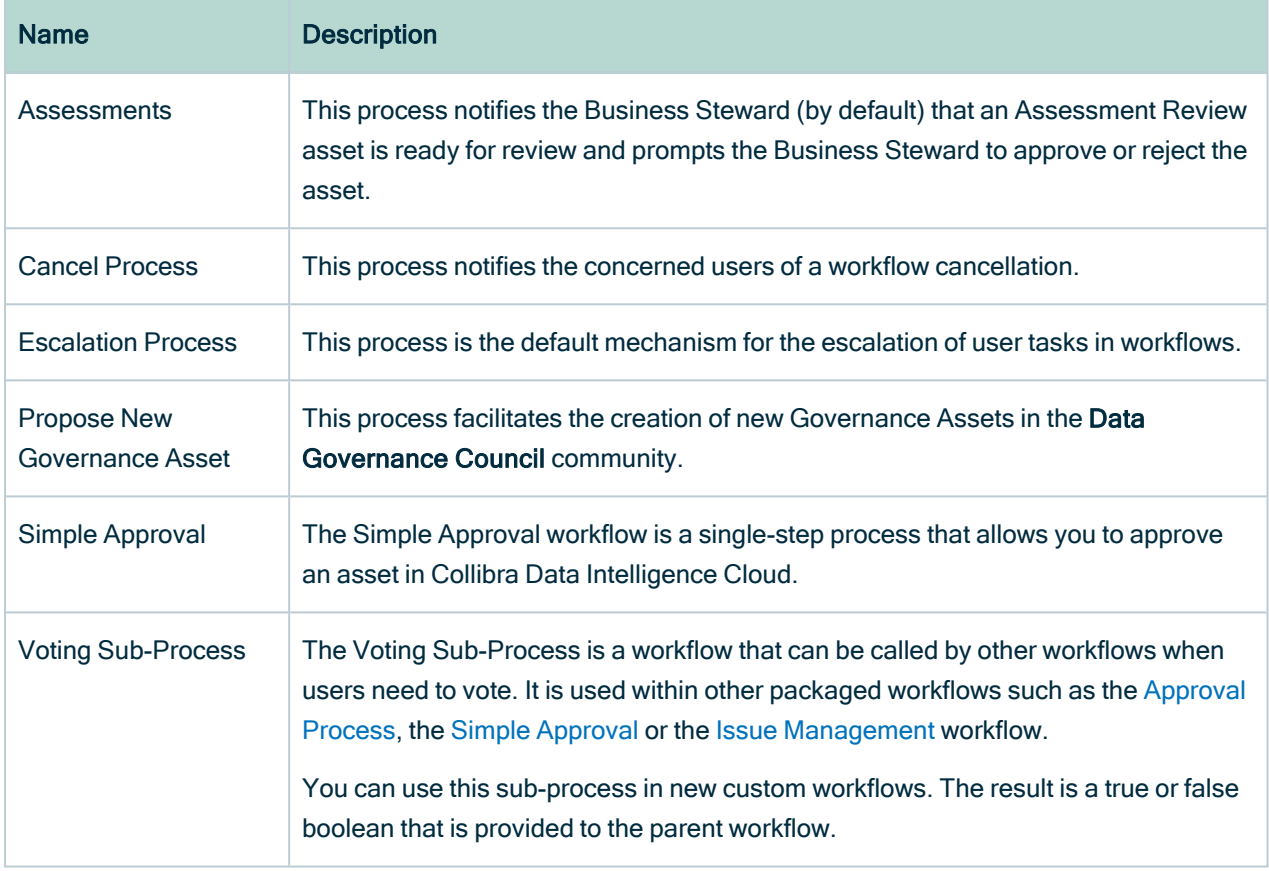

# <span id="page-22-0"></span>Metrics pages

The Metrics pages contain a variety of statistics related to how an application is used. They pages consist of one or more graphs, their legends and some counters.

For each graph, you can edit the data set and the time range shown.

Note On the Metrics page, the lines that are shown on a given graph are called data sets. Do not confuse these with [data](../../../../../../../../Content/Catalog/DataSets/to_data-sets.htm) sets in the true context of CollibraData Catalog. On this page, when you click Add data set, it simply means that you want to add another line to the graph.

# **Components**

The Metrics page consists of one or more graphs, their legend and some counters.

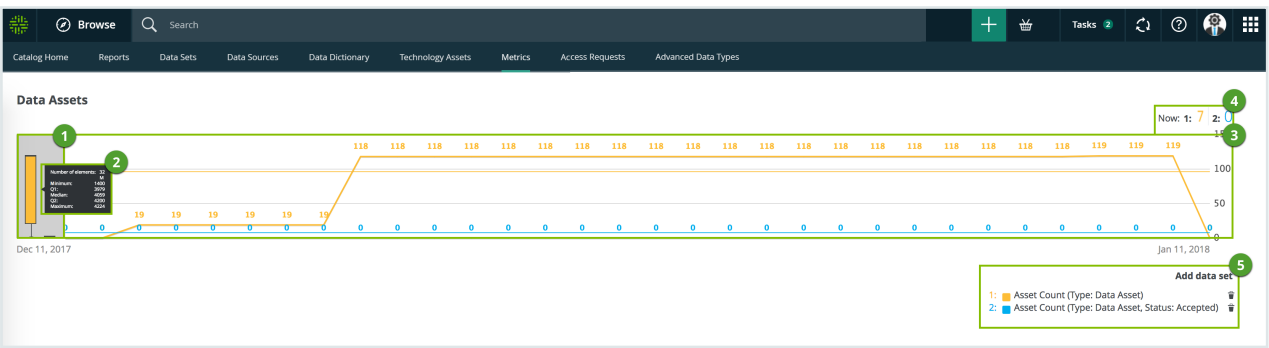

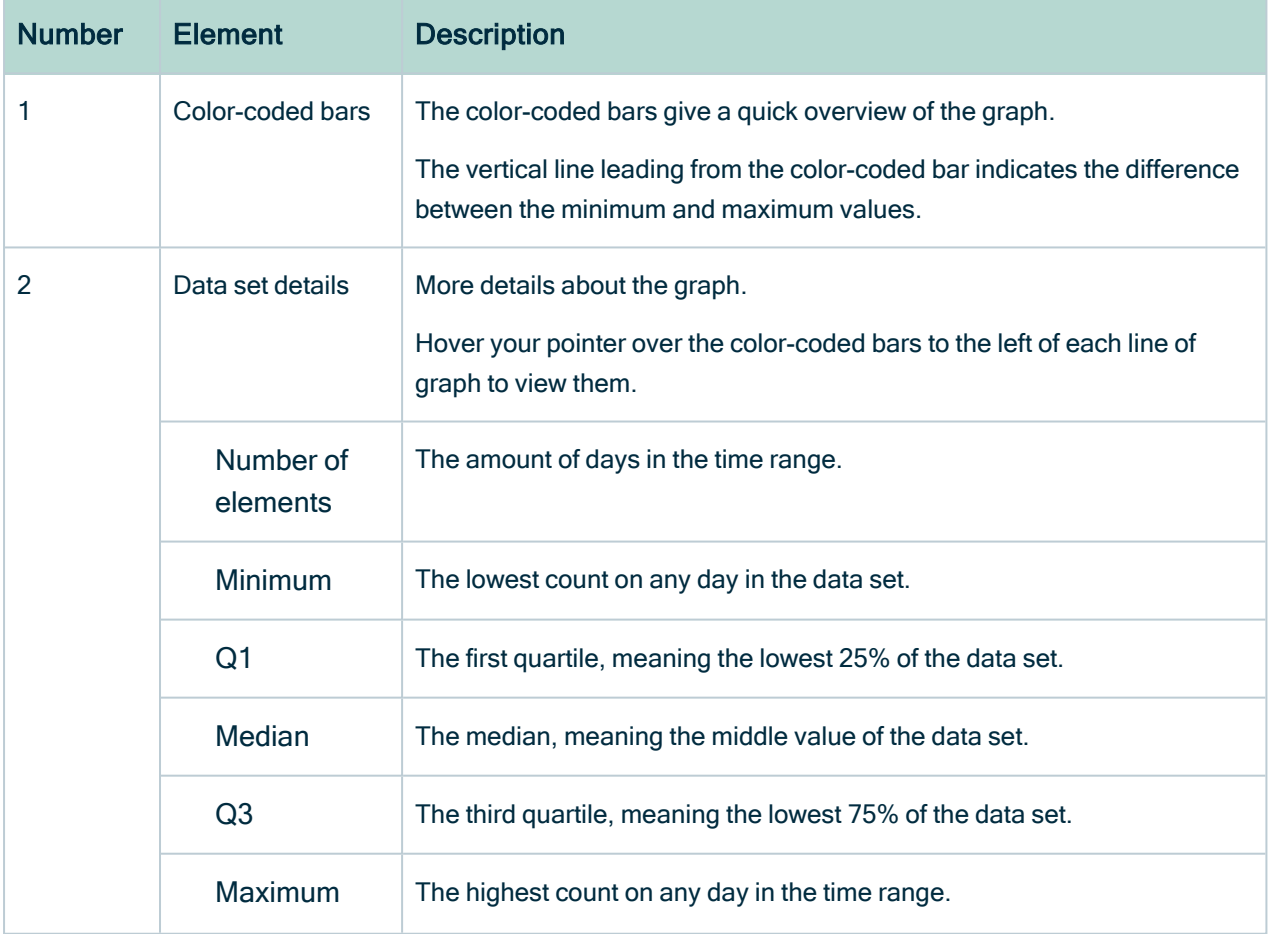

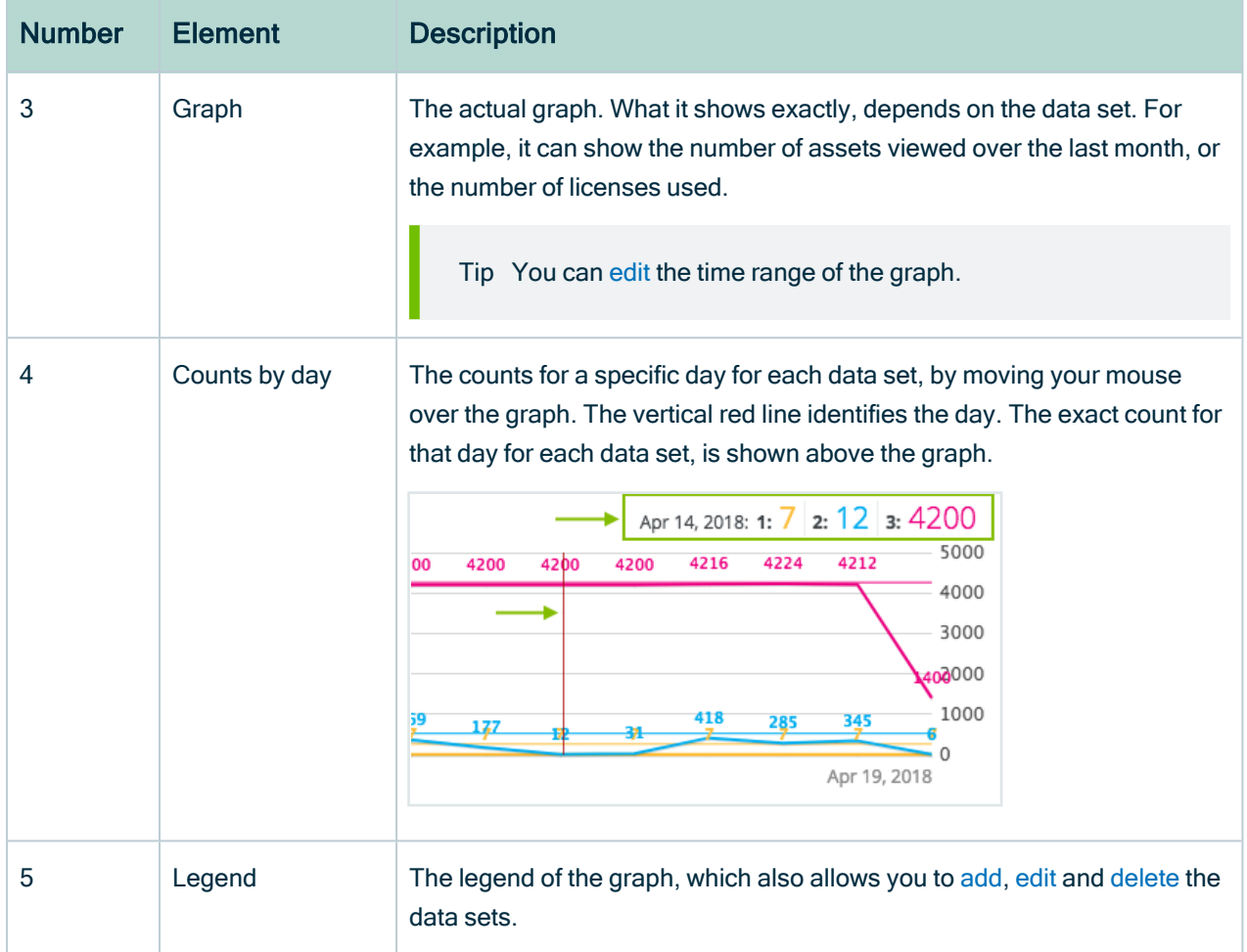

### Add a data set to a metrics graph

You can add a data set to a graph on the [Metrics](#page-48-0) pages, for example if you want to compare the amount of new assets of different types.

### **Steps**

- 1. Open the product for which you want to see the metrics, for example Business Glossary.
- 2. In the submenu, click Metrics.
	- » The [Metrics](#page-48-0) page appears.
- 3. Under the relevant graph, to the right, click Add data set.

» The filter settings appear.

#### 4. Enter the required information:

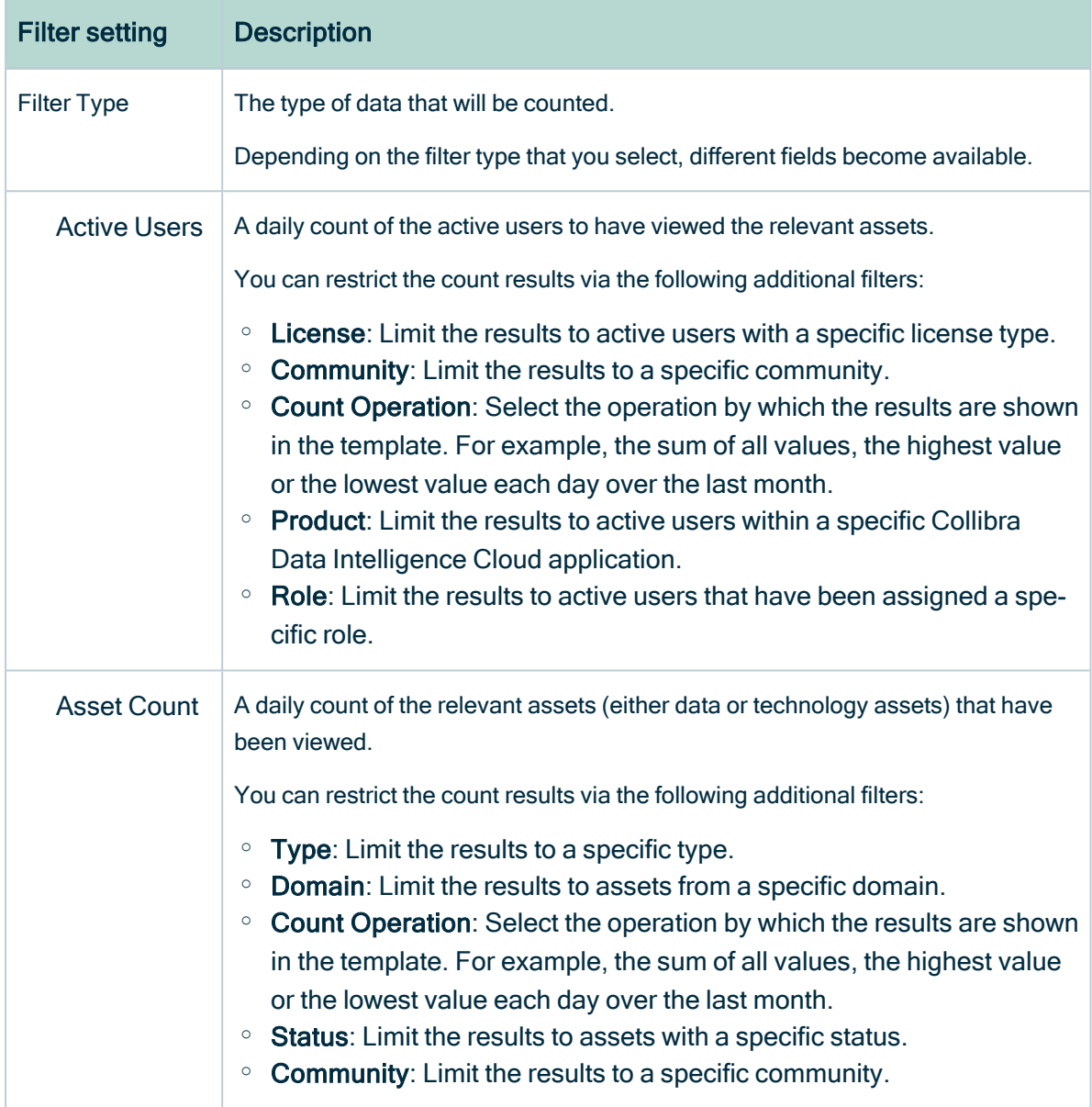

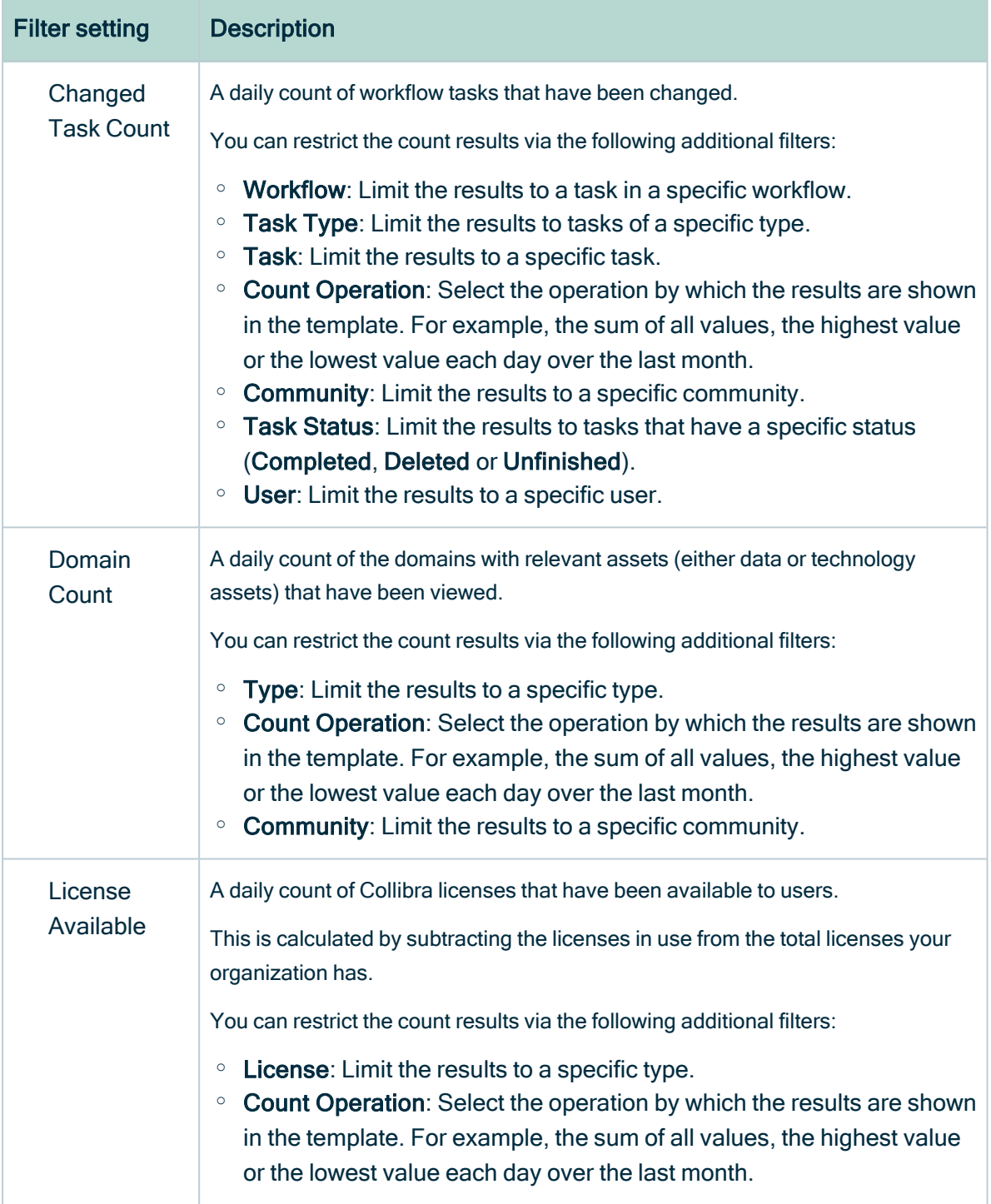

Ė

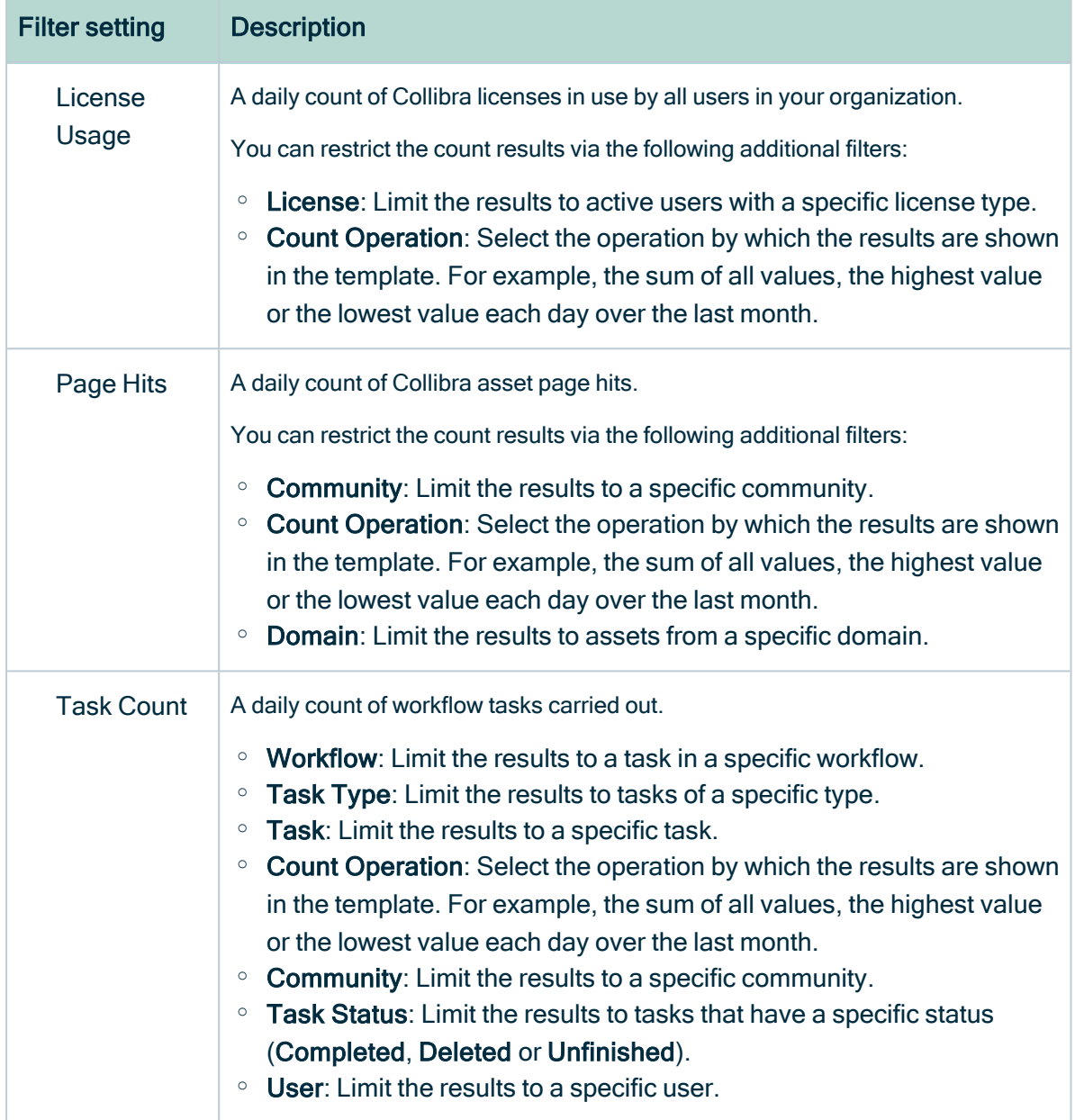

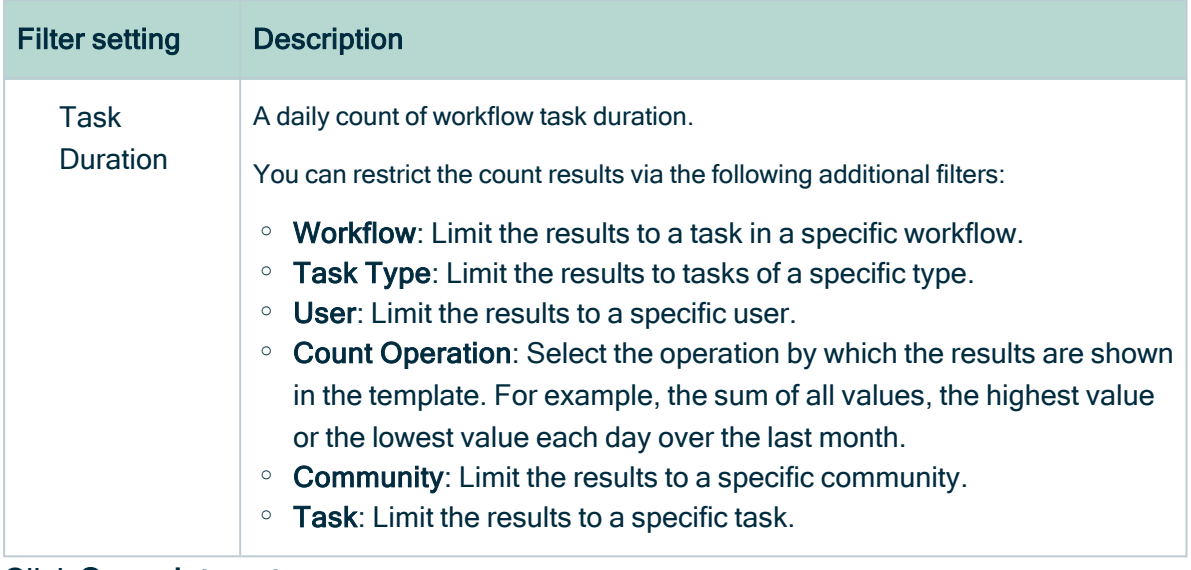

5. Click Save data set.

## Edit a data set of a metrics graph

You can edit the data set that is shown in a graph on the [Metrics](#page-48-0) pages.

#### **Steps**

- 1. Open the product for which you want to create an asset (for example, Business Glossary).
- 2. In the submenu, click Metrics.
	- » The [Metrics](#page-48-0) page appears.
- 3. In the legend under the relevant graph, click the data set you want to edit.

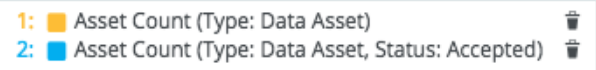

- » The filter configuration for the data set appears.
- 4. Enter the required information.

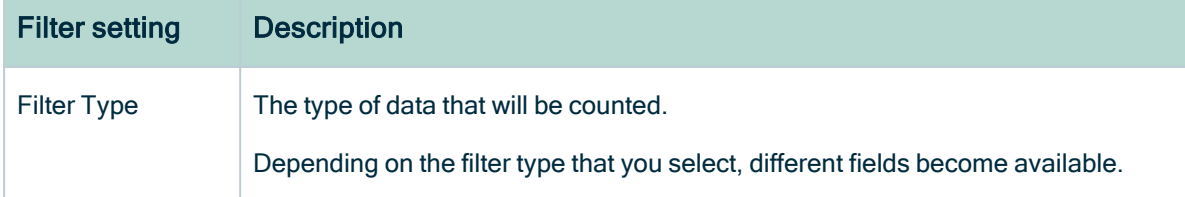

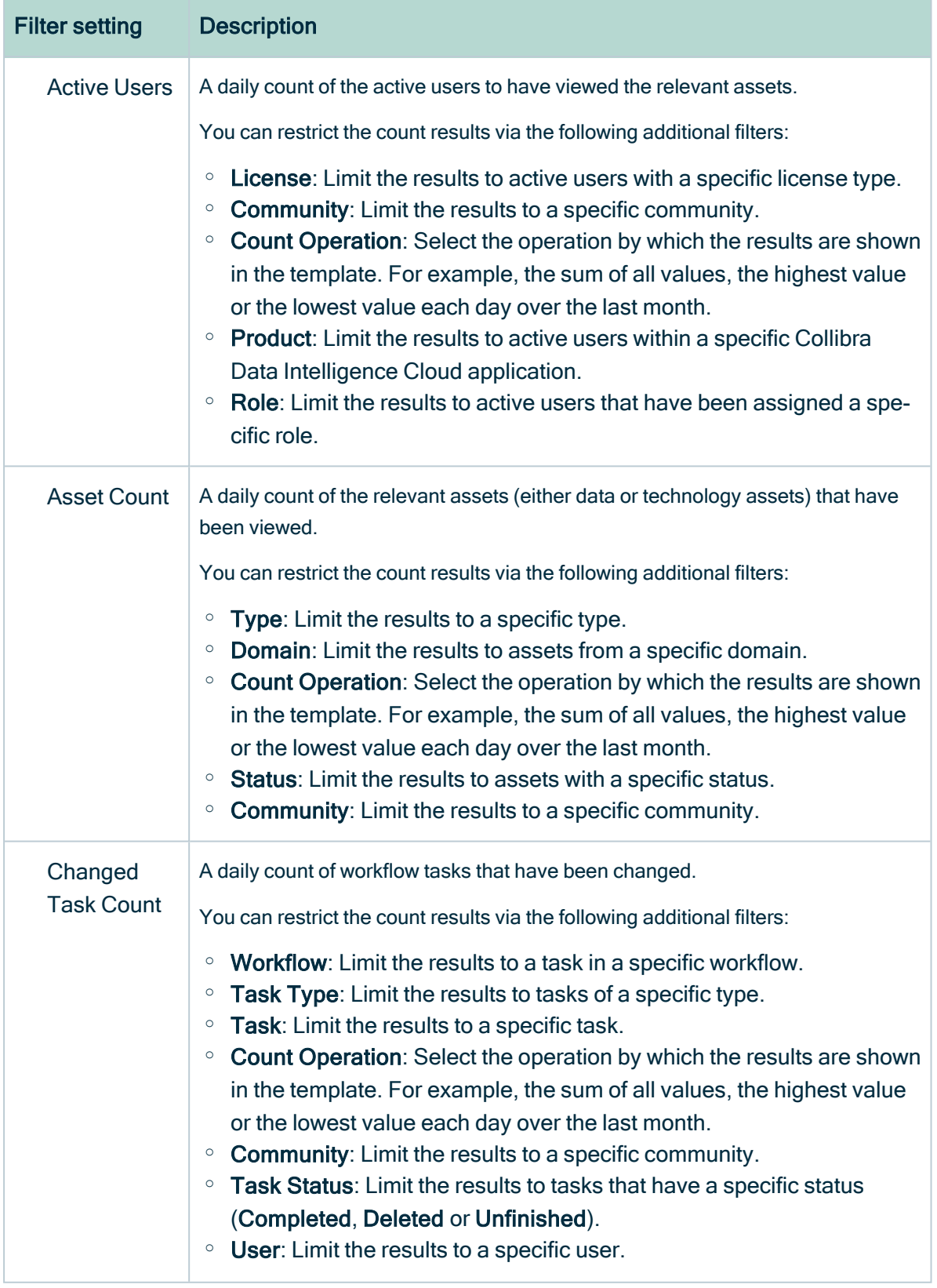

r.

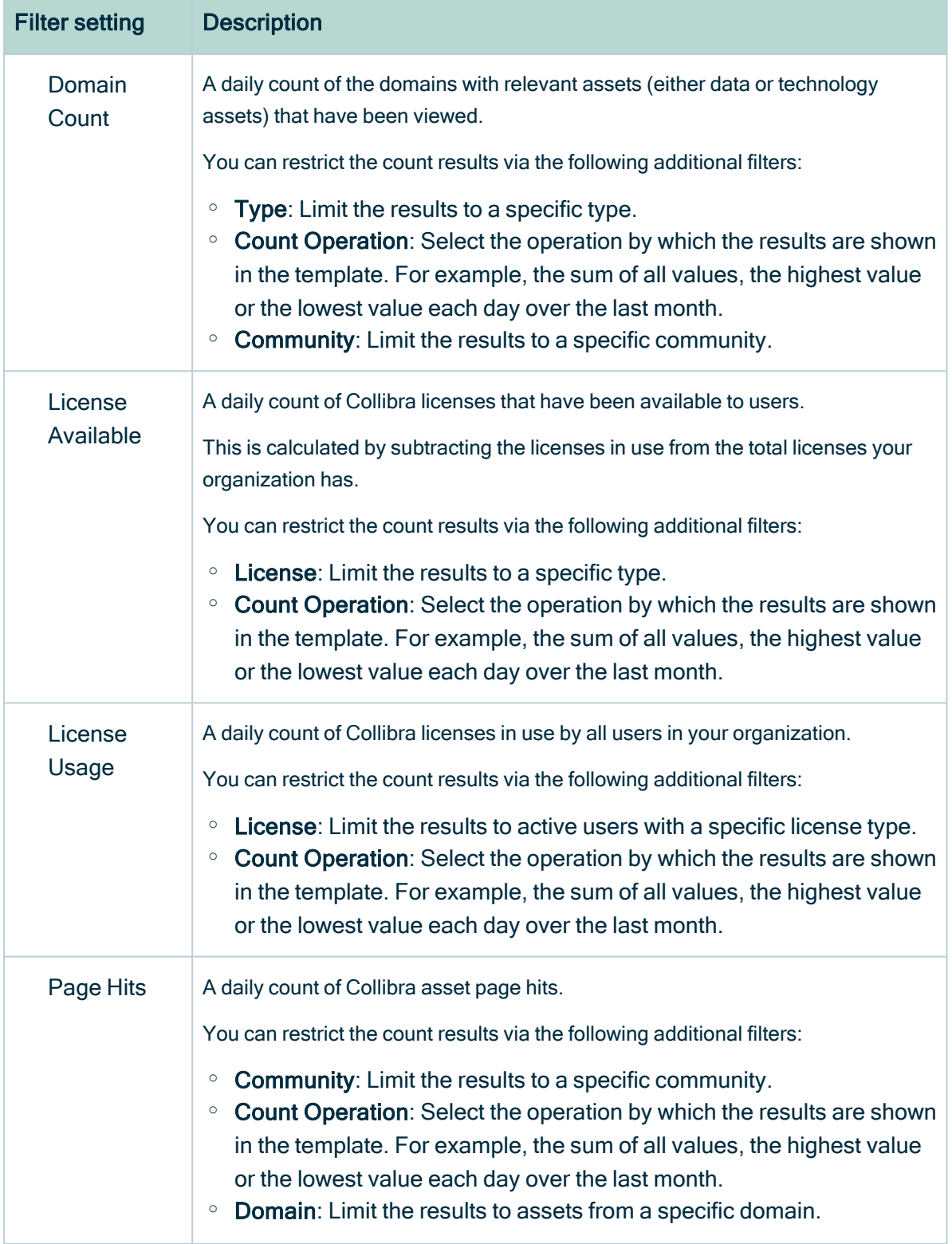

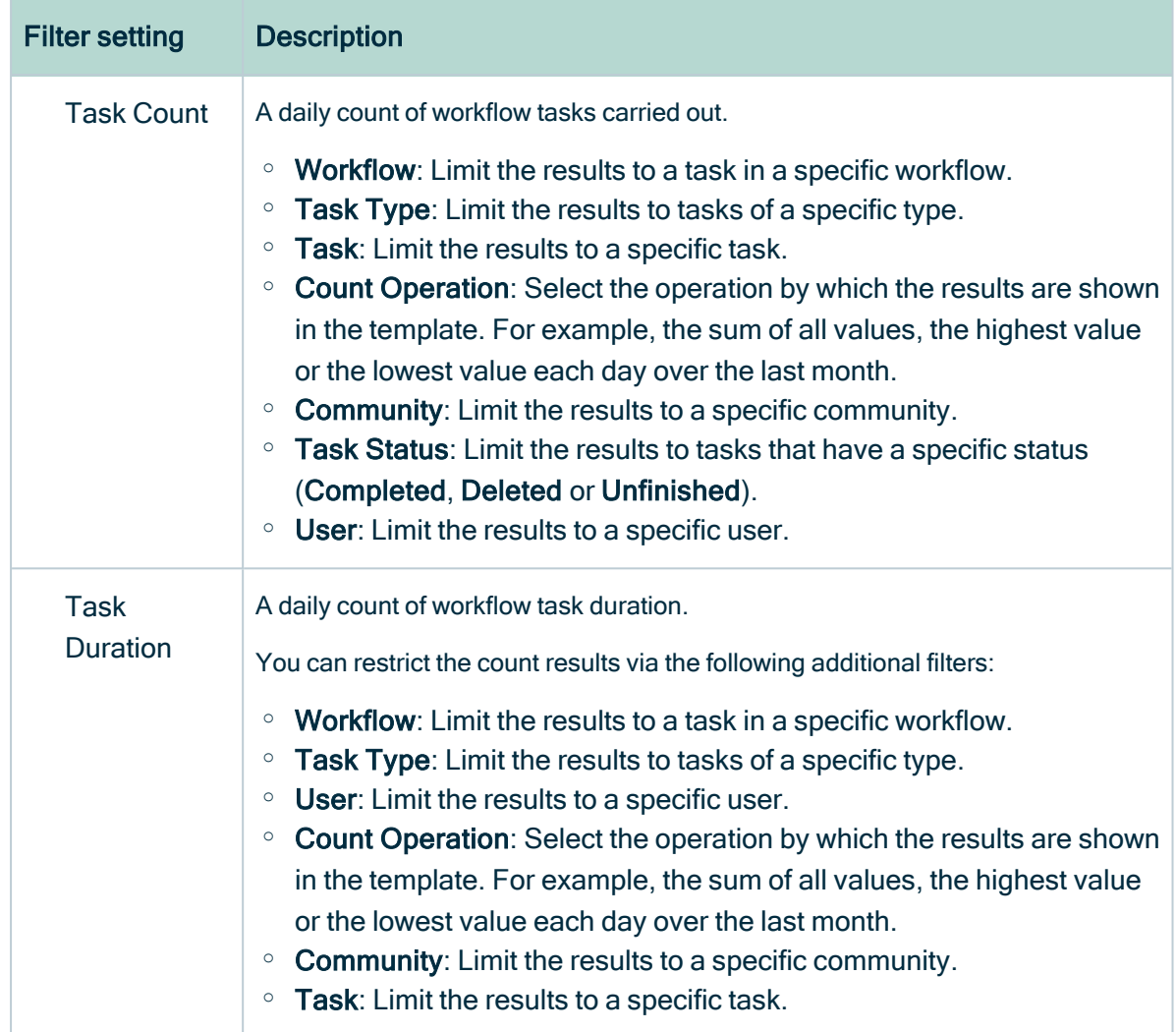

#### 5. Click Save data set.

» The updated data set is shown in the graph.

# Edit the time range of a metrics graph

By default, the graphs on the [Metrics](#page-48-0) pages are shown in daily increments, over a time range of one month. However, you can edit the time range to suit your needs.

There are two ways to edit the time range:

- Click and drag in the graph.
- Select the dates for the graph.

### Click and drag in the graph

- 1. Open the product for which you want to create an asset (for example, Business Glossary).
- 2. In the submenu, click Metrics.
	- » The [Metrics](#page-48-0) page appears.
- 3. Optionally, Add a data set to a [metrics](#page-50-0) graph a data set to a graph.
- 4. In the relevant graph, click at (or near) the first date in your desired range, and drag to the right, toward the last date in your desired range.

» While you are dragging, the color changes in the graph, indicating the resulting time range.

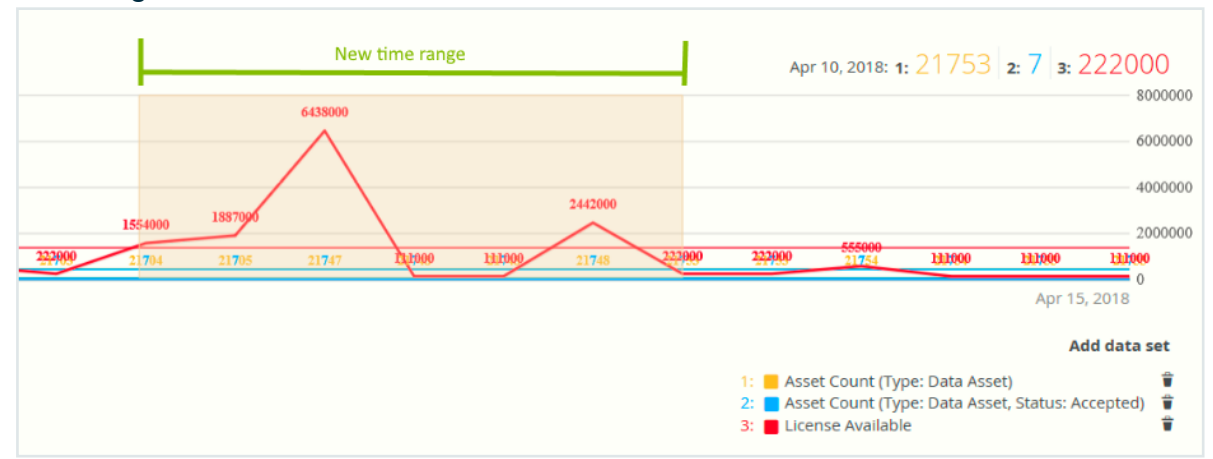

- 5. Release the mouse button.
	- » The graph is adjusted to the new time range.

### Select the dates for the graph

- 1. Open the product for which you want to create an asset (for example, Business Glossary).
- 2. In the submenu, click Metrics.
	- » The [Metrics](#page-48-0) page appears.
- 3. Optionally, Add a data set to a [metrics](#page-50-0) graph a data set to a graph.
- 4. On the left-hand side of the graph, click the date.
	- » A date picker appears.

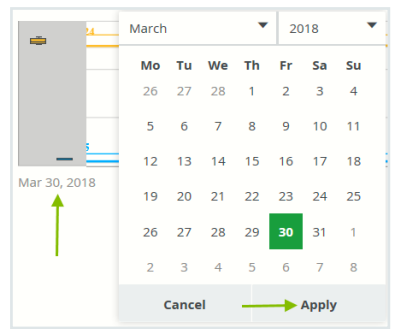

- 5. Click the first day of your desired time range, and then click Apply.
	- » The graph is adjusted to the date you selected.
- 6. On the right-hand side of the graph, click on the date.
	- » A date picker appears.
- 7. Click the last day of your desired time range, and then click Apply.
	- » The graph is adjusted to the date you selected.

## Remove a data set from a metrics graph

You can remove a data set that is shown in a graph on the [Metrics](#page-48-0) pages if you don't want to see, for example, if you think there is too much information in a graph.

Note Each graph will always show at least one data set. If it only contains one data set and you want to remove it, you first have to Add a data set to a [metrics](#page-50-0) graph another data set. You can then remove the other one.

### **Steps**

- 1. Open the product for which you want to create an asset (for example, Business Glossary).
- 2. In the submenu, click Metrics.
	- » The [Metrics](#page-48-0) page appears.
- 3. In the legend under the relevant graph, click on  $\vec{\mathbf{\tau}}$  next to the data set you want to delete.

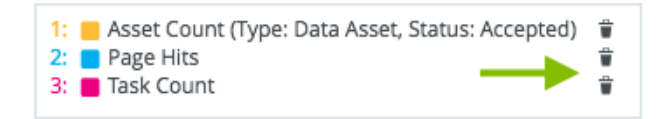

» The graph is updated.

#### Chapter 3

# <span id="page-35-0"></span>Reference data

Reference data is data used to classify or categorize other data. Typically, they are static or slowly changing over time. Examples of reference data include units of measurement and country codes.

# <span id="page-35-1"></span>Reference Data application

The Collibra Reference Data application aims at a systematic approach to manage [reference](#page-35-0) data, including code sets and code values. For example, you can define relations between Code Set assets and Column assets for which they are the allowed values, or between Code Value assets and the Business Assets that they represent. Additionally, you can define complex mappings between them in order to enable crosswalks from one information system to another, taking into account differences in the code sets through time.

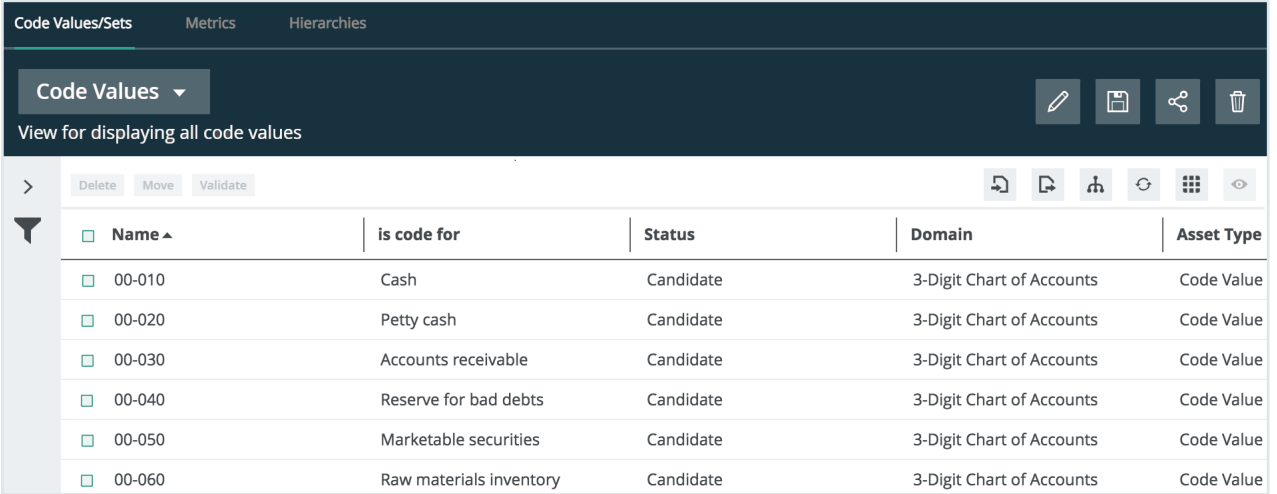

# **Subpages**

Reference Data has the following items in its submenu:
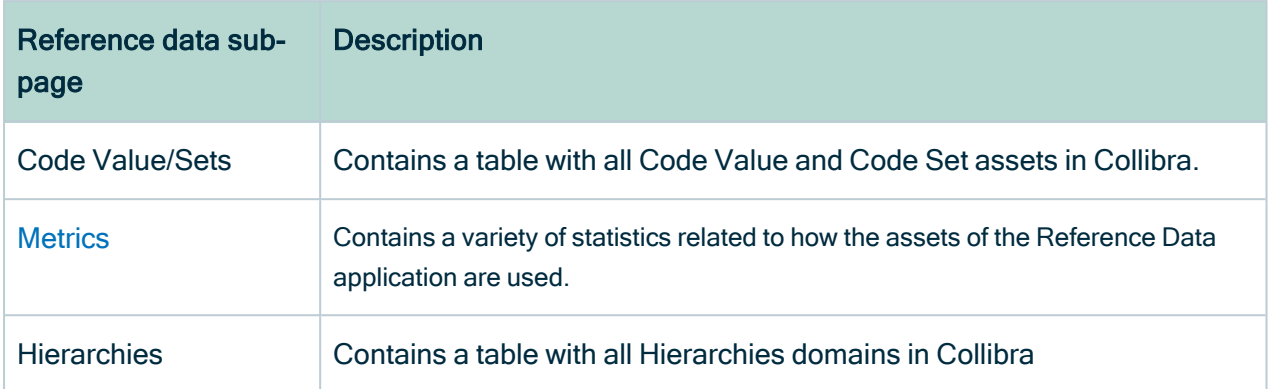

# Packaged metamodel for the Reference Data application

The Reference Data application has specific asset types and domain types.

## Asset types

The table below contains the packaged asset [types](to_asset-types.htm) that are relevant for the Reference Data application.

# Domain types

The table below contains the packaged [domain](to_domain-types.htm) types that are relevant for the Reference Data application.

# **Workflows**

The table below contains the packaged workflows that are relevant for the Reference Data application.

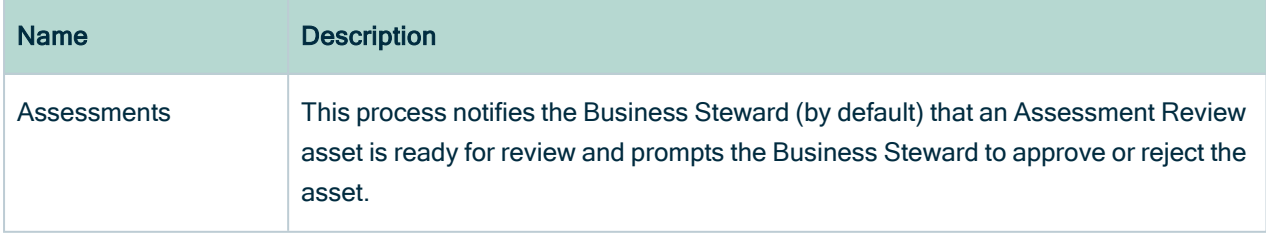

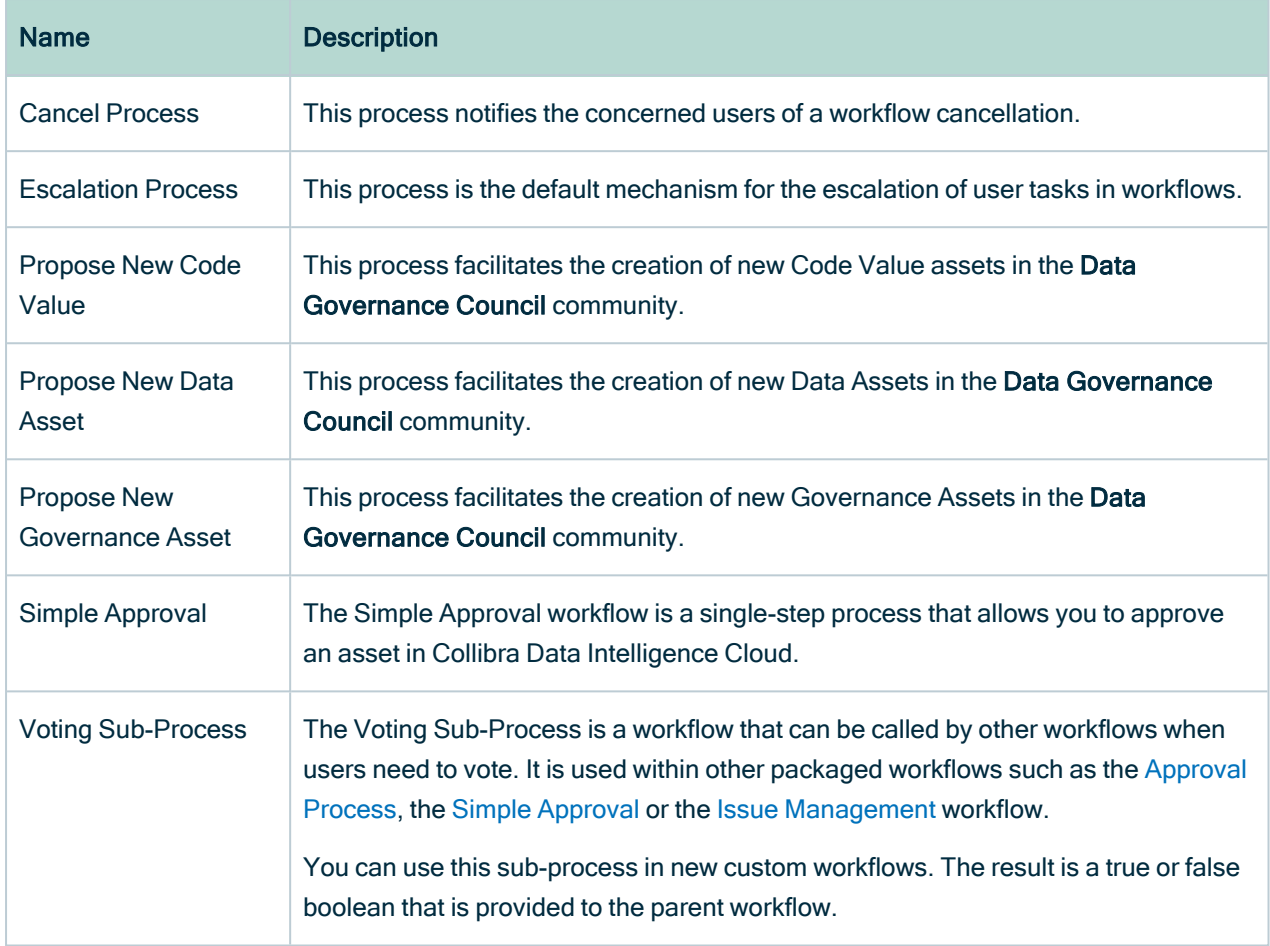

# <span id="page-37-0"></span>Reference data

Reference data is data that is used to structure and constrain other data. It is typically stable information with a known code set, which consists of code values that rarely change. As the name suggests, reference data is designed to be referenced by a wide variety of other data. This is done in order to create a standard vocabulary and structure across diverse systems and data sources.

#### Example

- country codes
- language codes
- product codes
- account identifiers
- $\bullet$  ...

However, not all systems use the same versions of a code set for the same type of information. This leads to problems when these systems exchange information.

#### Example

The same organization could use the two-character country ISO codes for its Customer Relationship Management (CRM) system, but the three-character country ISO codes for its Enterprise Resource Planning (ERP) system.

Besides technical problems, business users may have the following questions:

- What version of the ISO country codes is used in each database?
- What is the difference between the version of ISO country codes of last year as compared to the one currently operational internally?
- If I cannot find a code for a specific account or project, whom should I report it to?

## Reference Data in Collibra

The Collibra Reference Data application aims at a systematic approach to manage [reference](#page-35-0) data, including code sets and code values. For example, you can define relations between Code Set assets and Column assets for which they are the allowed values, or between Code Value assets and the Business Assets that they represent. Additionally, you can define complex mappings between them in order to enable crosswalks from one information system to another, taking into account differences in the code sets through time.

#### Example

In the following diagram, you can see that the Customer Information table contains the Address Type column, which can only contain code values from the Address Type Values code set.

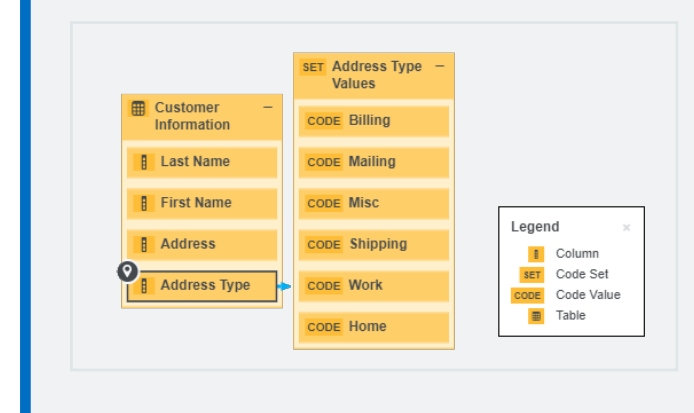

# Reference data lifecycle

[Reference](#page-37-0) data is relatively easy to govern because it concerns predictable data. Very often, the code sets are related to assets in the [Business](#page-5-0) Glossary application..

Typically, managing reference data in Collibra Data Intelligence Cloud consists of the following phases:

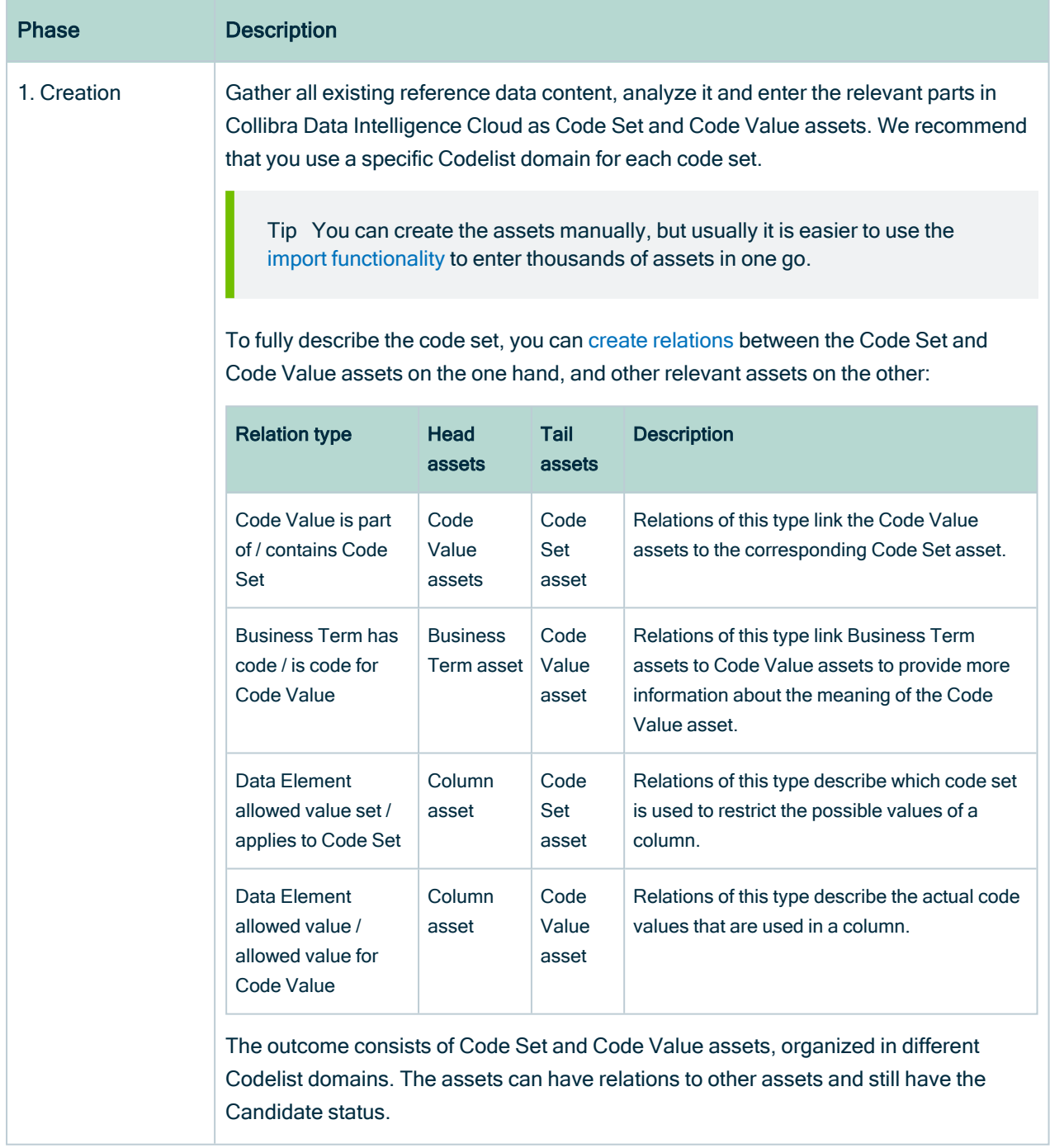

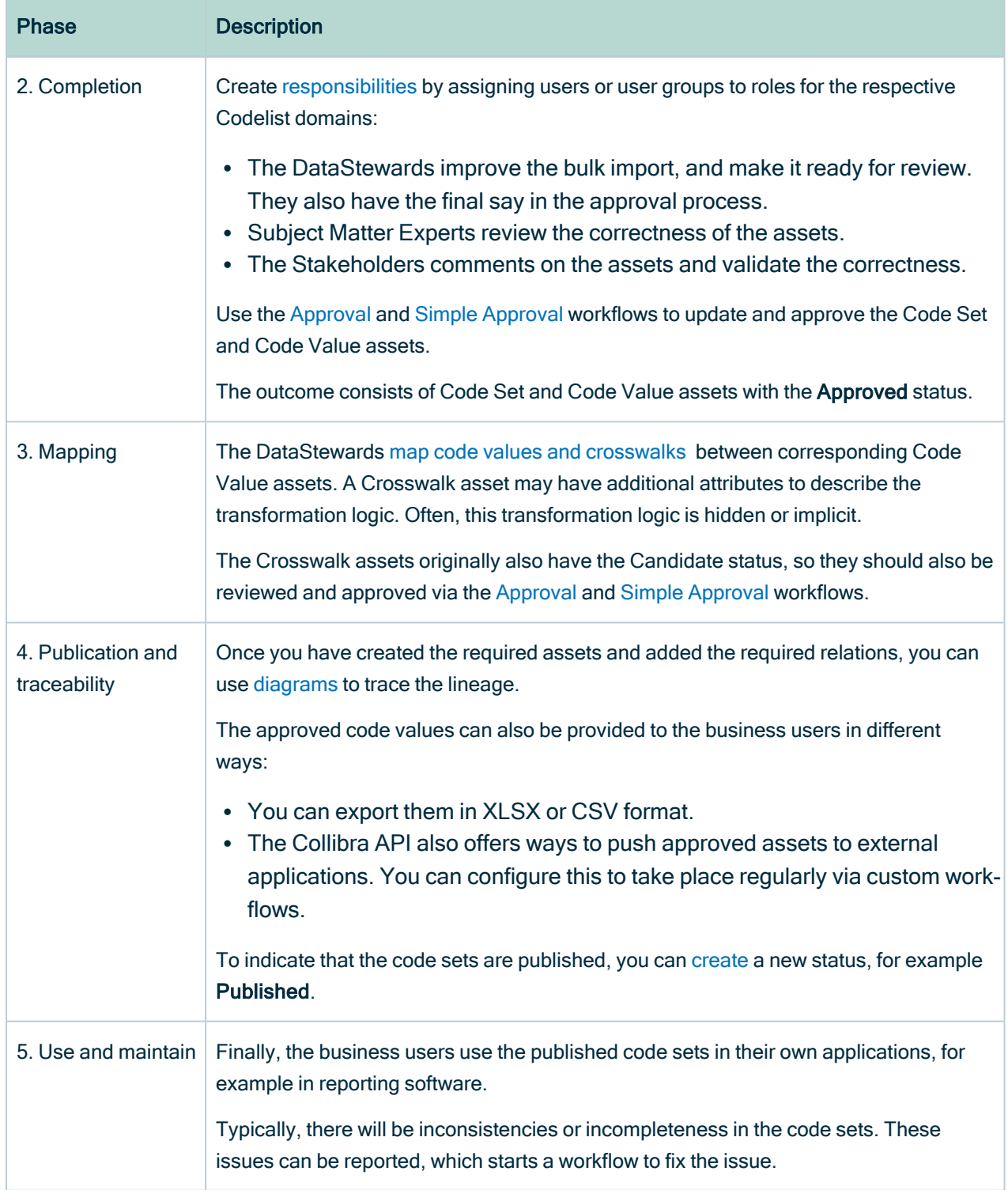

# Approaches to reference data management

There are several general approaches to reference data management:

- 1. Represent the code values as attributes of a Business Asset.
- 2. Use relations between Code Value assets and Business Terms.

# Approach 1: Code values as attributes of Business Assets

#### **Prerequisites**

- You have [created](ta_create-asset-type.htm) a new asset type to use as the reference point for information about the code value. This is typically a child asset type of Business Asset or Business Term.
- You have [created](ta_create-asset.htm) or [imported](ta_import-assets.htm) assets of your new asset type for all code values.
- You have created a custom [attribute](ta_create-attribute-type.htm) type for each code set, for example ISO-2-digit, ISO-3-digit, and ISO Numeric.
- You have [assigned](ta_assign-characteristic-type-to-asset-type.htm) the custom attribute types to the new asset type.

### Approach

For each of the assets that represent a code value, enter the code values in the relevant attribute.

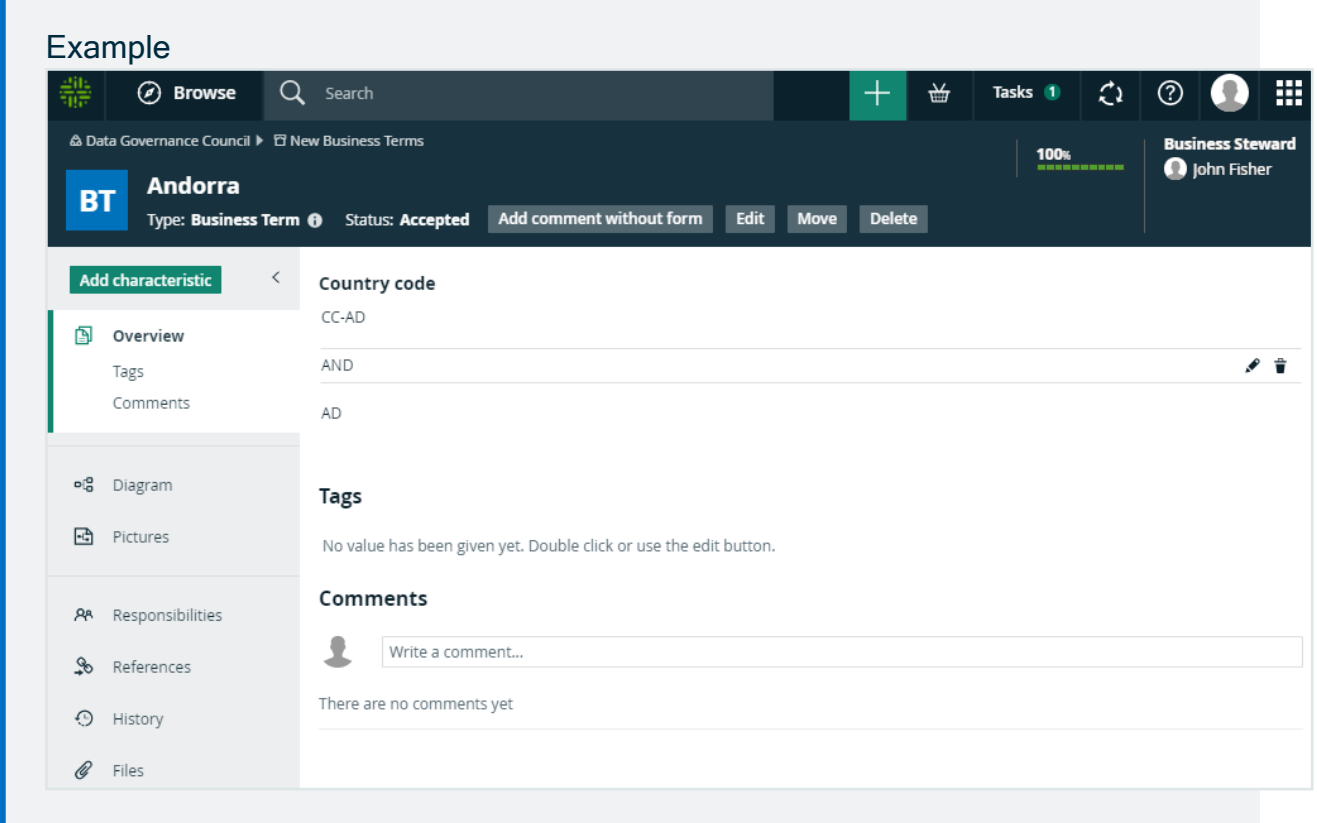

#### Advantages

- This approach provides a simple overview of all code values on the asset page, which can suffice if the following conditions are met:
	- The code sets are very stable.
	- You will not add new code sets.
	- The code values do not need to traced to other assets.
	- <sup>o</sup> You don't want to reuse the codes for other assets.

#### Disadvantages and limitations

- This approach does not allow for traceability:
	- You cannot see that the 2-digit country code is a value from a code set, or a column in a database.
	- You cannot easily see for which other assets each 2-digit country code is used.
	- You cannot link the 2-digit country codes to 3-digit country codes. As a consequence, you also cannot represent transformation logic.
- Each code set requires a different attribute type.
- The code sets are hard to maintain, especially if the code values are updated, for example an existing value is changed or a new code value is added,

# Approach 2: Code values as assets with a relation to Business Terms

#### **Prerequisites**

- You have created Business Term assets for all code values.
- You have imported all Code Value assets, for example the ISO-2-digit, ISO-3-digit, and ISO Numeric data.
- You have created a Code Set asset for each code set.
- You have created relations of the type "Code Value is part of / contains Code Set" between the Code Value assets and the Code Set assets.

#### Approach

For each of the Business Term assets, you can create a relation of the type "Business Term has code / is code for Code Value" to the equivalent Code Value assets.

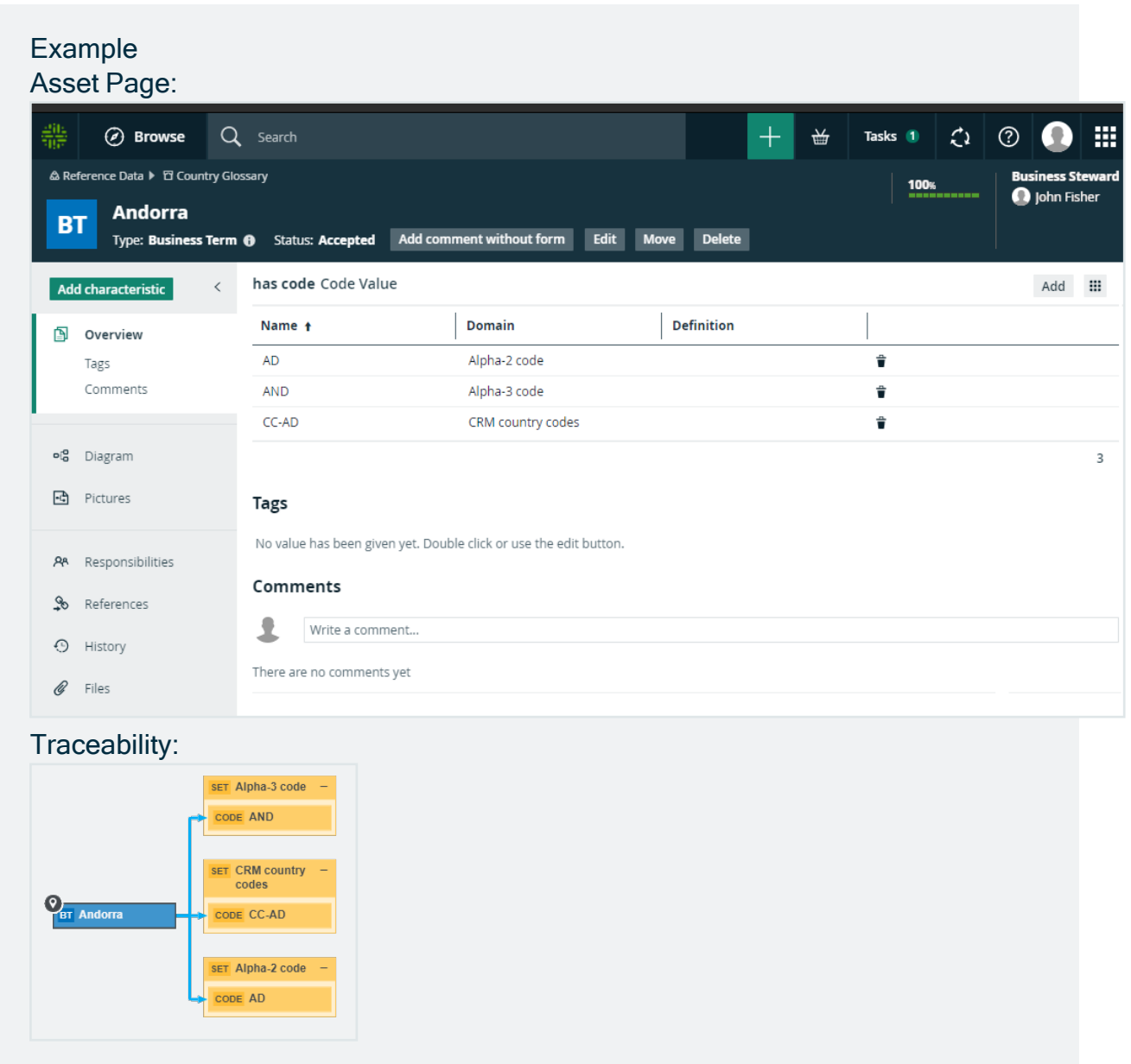

#### Advantages

- You don't have to make any changes to the asset types or attribute types.
- Each code value is an asset in itself, so you can manage it accordingly. For example, you can assign [responsibilities](co_responsibilities.htm) and approve the Code Value assets with workflows.
- You can link each Code Value asset to multiple Business Assets.
- You can create new Code Values assets when required, without having to create or edit attribute types.

• You can use traceability diagrams to visualize the links between the Business Assets and the Code Value assets.

#### Disadvantages and limitations

- You need to create Business Assets for all code values.
- If you also need relations between the equivalent Code Value assets, you need a lot of relations.

# <span id="page-46-0"></span>Map code values and crosswalks

Different systems may use different [reference](#page-35-0) data for the same type of information. This leads to problems when these systems exchange information.

#### Example

The same organization could use the two-character country ISO codes for its Customer Relationship Management (CRM) system, but the three-character country ISO codes for its Enterprise Resource Planning (ERP) system.

Besides technical problems, business users may have the following questions:

- What version of the ISO country codes is used in each database?
- What is the difference between the version of ISO country codes of last year as compared to the one currently operational internally?
- If I cannot find a code for a specific account or project, whom should I report it to?

To resolve this challenge, you can map equivalent code values by means of complex relations between the corresponding Code Value assets and a Crosswalk asset, which can represent the transformation logic between the code values.

This has the following advantages:

- You can document the crosswalk between the code sets to which the code values belong.
- You can document exceptions and transformation logic between code values.

#### Example

A CRM system uses a modified version of the ISO 3-digit Code Set. In the CRM system, the developer added the prefix  $cc$ - to all the 3-digit ISO codes to show that they are country codes. For example, the code for Andorra is CC-AND. The mapping is always based on this Transformation Logic. This logic is important for users and should be described in Collibra Data Intelligence Cloud.

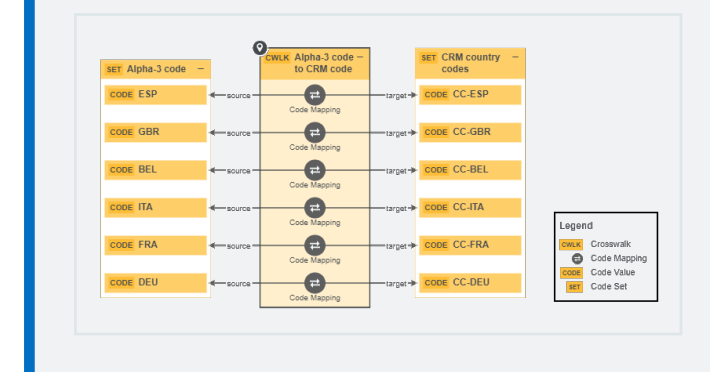

## **Prerequisites**

• You have imported all Code Value assets, for example the ISO-3-digit, and the CRM country codes.

## **Steps**

- 1. Create a Crosswalk asset to represent the mapping between the Code Set assets.
- 2. Create a relation of the type "Code Set source of / source Crosswalk" between the Code Set asset that contains the original code values and the Crosswalk asset.
- 3. Create a relation of the type "Code Set target of / target Crosswalk" between the Code Set asset that contains the resulting code values and the Crosswalk asset.
- 4. Create complex relations of the type "Code Mapping crosswalk" between all Code Value assets of the original code set and the corresponding Code Value assets of the resulting code set.
	- a. In the tab pane, click Add Characteristic.
	- b. Click Code Mapping crosswalk.

c. Enter the required information.

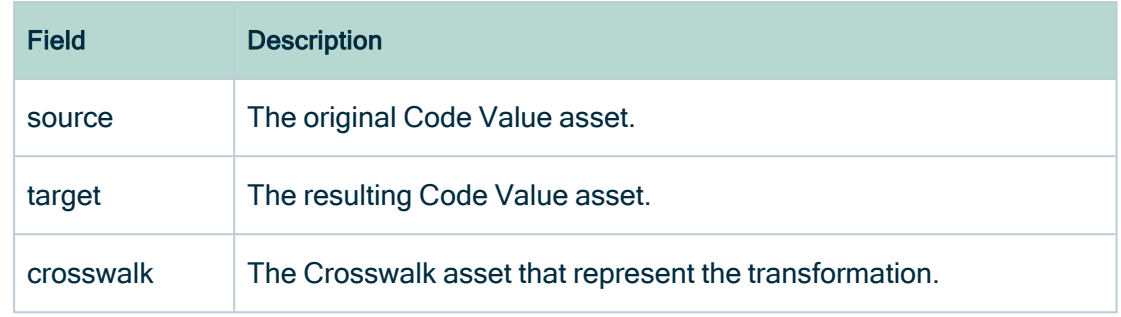

- d. Click Next.
- e. If required, click Add Characteristic > Transformation Logic to describe the transformation.
- f. Click Finish.

# <span id="page-48-0"></span>Metrics pages

The Metrics pages contain a variety of statistics related to how an application is used. They pages consist of one or more graphs, their legends and some counters.

For each graph, you can edit the data set and the time range shown.

Note On the Metrics page, the lines that are shown on a given graph are called data sets. Do not confuse these with [data](../../../../../../../../Content/Catalog/DataSets/to_data-sets.htm) sets in the true context of CollibraData Catalog. On this page, when you click Add data set, it simply means that you want to add another line to the graph.

## **Components**

The Metrics page consists of one or more graphs, their legend and some counters.

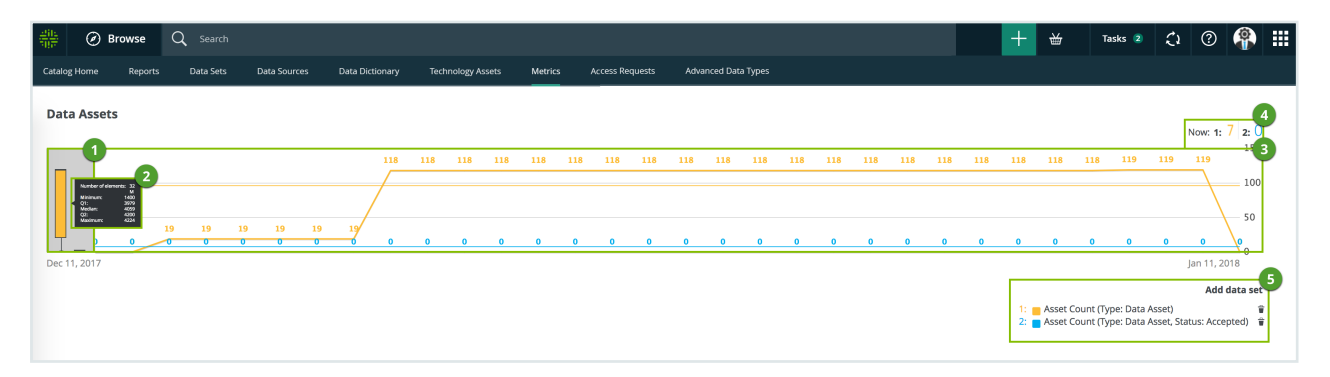

Ė

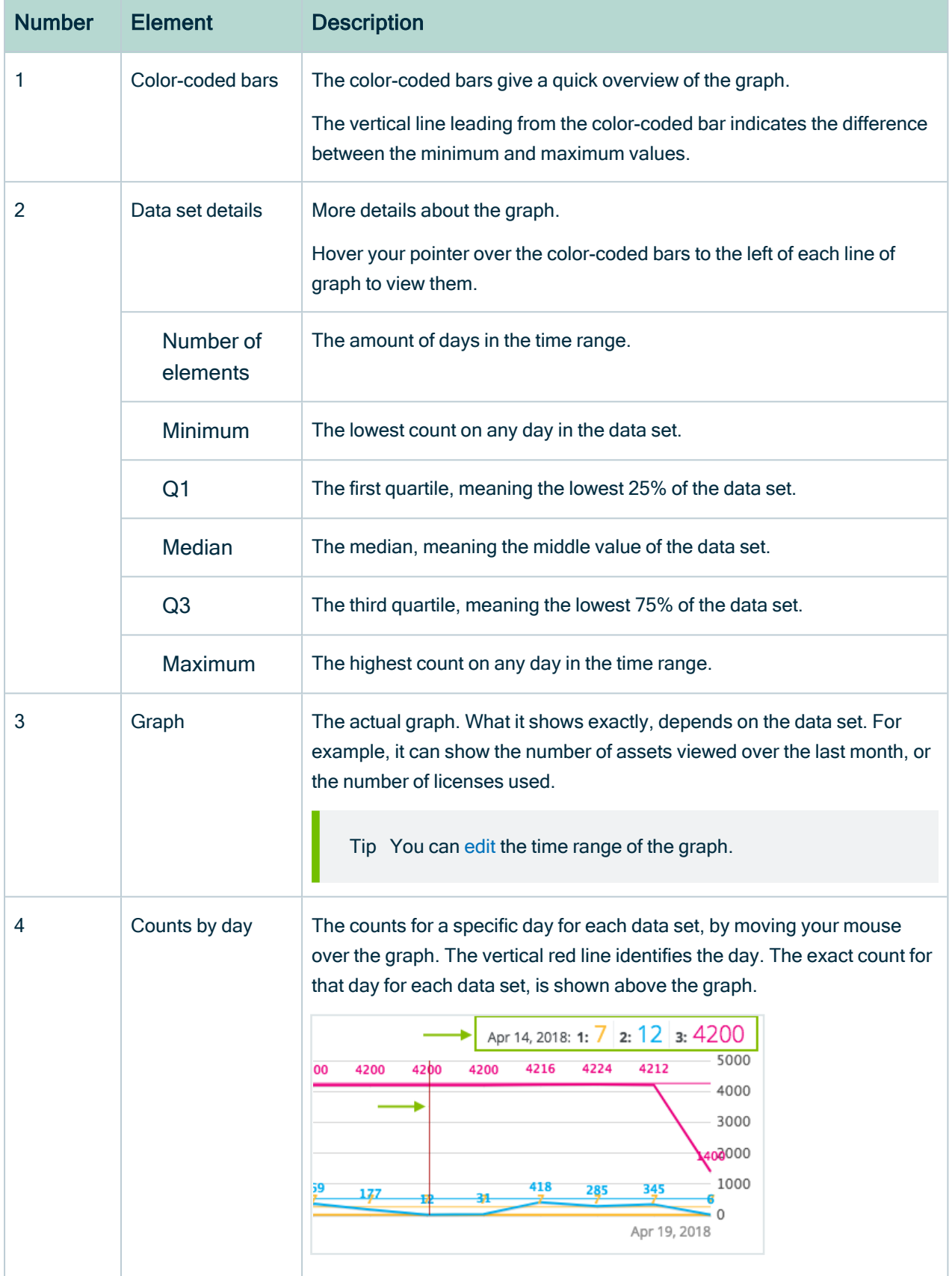

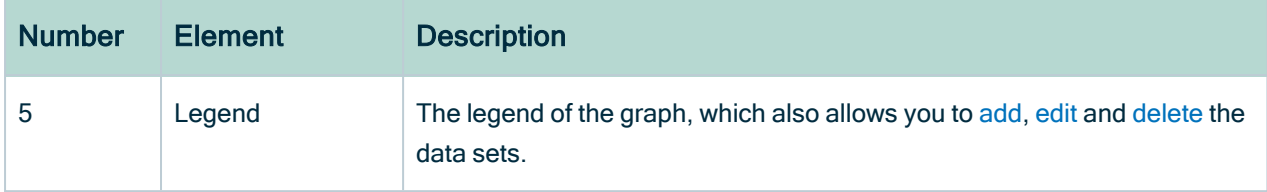

## <span id="page-50-0"></span>Add a data set to a metrics graph

You can add a data set to a graph on the [Metrics](#page-48-0) pages, for example if you want to compare the amount of new assets of different types.

#### **Steps**

- 1. Open the product for which you want to see the metrics, for example Business Glossary.
- 2. In the submenu, click Metrics.
	- » The [Metrics](#page-48-0) page appears.
- 3. Under the relevant graph, to the right, click Add data set.
	- » The filter settings appear.
- 4. Enter the required information:

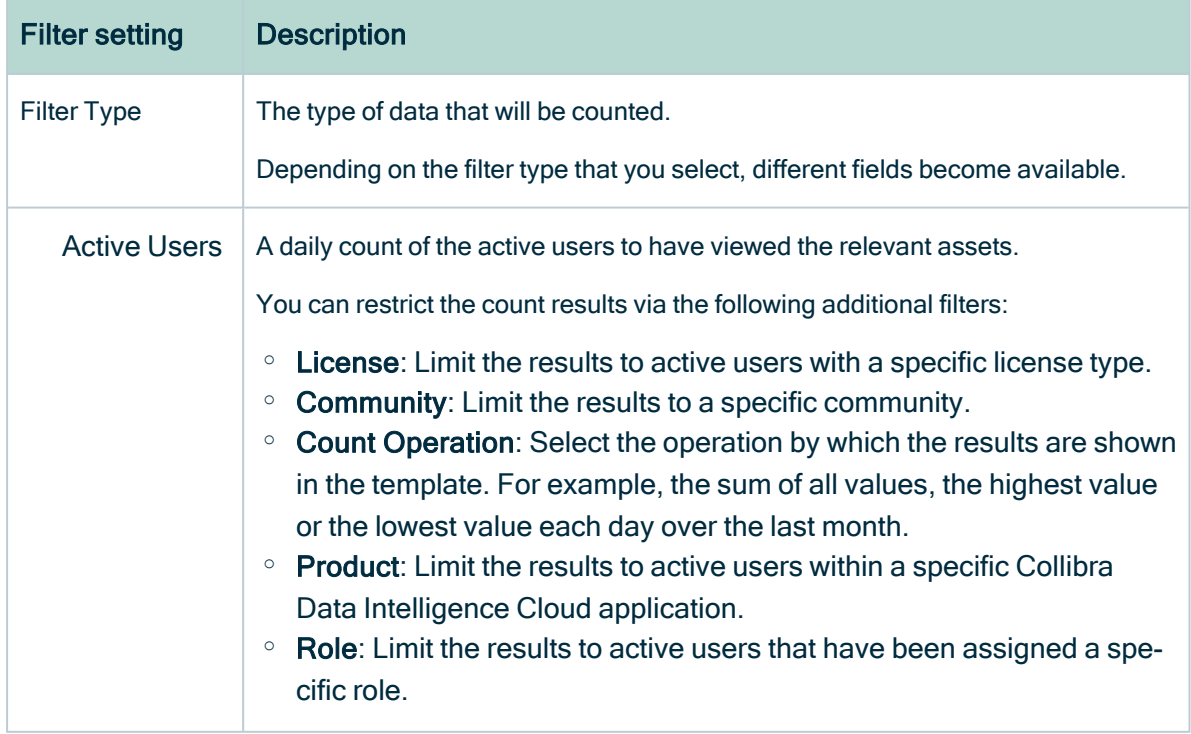

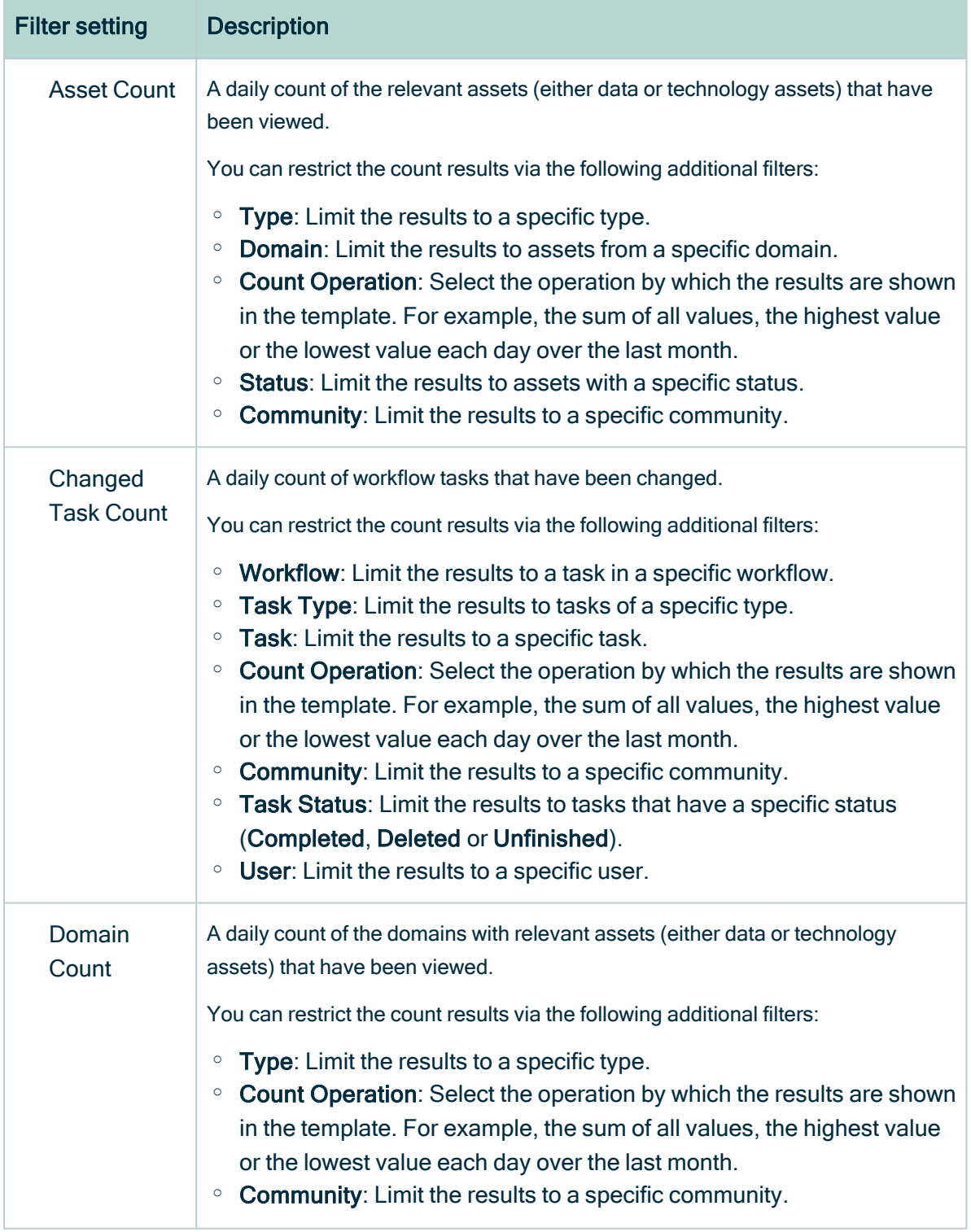

ř.

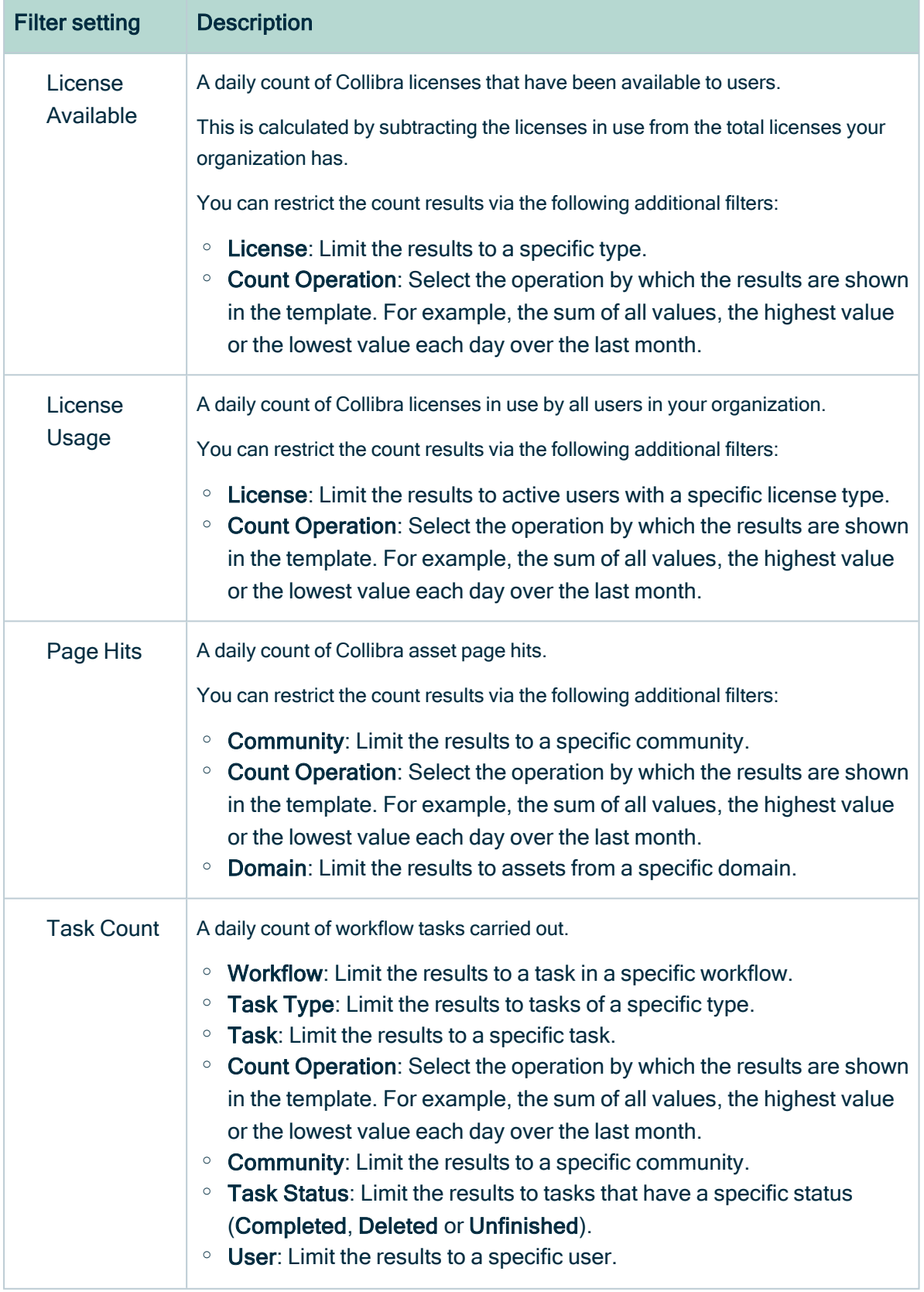

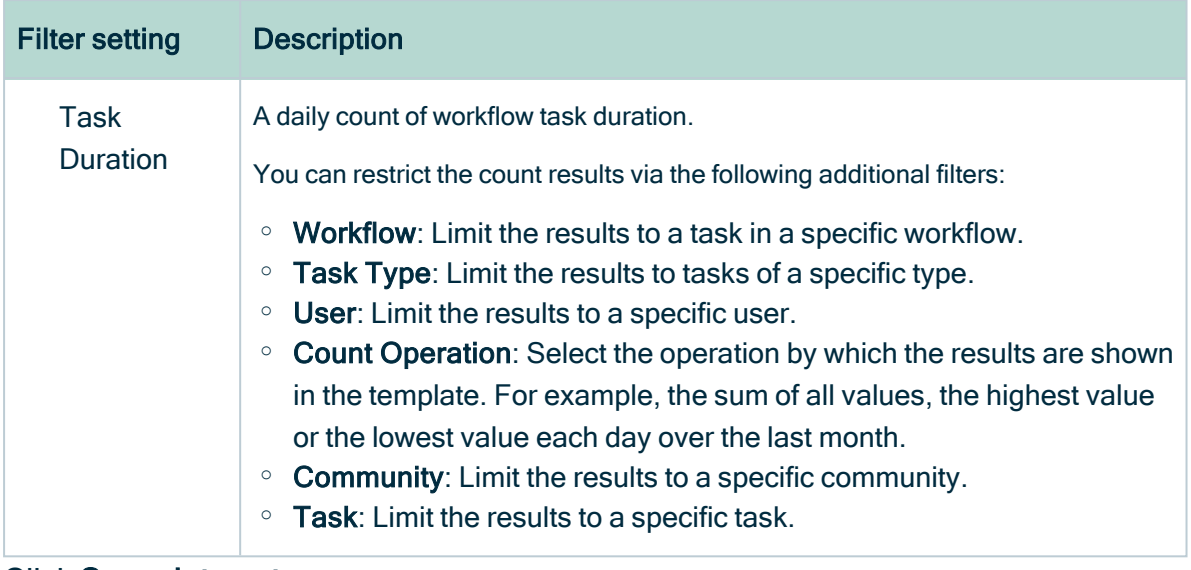

<span id="page-53-0"></span>5. Click Save data set.

## Edit a data set of a metrics graph

You can edit the data set that is shown in a graph on the [Metrics](#page-48-0) pages.

#### **Steps**

- 1. Open the product for which you want to create an asset (for example, Business Glossary).
- 2. In the submenu, click Metrics.
	- » The [Metrics](#page-48-0) page appears.
- 3. In the legend under the relevant graph, click the data set you want to edit.

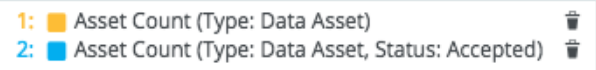

- » The filter configuration for the data set appears.
- 4. Enter the required information.

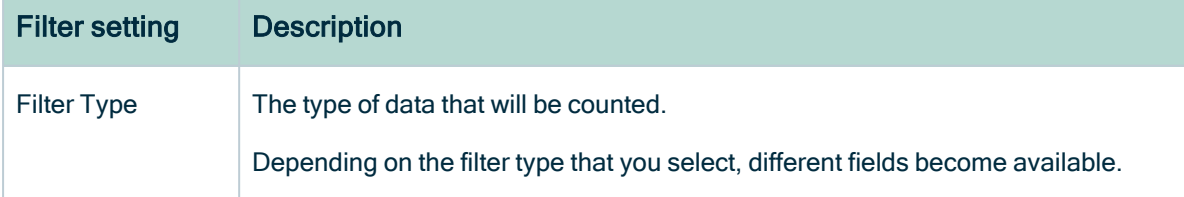

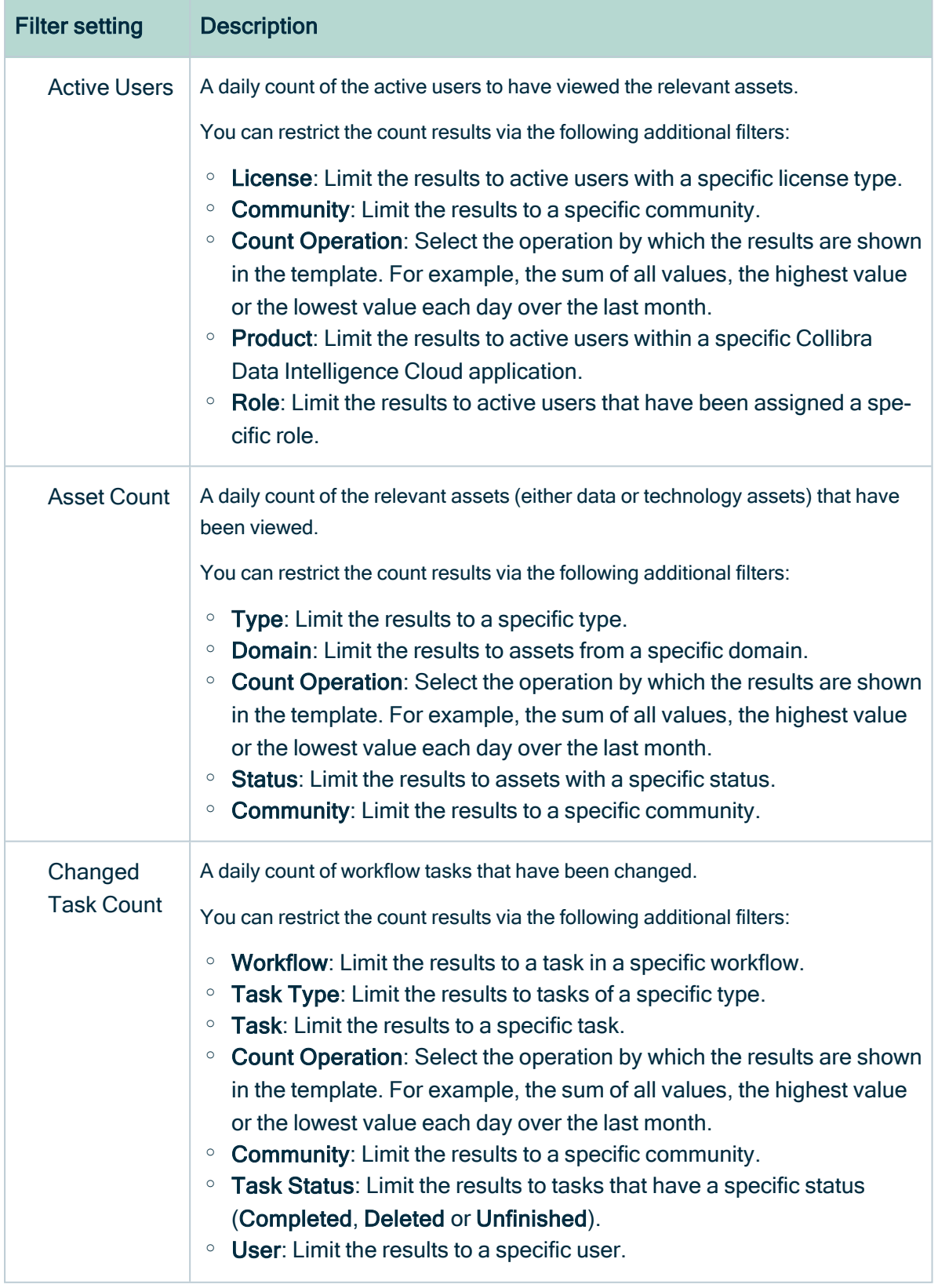

×

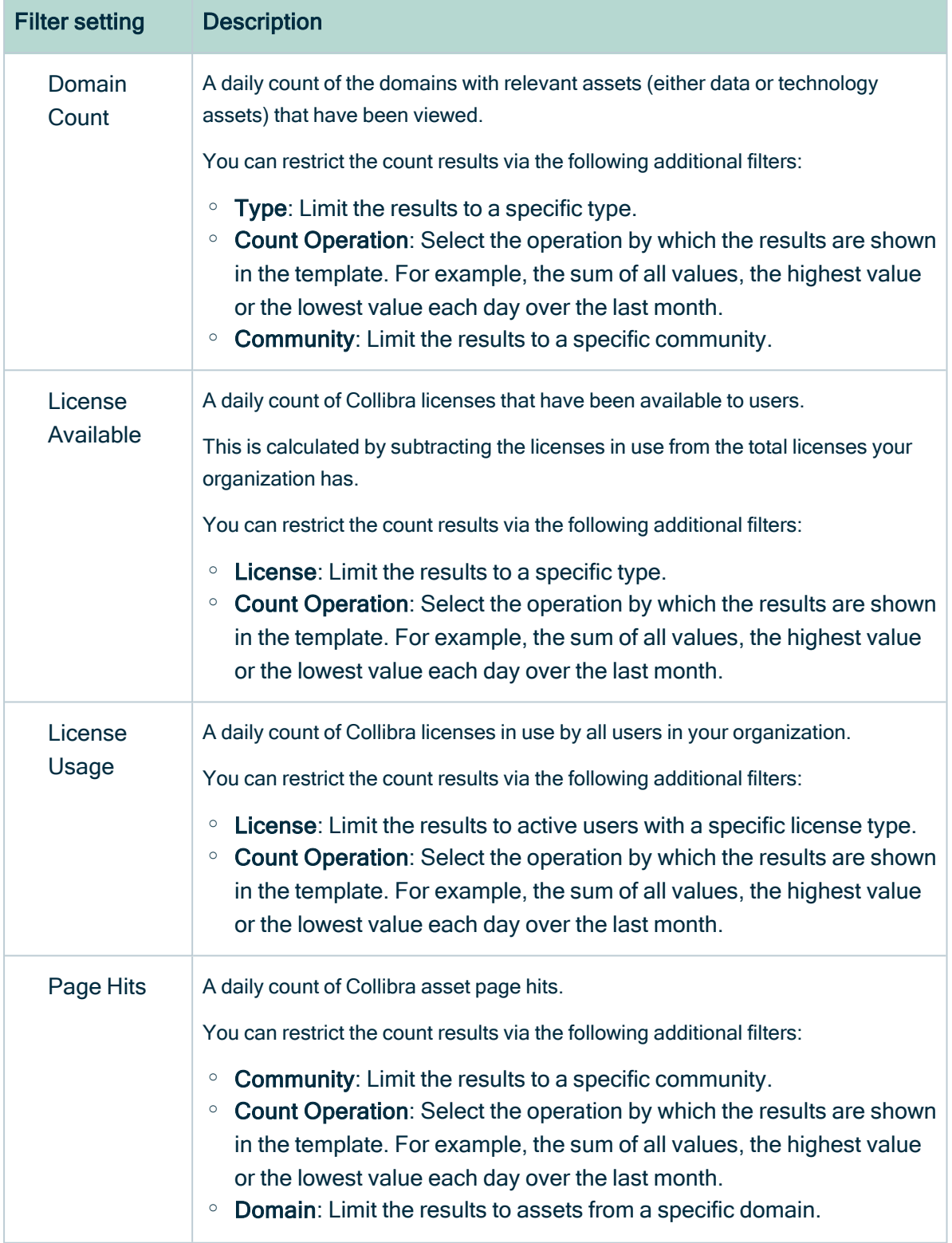

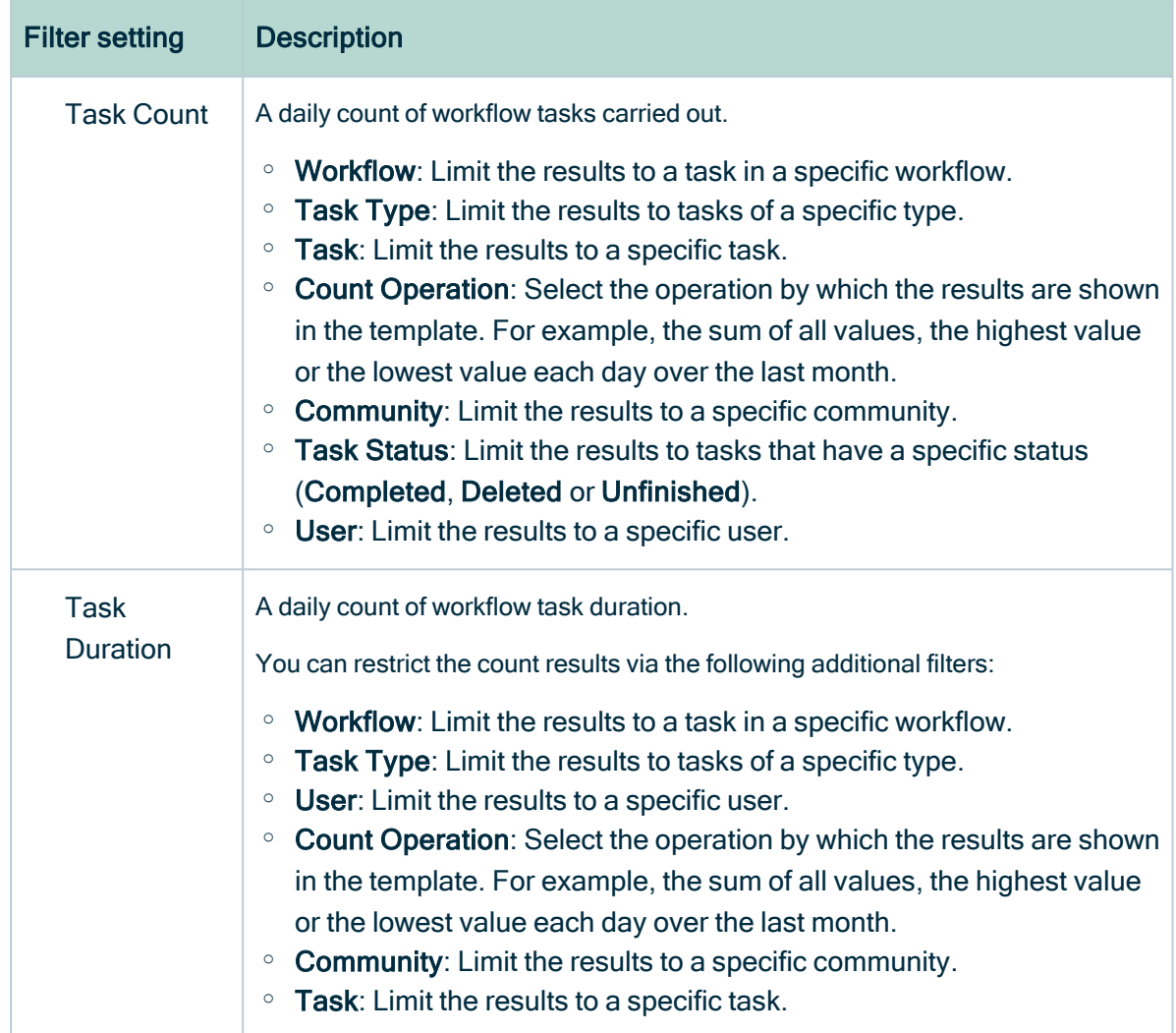

#### <span id="page-56-0"></span>5. Click Save data set.

» The updated data set is shown in the graph.

## Edit the time range of a metrics graph

By default, the graphs on the [Metrics](#page-48-0) pages are shown in daily increments, over a time range of one month. However, you can edit the time range to suit your needs.

There are two ways to edit the time range:

- Click and drag in the graph.
- Select the dates for the graph.

### Click and drag in the graph

- 1. Open the product for which you want to create an asset (for example, Business Glossary).
- 2. In the submenu, click Metrics.
	- » The [Metrics](#page-48-0) page appears.
- 3. Optionally, Add a data set to a [metrics](#page-50-0) graph a data set to a graph.
- 4. In the relevant graph, click at (or near) the first date in your desired range, and drag to the right, toward the last date in your desired range.

» While you are dragging, the color changes in the graph, indicating the resulting time range.

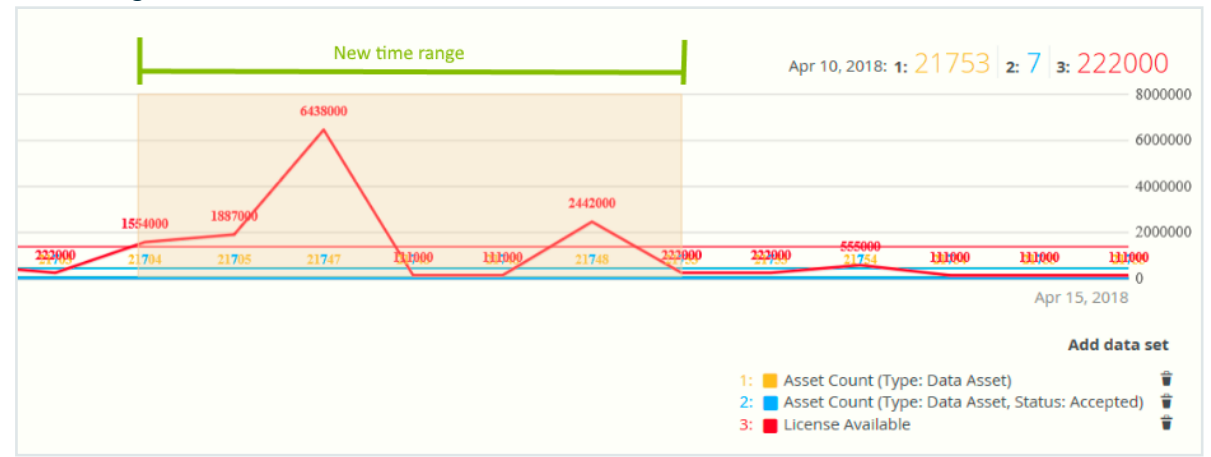

- 5. Release the mouse button.
	- » The graph is adjusted to the new time range.

### Select the dates for the graph

- 1. Open the product for which you want to create an asset (for example, Business Glossary).
- 2. In the submenu, click Metrics.
	- » The [Metrics](#page-48-0) page appears.
- 3. Optionally, Add a data set to a [metrics](#page-50-0) graph a data set to a graph.
- 4. On the left-hand side of the graph, click the date.
	- » A date picker appears.

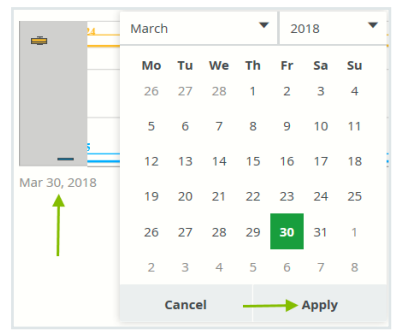

- 5. Click the first day of your desired time range, and then click Apply.
	- » The graph is adjusted to the date you selected.
- 6. On the right-hand side of the graph, click on the date.
	- » A date picker appears.
- <span id="page-58-0"></span>7. Click the last day of your desired time range, and then click Apply.
	- » The graph is adjusted to the date you selected.

## Remove a data set from a metrics graph

You can remove a data set that is shown in a graph on the [Metrics](#page-48-0) pages if you don't want to see, for example, if you think there is too much information in a graph.

Note Each graph will always show at least one data set. If it only contains one data set and you want to remove it, you first have to Add a data set to a [metrics](#page-50-0) graph another data set. You can then remove the other one.

### **Steps**

- 1. Open the product for which you want to create an asset (for example, Business Glossary).
- 2. In the submenu, click Metrics.
	- » The [Metrics](#page-48-0) page appears.
- 3. In the legend under the relevant graph, click on  $\vec{\mathbf{\tau}}$  next to the data set you want to delete.

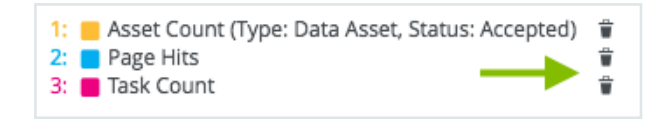

» The graph is updated.

# <span id="page-60-0"></span>Collibra Assessments

Assessments help you to validate the risks related to data subjects' personal data as a result of your business processes. They are an integral part of every privacy program.

Collibra Assessments enables you to design, publish and archive assessment templates. Users can then [conduct](#page-94-0) assessments and submit them for review and approval or rejection.

# Enable or disable Collibra Assessments

Collibra Assessments is packaged with Collibra Data Intelligence Cloud and is enabled by default.

If you are using an on-premises version of Collibra, you can disable and enable Collibra Assessments on your own. If you are using a cloud version of Collibra, you need to open a ticket with your Collibra representative.

Note If you disable Collibra Assessments, the packaged [resources](#page-62-0) remain in your Collibra environment. We recommend that you do not delete them, in case you decide to re-enable the feature at a later date.

## **Steps**

- 1. Open Collibra Console.
	- » Collibra Console opens with the Infrastructure page.
- 2. In the tab pane, expand an environment to show its services.
- 3. In the tab pane, click the Data Governance Center service of that environment.
- 4. Click Infrastructure configuration.
- 5. Click Edit configuration.
- 6. In the tab pane, click JVM configuration.
- 7. Scroll to the bottom, and in the empty field, enter one of the following:
	- <sup>o</sup> -Dfeature.assessments=false, to disable the feature.
	- <sup>o</sup> -Dfeature.assessments=true, to enable the feature.
- 8. Click Save all.
- 9. Restart your Collibra environment.

# Open Collibra Assessments

This topic describes how to open Collibra Assessments, including what you can [do](#page-61-0) on the Assessments landing page.

## Requirements and permissions

You have a [global](https://productresources.collibra.com/docs/collibra/latest/#cshid=DOC0635) role that has the Assessments global [permission.](https://productresources.collibra.com/docs/collibra/latest/#cshid=DOC0630)

## **Steps**

<span id="page-61-0"></span>On the main menu, click  $\ddot{w}$ , and then click Assessments.

- » The Assessments landing page is shown. On this page, you can:
	- Access the template gallery.
	- [Conduct](#page-94-0) an assessment.
	- View public assessments, the assessments that you created, and the assessments that you are permitted to view. For more information, go to [Assessment](#page-96-0) permissions.
	- View the details of the assessments, such as the templates used to conduct the assessments; the statuses, owners, and assignees of the assessments; and the dates on which the assessments were last updated.

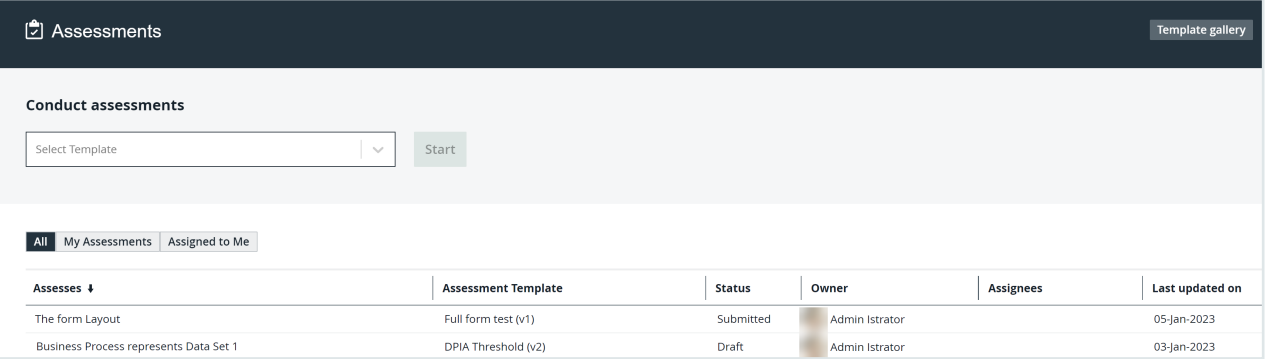

# Data privacy-related assessments

You can use Collibra [Assessments](#page-60-0) to create your own templates to assess any of the assets in your Collibra Data Intelligence Cloud environment. This section, however, focuses on the data privacy use cases.

Collibra Assessments comes with templates that address the following assessment types:

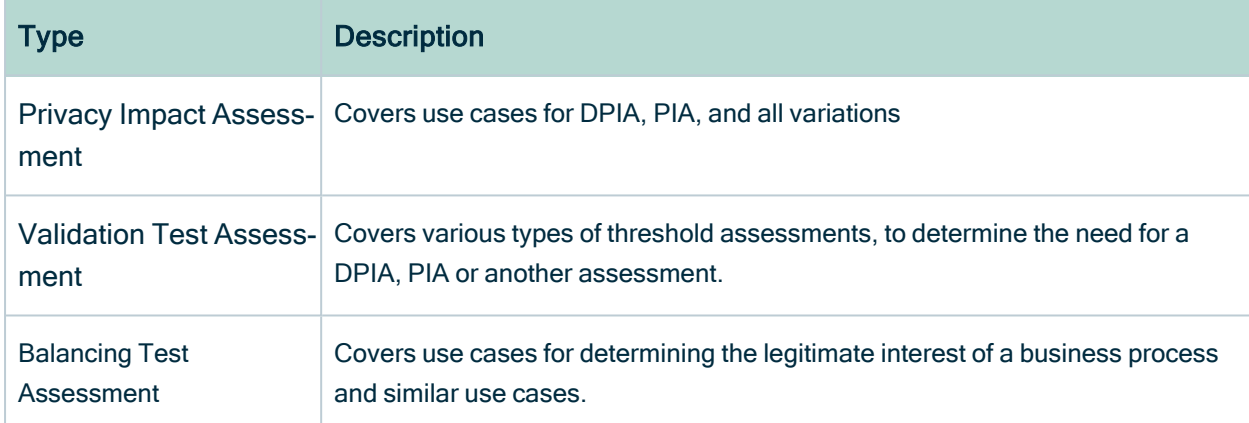

# <span id="page-62-0"></span>Assessments-related resources

When you install Collibra Data Intelligence Cloud, the following assessments-related resources are created in your environment.

## New Assessments domain

The New Assessments domain:

- Is in the Data Governance Council community.
- Is of the domain type Assessment Review Register.
- Can be selected as the destination for new Assessment Review assets, when submitting assessments.

Tip Ensure that the required [responsibilities](#page-63-0) exist for the New Assessments domain.

### Assessment Review asset type

When you [submit](#page-99-0) an assessment for review, if the template used had the [Governance](#page-80-0) [option](#page-80-0) selected, an Assessment Review asset is created in the domain of your choice.

# Relation type

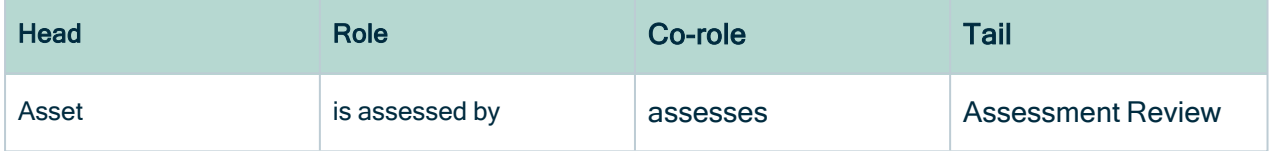

## <span id="page-63-0"></span>Required license, permissions and responsibilities

To use Collibra Assessments, you need:

- An Author [license.](co_user-licenses.htm)
- Certain permissions.
- A [responsibility](to_responsibilities.htm), to act on the permissions conveyed via the resource role.

## Responsibilities and permissions

To submit an assessment, you need an Author license and a resource role that has the following resource permissions for the domain you specify when submitting an assessment:

- Asset > add
- Attribute > add

Tip Some packaged resource roles are configured with the necessary resource permissions, for example: Business User and Business Steward.

### Workflow requirements

Warning When you [submit](#page-99-0) an assessment for review, if the template used had the [Governance](#page-80-0) option selected, an Assessment Review asset is created in your Collibra environment. For the [Assessments](#page-107-0) Approval workflow to work, a Business Steward (by default) must be assigned to the domain you specify when submitting an assessment. If the workflow was configured for a different resource role, the domain must have a responsibility created for that resource role.

# <span id="page-64-0"></span>Working with templates

A template is a set of questions designed to elicit information during an assessment. When [conducting](#page-94-0) an assessment, users provide information via the [questions](#page-72-0) you add to the templates.

An assessment template can serve as an approved assessment from which to launch an assessment, or a starting point from which to design customized templates.

Data Privacy comes packaged with templates that you can use as is, or [copy](#page-89-0) and [edit](#page-90-0) to suit your needs. All versions of the templates are stored in the DGC database.

You can [publish](#page-92-0) your custom templates to make them available for use throughout your organization.

## <span id="page-64-1"></span>Template gallery

The template gallery is a collection of all packaged data privacy assessment templates and those you've [created.](#page-67-0)

- The packaged templates appear in the Privacy assessment templates section.
- Custom templates, meaning those that you've created, including copies of the packaged templates, appear in the Custom templates section.

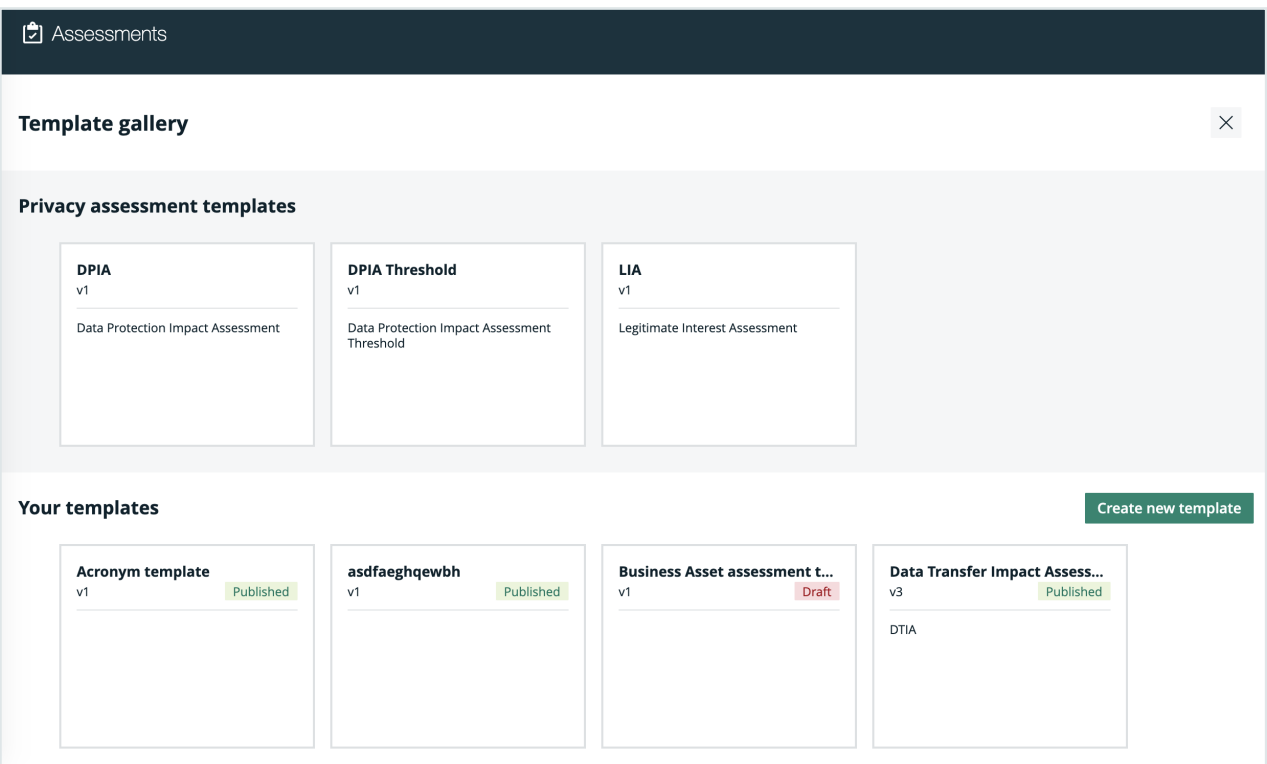

Each template is shown as a tile, with the following details:

- $\bullet$  The title of the template.
- The status of the template, either Draft or Published.
- A description of the template (optional).
- The version of the template.

<span id="page-65-0"></span>Note The packaged templates can be [copied,](#page-89-0) but not edited. Therefore, they are always v1 and always have the Published status.

## Template editor

The template editor enables you to [copy](#page-89-0) the packaged data privacy assessment templates and design your own custom templates.

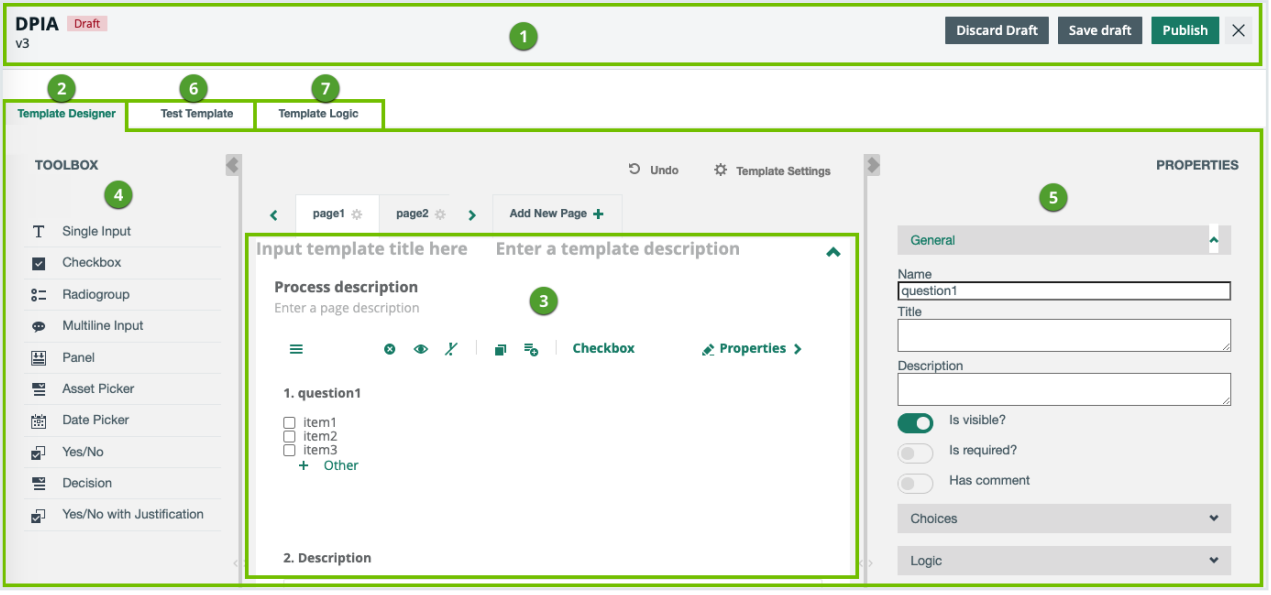

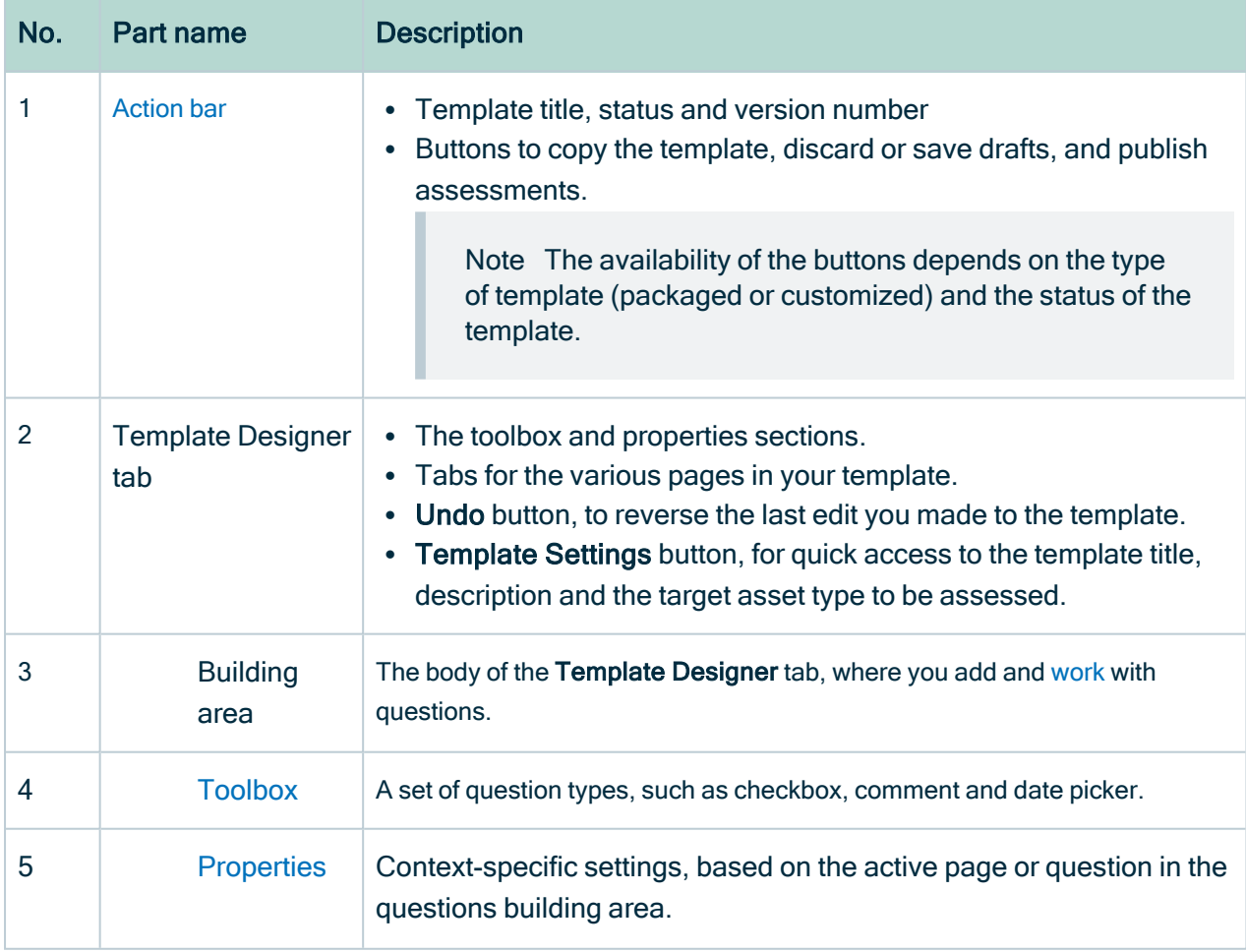

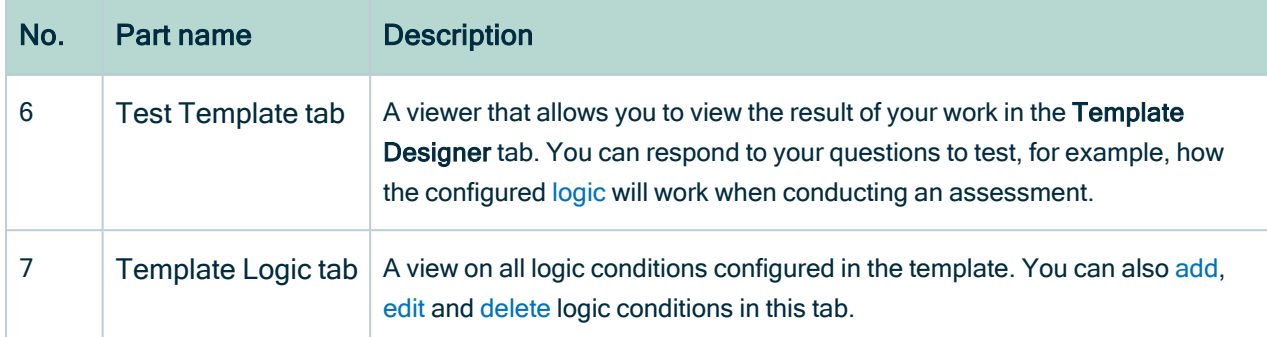

# <span id="page-67-0"></span>Create a template

Although there is no strict procedure, the following steps describe the basic flow in creating a new [template](#page-64-0), adding questions to the building area and configuring properties.

#### **Prerequisites**

You have a [global](https://productresources.collibra.com/docs/collibra/latest/#cshid=DOC0635) role that has the Assessments global [permission.](https://productresources.collibra.com/docs/collibra/latest/#cshid=DOC0630)

#### **Steps**

- 1. Go to the [template](#page-64-1) gallery and click Create new template.
	- » A new template opens.
- 2. In the Properties, enter a title for your new template.
- 3. Optionally, in the Properties:
	- $\circ$  Add a description for your new template.
	- [Specify](#page-71-0) a target asset type to be assessed.
	- Select or clear the Governance checkbox, to enable or disable the [Governance](#page-80-0) option for any assessments that will be conducted from this template.
- 4. In the building area of the [Template](#page-65-0) Designer tab, click  $\triangle$  and enter a page title and page description for Page 1.
- 5. In the [toolbox,](#page-69-0) click a question type, to add a question to the building area, or click and drag into the building area.
- 6. Configure the [question](#page-72-0) settings.
- 7. In the **Properties**, [configure](#page-81-0) logic conditions for the question.

8. Add more pages and more questions, as necessary.

Note Each page in a template appears as a separate section in the assessment.

9. In the [action](#page-68-0) bar, click Save draft.

» The template appears in the Custom templates section of the template gallery, as a v1 template with the Draft status.

#### What's next?

- [Publish](#page-92-0) the template.
- <span id="page-68-0"></span>• [Export](#page-93-0) the template.

#### The action bar

The action bar allows you to control your draft templates and publish them for use throughout your organization.

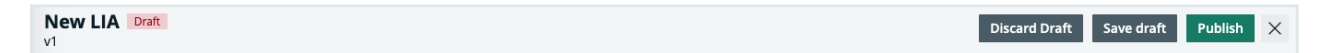

Note The availability of the buttons depends on the type of template (packaged or customized) and the status of the template.

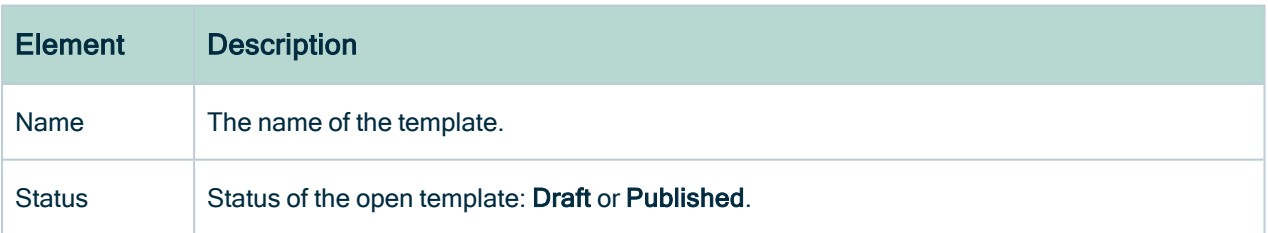

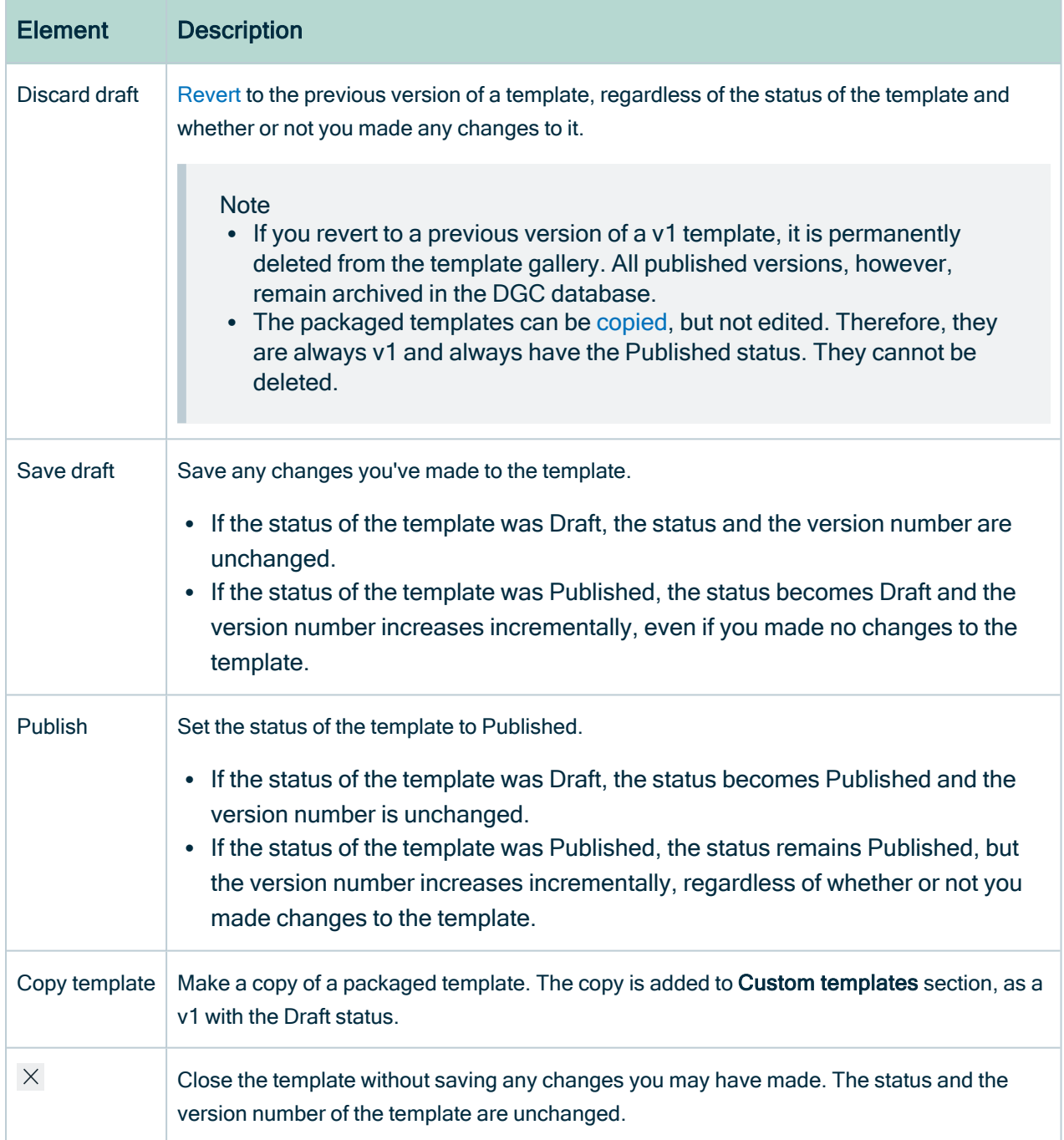

#### <span id="page-69-0"></span>The toolbox

In the [Template](#page-65-0) Designer tab, the toolbox contains various question types, such as Single input, Yes/No and Checkbox. You use these question types to add questions and statements to the building area, to elicit input from the user conducting an assessment.

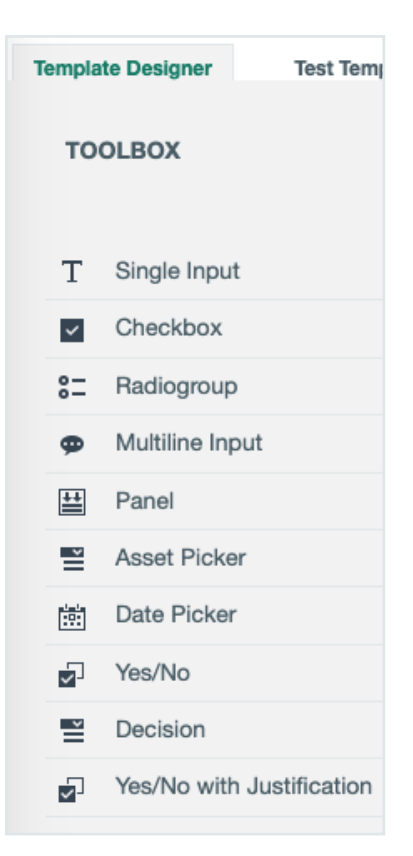

#### Tip

- Click a question type to add it to the current page or click and drag to a specific location on the page.
- You can also [add](#page-74-0) a question to the toolbox.

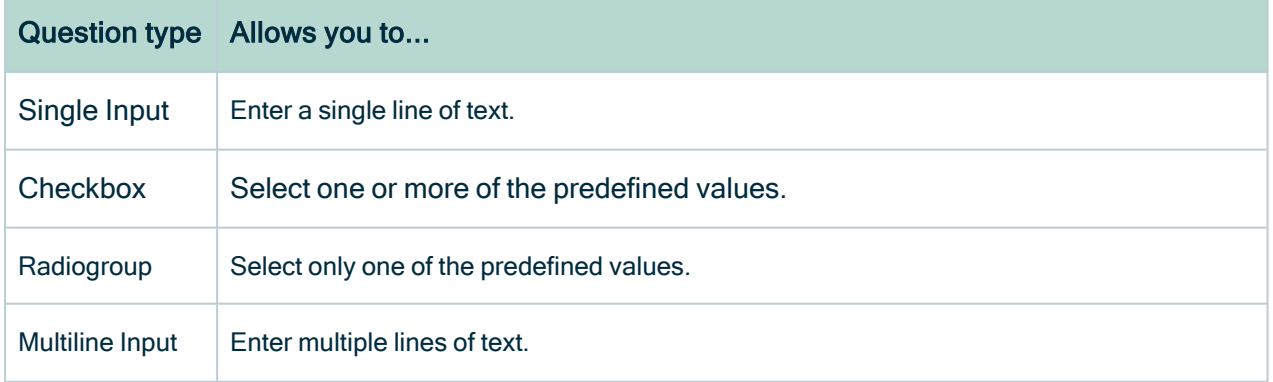

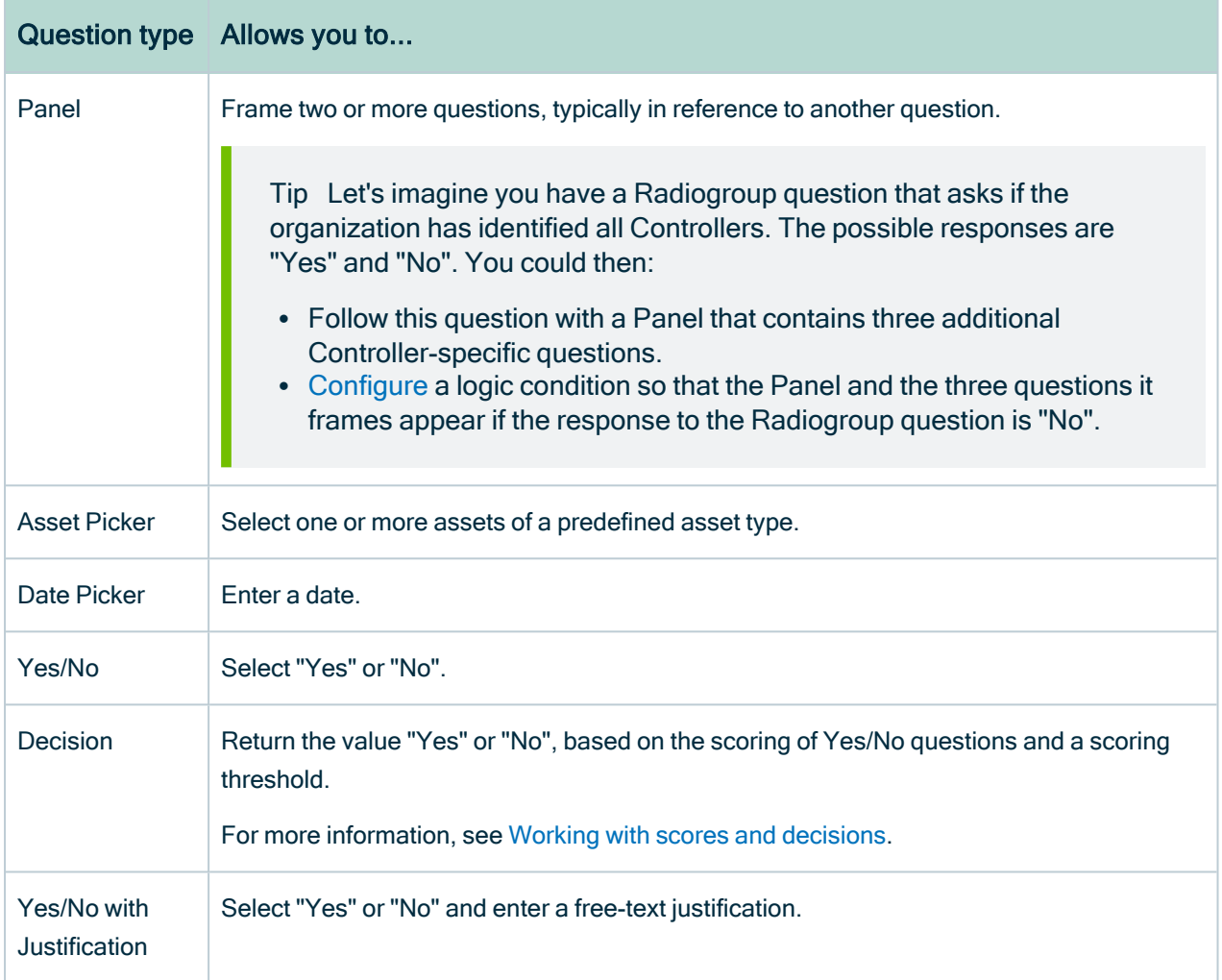

### <span id="page-71-0"></span>Specifying an asset type for a template

When you [create](#page-67-0) a template, you can specify a target asset type to be associated with the template. In this case, when a user selects the template for conducting an assessment, the accompanying drop-down list on the landing page will include all approved assets of the that asset type, in your Collibra Data Intelligence Cloud environment.

You can specify an asset type for a template when you:

- [Copy](#page-89-0) a packaged template.
- [Create](#page-67-0) a new template.
- [Edit](#page-90-0) a custom template.
Important If you don't specify an asset type for a template, you will not be able to select an asset to assess, when conducting the assessment. Instead, you will enter a short description of what you want to assess and then conduct the [assessment](#page-95-0) without an [underlying](#page-95-0) asset. When you submit the assessment for review, an Assessment Review asset is created in your Collibra environment, but without a relation to an underlying asset.

Note You can still conduct an assessment without selecting an underlying asset, even if you specify a target asset type for the selected template.

### <span id="page-72-0"></span>Working with questions

The [toolbox](#page-69-0) contains a number of question types, such as checkboxes, text boxes and date pickers. You use these question types to add questions and statements to the building area, to elicit input from the user conducting an assessment.

Click a question in the building area to view the available settings.

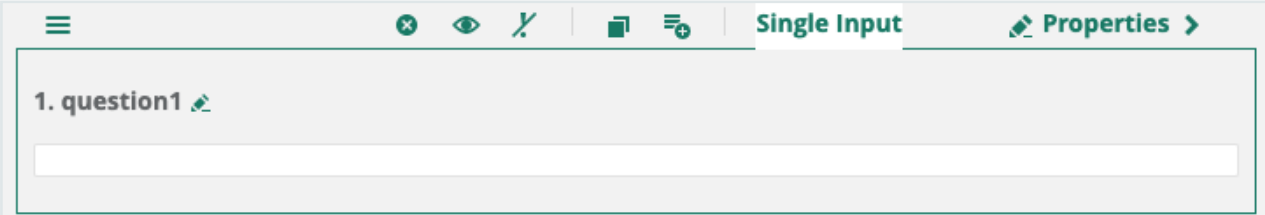

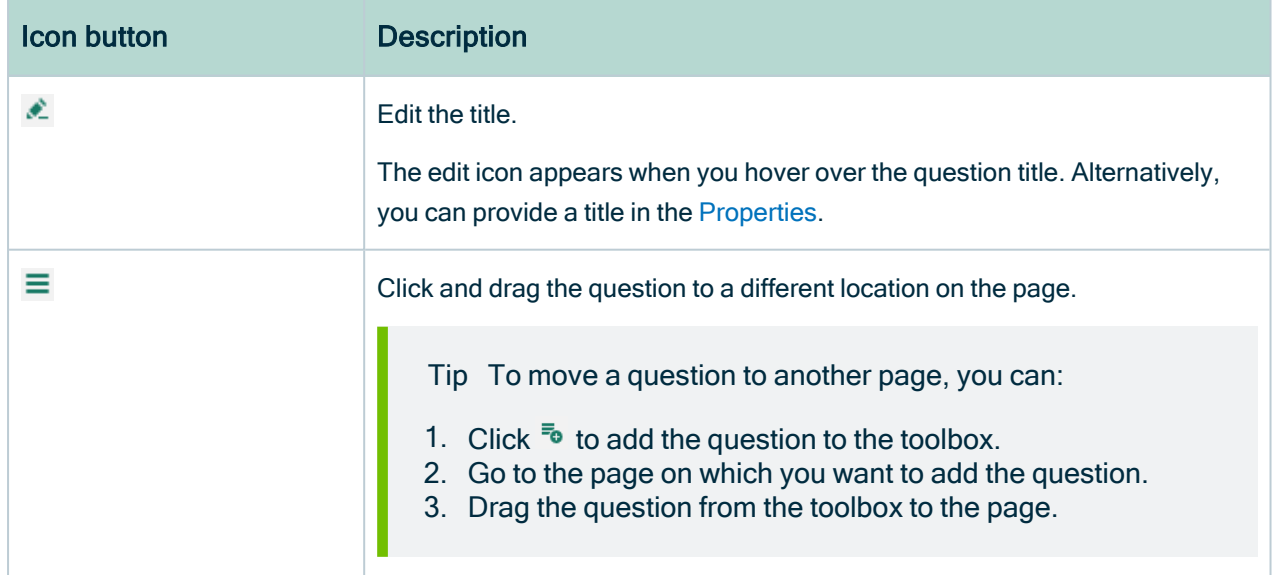

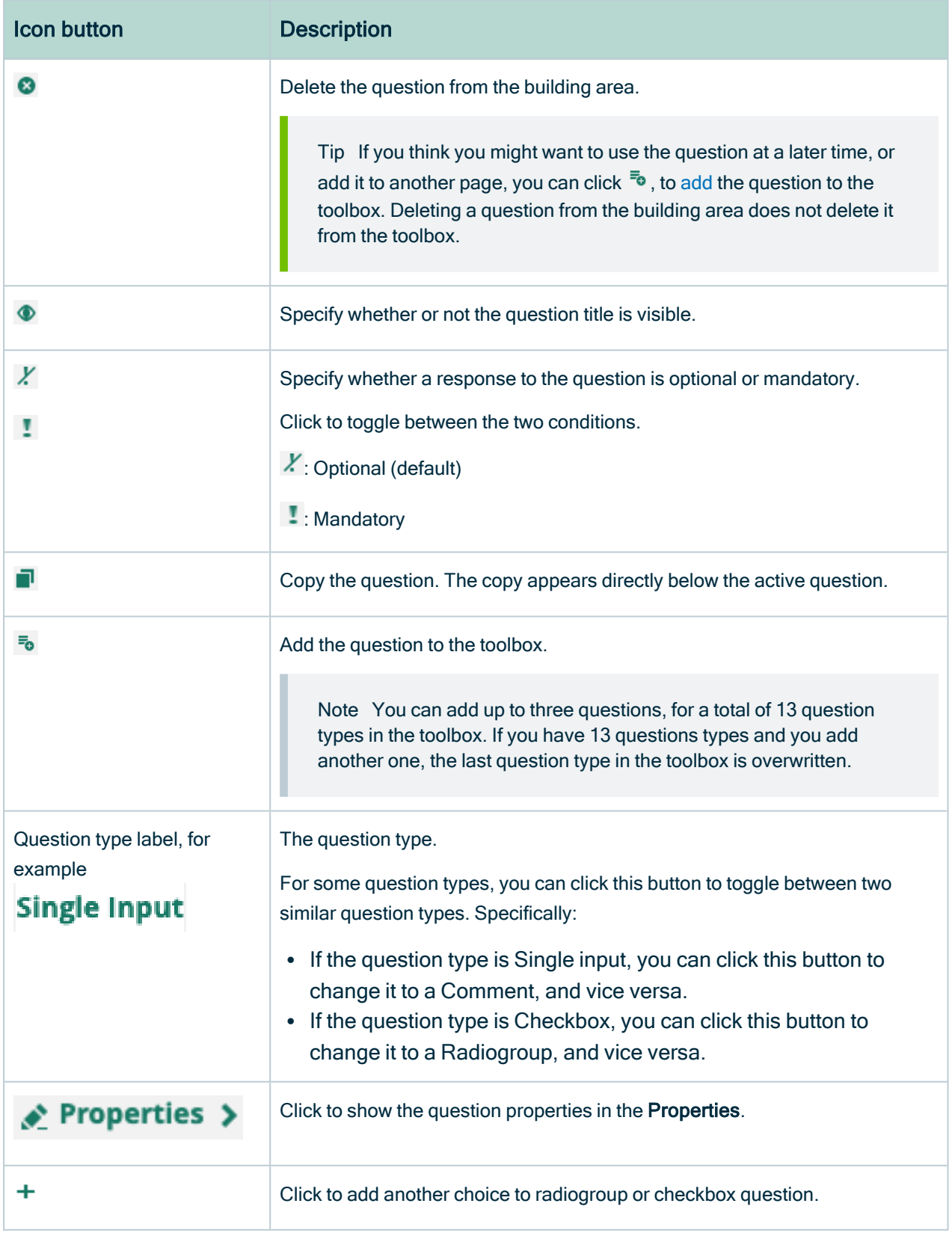

### <span id="page-74-0"></span>Add a question to the toolbox

The [toolbox](#page-69-0) includes a set of question types. You can customize the toolbox by adding up to three questions from the building area. These question can then be reused throughout your template.

Tip This is helpful if, for example, you [configure](#page-75-0) a checkbox question with the following values:

- Successfully implemented
- Partially implemented or planned
- Not yet implemented or planned
- Not applicable

If you then add the question to the toolbox, you can reuse the question throughout your template, without having to configure the values each time.

Note Any questions you add are not saved in the toolbox when you close the template, even if you save the changes you made in the template.

#### **Prerequisites**

You have a [global](https://productresources.collibra.com/docs/collibra/latest/#cshid=DOC0635) role that has the **Assessments** global [permission.](https://productresources.collibra.com/docs/collibra/latest/#cshid=DOC0630)

#### **Steps**

- 1. Go to the [template](#page-64-0) gallery and open a template, or [create](#page-67-0) a new template.
- 2. Click on a question in the building area or add one to the building area.
- 3. Configure the question to suit your needs.
- 4 Click  $\overline{5}$ .
	- » The question is added to the toolbox, as an additional question type.

Note You can add up to three questions, for a total of 13 question types in the toolbox. If you have 13 questions types and you add another one, the last question type in the toolbox is overwritten.

### <span id="page-75-0"></span>Configure values for checkbox a radiogroup questions

You can configure the values for checkbox and radiogroup [questions.](#page-72-0)

#### **Prerequisites**

You have a [global](https://productresources.collibra.com/docs/collibra/latest/#cshid=DOC0635) role that has the Assessments global [permission.](https://productresources.collibra.com/docs/collibra/latest/#cshid=DOC0630)

#### **Steps**

- 1. Go to the [template](#page-64-0) gallery and open a template, or [create](#page-67-0) a new template.
- 2. Click the relevant question or add a new question to the building area.
- 3. Do any the following:
	- $\circ$  Click  $\bullet$  next to a value, to edit the label.
	- $\circ$  Click  $\blacksquare$  next to a value and drag to reorder it among the other values.
	- $\circ$  Click  $\times$  next to a value, to delete it.
	- $\circ$  Click  $\pm$  to add another value.
	- In Properties, expand the Choices section and select Has other item, to allow users to select the value "Other" and add free-text clarification.

#### <span id="page-75-1"></span>Yes/No question scores and decisions

You can configure a series of Yes/No questions, followed by a Decision question, so that when an assessment is conducted, the responses to the Yes/No questions determine the value shown in the Decision question.

You can [assign](#page-76-0) weighted values, or scores, to Yes/No questions in your template. Then, if the response to a question is "Yes", the specified score is added to a total score. If the response is "No", the specified score is not added to the total score.

If the total score reaches a specified scoring threshold:

• Your Decision question returns the value "Yes", as the final decision.

**Final Decision** 18. Is a DPIA required for the Business Process asset? • When the assessment is submitted for review, the assessment details page includes a button by which you can launch the resulting assessment, as specified when configuring the Decision question.

For more information on question types, see The [toolbox](#page-69-0).

#### Example

In this example, you design a template with the following:

• Yes/No questions and properties:

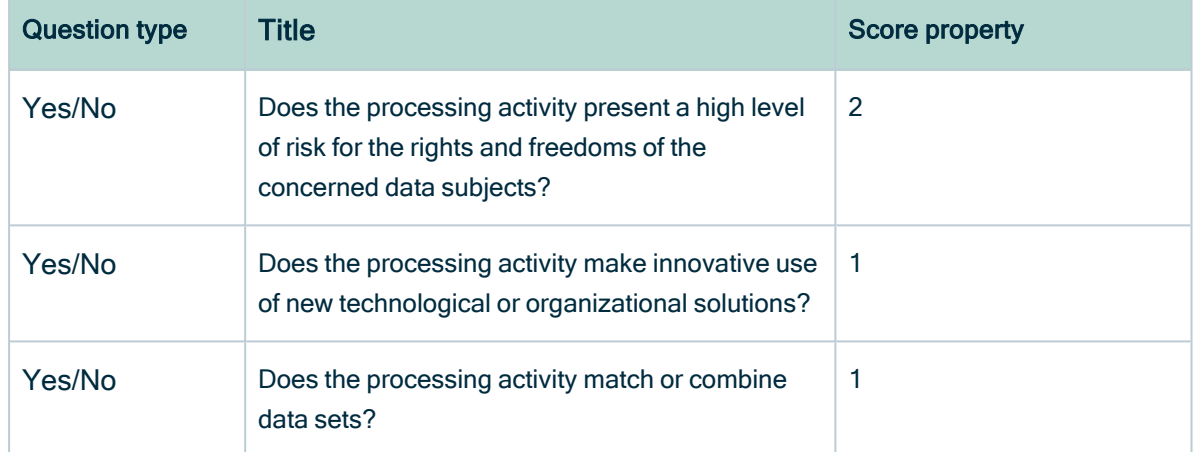

#### • Decision question and properties:

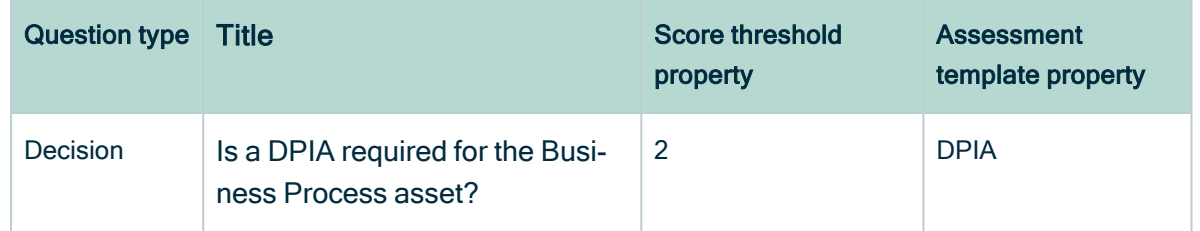

### **Result**

During an assessment, the scores are added for each question to which the response is "Yes". If the total is less than 2, the decision for the question "Is a DPIA required for this asset?", is "No". If the sum is equal or greater than 2, the decision is "Yes".

<span id="page-76-0"></span>Configure Yes/No question scores and decisions

You can assign weighted scores to Yes/No [questions](#page-75-1) in your template. The scores are used to determine the decision shown to the user in your Decision question.

For more information on question types, see The [toolbox](#page-69-0).

# **Prerequisites**

You have a [global](https://productresources.collibra.com/docs/collibra/latest/#cshid=DOC0635) role that has the Assessments global [permission.](https://productresources.collibra.com/docs/collibra/latest/#cshid=DOC0630)

# **Steps**

- 1. Go to the [template](#page-64-0) gallery and open a template, or [create](#page-67-0) a new template.
- 2. Add Yes/No questions to the template, or work with the existing Yes/No questions. You can also use Yes/No with Justification questions.
- 3. For the relevant Yes/No questions, specify the following properties:

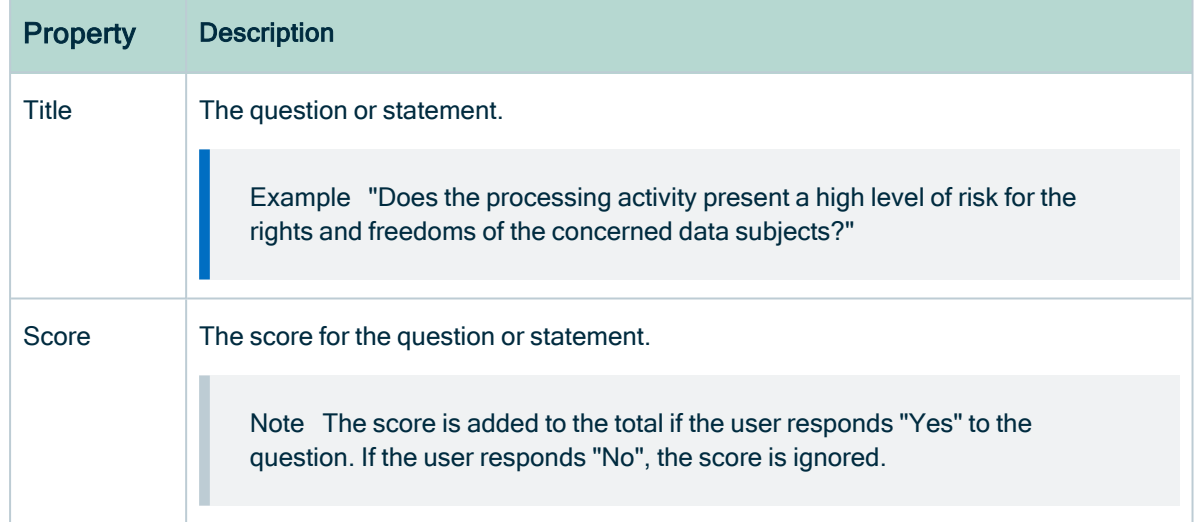

4. In a Decision question, specify in the following properties:

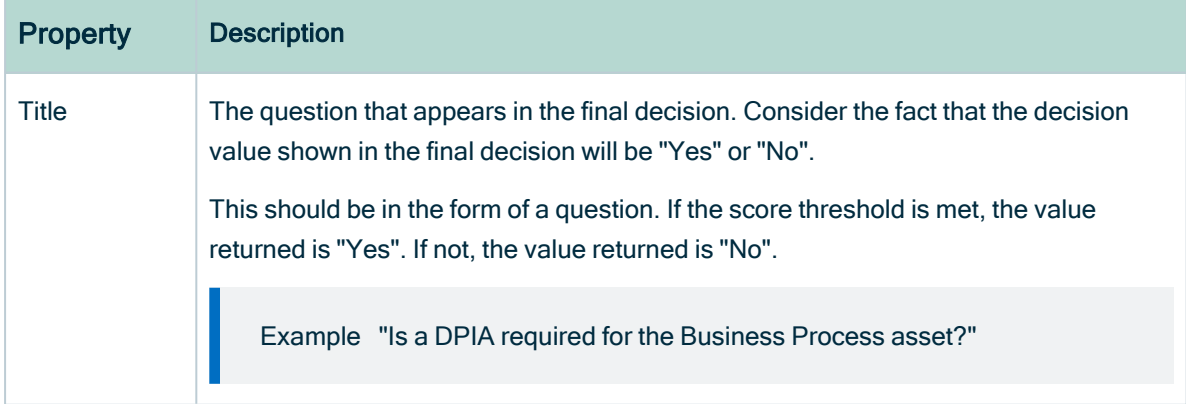

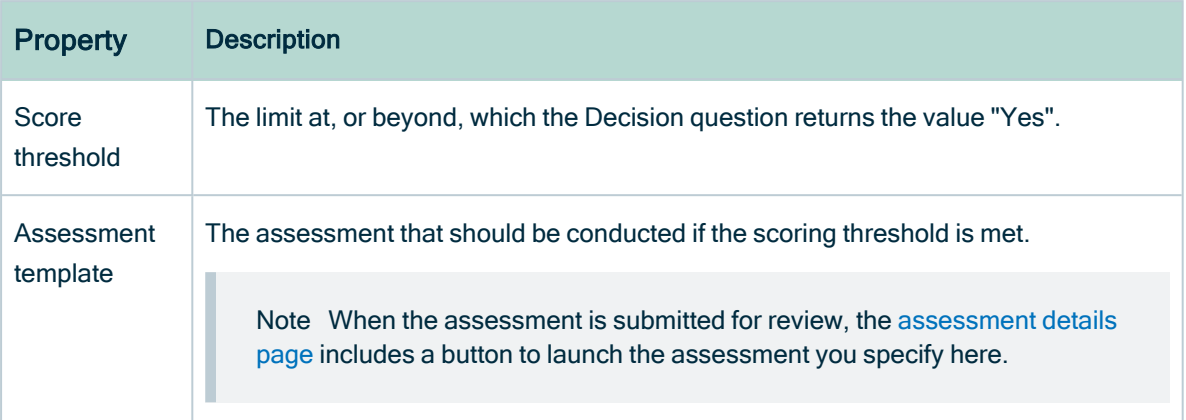

# <span id="page-78-0"></span>**Properties**

The Properties section on the [Template](#page-65-0) Designer tab contains context-specific settings, based on the active page or question in the questions building area.

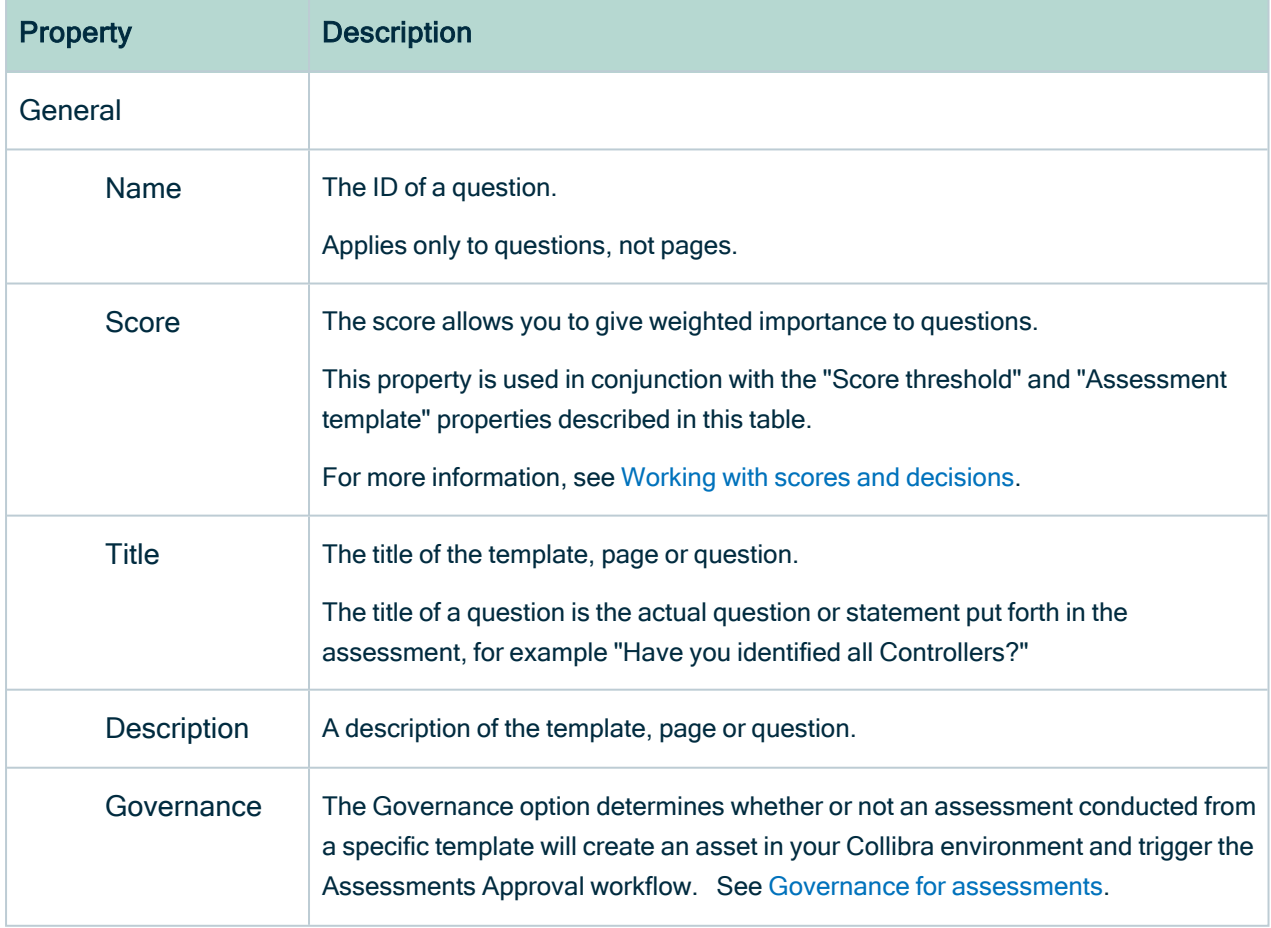

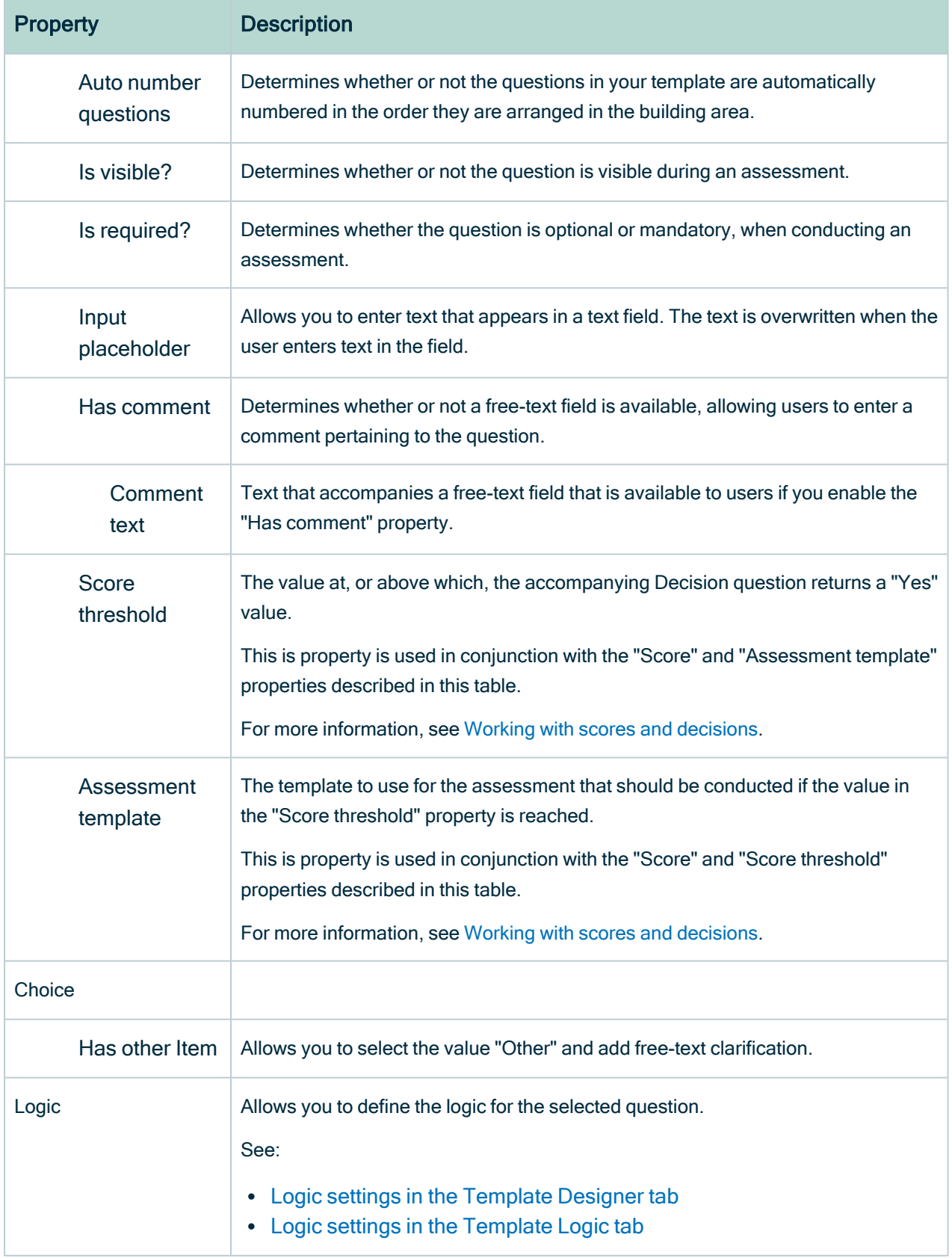

## <span id="page-80-0"></span>Governance for assessments

The Governance option determines whether or not an assessment conducted from a specific template will create an asset in your Collibra environment and trigger the Assessments Approval workflow. The Governance option is available in the [Properties](#page-78-0) section on the [Template](#page-65-0) Designer tab.

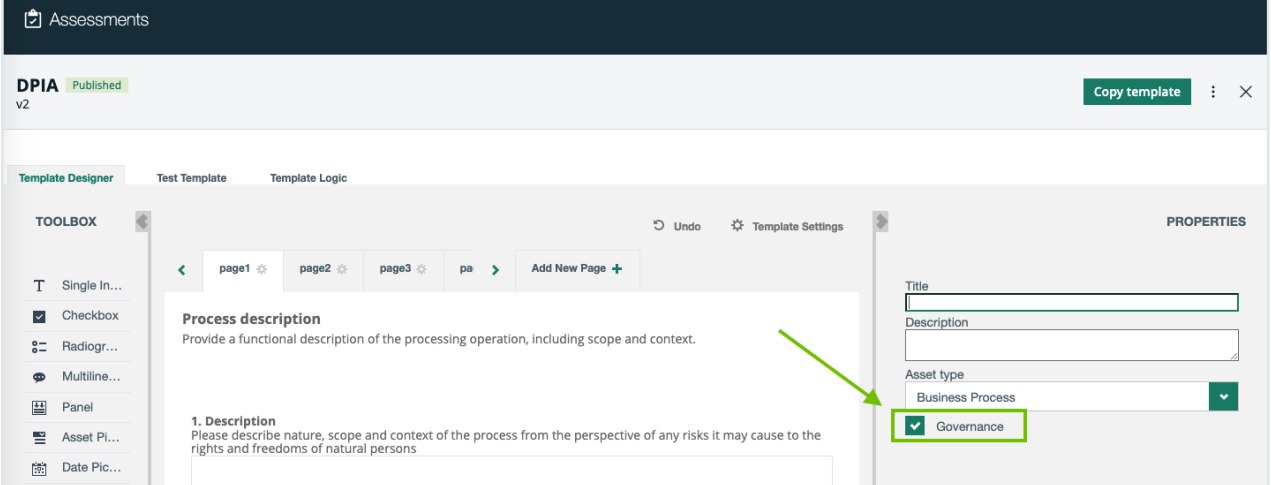

### What happens if the Governance option is selected or cleared?

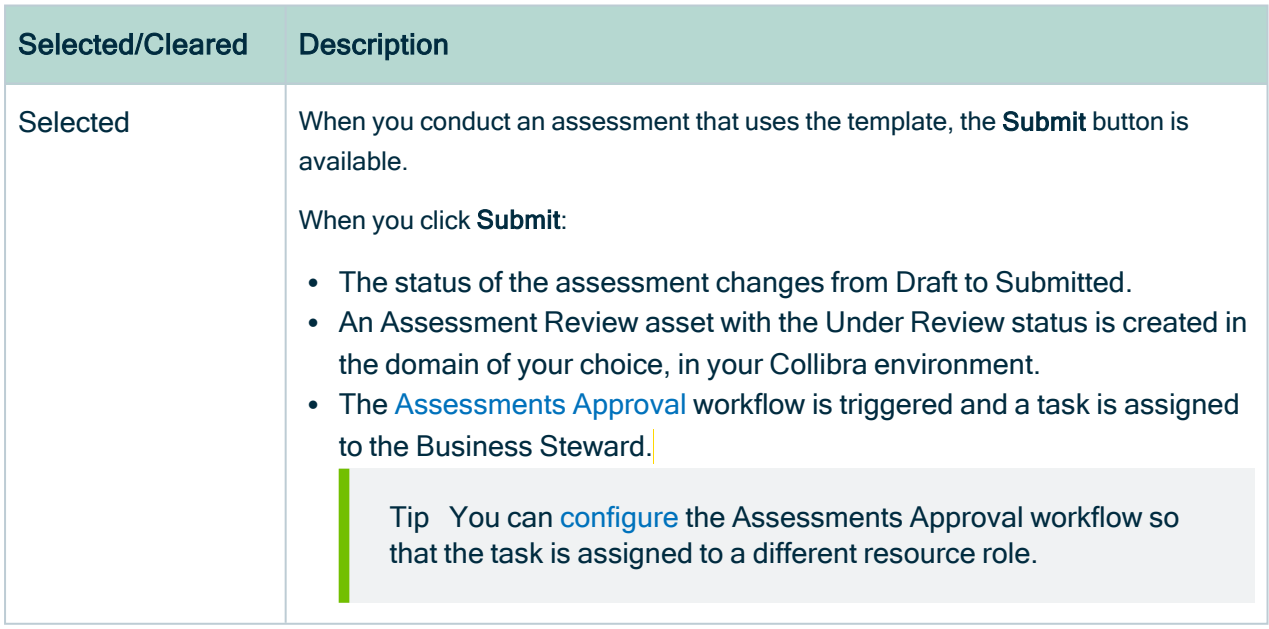

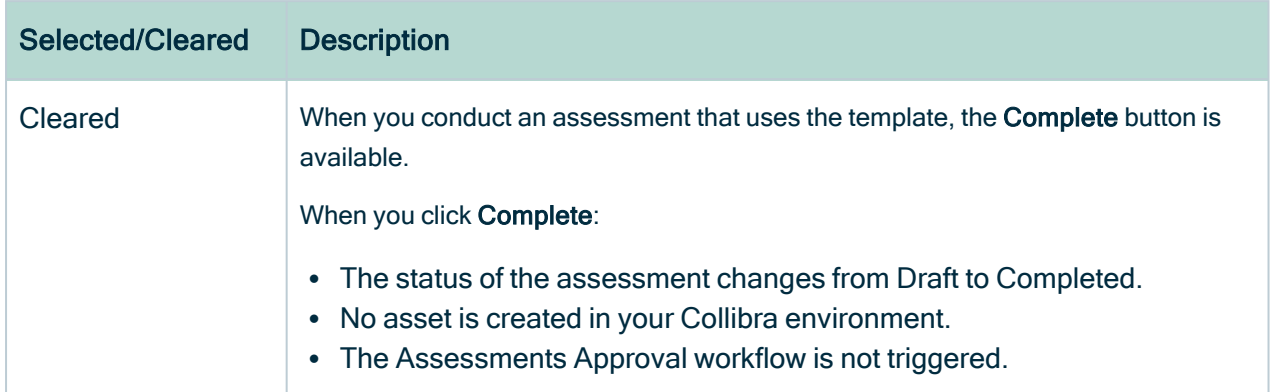

## <span id="page-81-0"></span>Configuring logic for questions and pages in a template

For each question or page in a [template,](#page-64-1) you can configure logic, whereby if certain conditions are met, a specified action occurs.

You can [create](#page-82-0), [edit](#page-84-0) and [delete](#page-85-0) logic conditions using:

- The logic settings in the [Template](#page-86-0) Designer tab.
- The logic settings in the [Template](#page-88-0) Logic tab.

#### **Note**

- Any logic that you configure for a given question overrides the Is visible? and Is required? settings that you may have set in the General section in Properties.
- Any logic that you configure via the Template Designer tab appears in the Template Logic tab, and vice versa, with the exception of page-related logic conditions, which can only be configured via the Template Designer tab and do not appear in the Template Logic tab.

### Example

Question 6 in your template, a checkbox question type, asks if your organization has reviewed how they ask for and record consent.

Question 7, a date picker question type, asks by when the task will be complete. If the response to Question 6 is "Successfully implemented" or "Not applicable", there is no need to show Question 7.

Therefore, you configure the logic for Question 7, as follows:

- Visible if: If the user responds to Question 6 with "Partially implemented or planned" or "Net yet implemented or planned", Question 7 is shown.
- Required if: Furthermore, if either of those values are selected for Question 6, Question 7 is a required question.

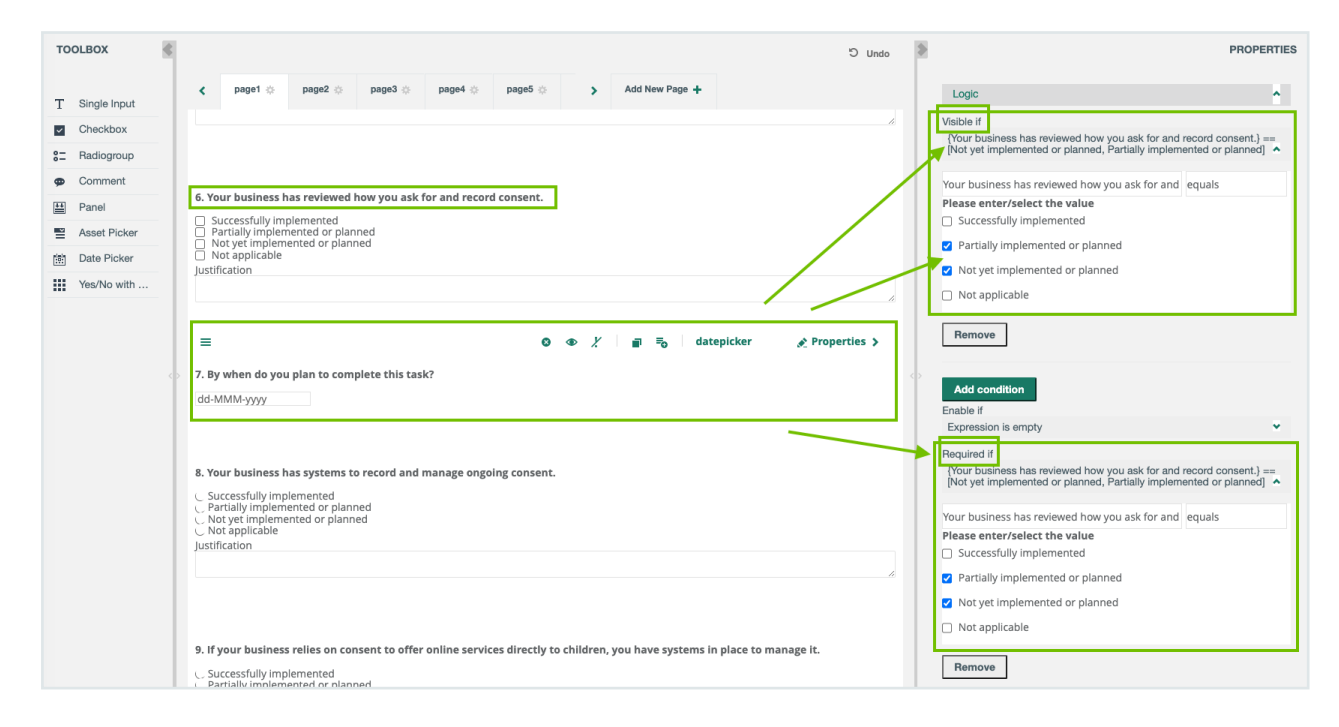

#### <span id="page-82-0"></span>Create a logic condition for a question or page

There are two ways to create logic [conditions](#page-81-0) in your template.

- Via the [Template](#page-83-0) Designer tab
- Via the [Template](#page-83-1) Logic tab

Note Any logic that you configure via the Template Designer tab appears in the Template Logic tab, and vice versa, with the exception of page-related logic conditions, which can only be configured via the Template Designer tab and do not appear in the Template Logic tab.

#### **Prerequisites**

You have a [global](https://productresources.collibra.com/docs/collibra/latest/#cshid=DOC0635) role that has the Assessments global [permission.](https://productresources.collibra.com/docs/collibra/latest/#cshid=DOC0630)

#### <span id="page-83-0"></span>Via the Template Designer tab

- 1. Go to the [template](#page-64-0) gallery and open a template.
- 2. Click the question or page tab for which you want to create a logic condition.
- 3. In the Properties, expand the Logic settings.
- 4. Expand the settings for the relevant logic option:
	- a. Visible if
	- b. Enable if
	- c. Required if
- 5. In the Select question... field, select the question to which the user's response can trigger the action.

Note The questions are ordered alphabetically, not in the order of which they appear in the template.

6. Click equals, and then select a logical operator.

Note Not all logical operators are applicable to all question types.

<span id="page-83-1"></span>7. Enter or select a value.

Via the Template Logic tab

Note You can only create page-related logic conditions via the Template Design tab.

- 1. Go to the [template](#page-64-0) gallery and open a template.
- 2. Click the Template Logic tab.
	- » A list of all logic conditions configured for the template is shown.
- 3. Specify the conditions:
	- a. Click Add New.
	- b. In the Select question... field, select the question to which the user's response can trigger the action.

Note The questions are ordered alphabetically, not in the order of which they appear in the template.

c. Click equals, and then select a logical operator.

Note Not all logical operators are applicable to all question types.

- d. Enter or select a value.
- 4. Specify the action that occurs if the conditions are met:
	- a. In the Select an action to add... drop-down list, select an action type.
	- b. In the Select question... drop-down list, select the question that will be affected if the conditions are met.
- 5. Perform one of the following steps:
	- $\circ$  Click Save and return, to save the configurations and return to the list of logic conditions.
	- Click Save, to save your configurations.
	- Click Return without saving, to discard your configurations and return to the list of logic conditions.

#### <span id="page-84-0"></span>Edit a logic condition for a specific question

There are two ways to edit the logic [conditions](#page-81-0) in your template.

- Via the [Template](#page-85-1) Designer tab
- Via the [Template](#page-85-2) Logic tab

Note Any logic that you configure via the Template Designer tab appears in the Template Logic tab, and vice versa, with the exception of page-related logic conditions, which can only be configured via the Template Designer tab and do not appear in the Template Logic tab.

#### **Prerequisites**

You have a [global](https://productresources.collibra.com/docs/collibra/latest/#cshid=DOC0635) role that has the **Assessments** global [permission.](https://productresources.collibra.com/docs/collibra/latest/#cshid=DOC0630)

#### <span id="page-85-1"></span>Via the Template Designer tab

- 1. Go to the [template](#page-64-0) gallery and open a template.
- 2. Click the question for which you want to edit the logic.
- 3. In the Properties, expand the Logic settings.
- 4. Expand the settings of the condition you want to edit.
- 5. Edit the condition to suit your needs. See Logic settings in the [Template](#page-86-0) Designer tab.

#### <span id="page-85-2"></span>Via the Template Logic tab

Note You can only edit page-related logic conditions via the Template Design tab.

- 1. Go to the [template](#page-64-0) gallery and open a template.
- 2. Click the Template Logic tab.
	- » A list of all conditions configured for the template is shown.
- 3. Click  $\triangle$  next to the condition you want to edit.
- 4. Edit the condition to suit your needs.
	- See Logic settings in the [Template](#page-88-0) Logic tab.
- 5. Perform one of the following steps:
	- $\circ$  Click Save and return, to save the configurations and return to the list of logic conditions.
	- Click Save, to save your configurations.
	- Click Return without saving, to discard your configurations and return to the list of logic conditions.

#### <span id="page-85-0"></span>Delete a logic condition for a specific question

There are two ways to delete the logic [conditions](#page-81-0) in your template.

- Via the [Template](#page-86-1) Designer tab
- Via the [Template](#page-86-2) Logic tab

Note Any logic that you configure via the Template Designer tab appears in the Template Logic tab, and vice versa, with the exception of page-related logic conditions, which can only be configured via the Template Designer tab and do not appear in the Template Logic tab.

#### **Prerequisites**

<span id="page-86-1"></span>You have a [global](https://productresources.collibra.com/docs/collibra/latest/#cshid=DOC0635) role that has the Assessments global [permission.](https://productresources.collibra.com/docs/collibra/latest/#cshid=DOC0630)

Via the Template Designer tab

- 1. Go to the [template](#page-64-0) gallery and open a template.
- 2. Click the question for which you want to configure logic.
- 3. In the Properties section, expand the Logic settings.
- 4. Expand the settings for the condition you want to delete.
- <span id="page-86-2"></span>5. Click Remove.

#### Via the Template Logic tab

Note You can only delete page-related logic conditions via the Template Design tab.

- 1. Go to the [template](#page-64-0) gallery and open a template.
- 2. Click the Template Logic tab.
	- » A list of all conditions configured for the template is shown.
- <span id="page-86-0"></span>3. Click  $\bullet$  at the end of the row of the condition you want to delete.

#### Logic settings in the Template Designer tab

The following image shows the logic settings in the Template Designer tab.

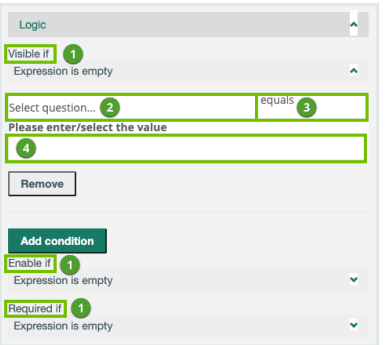

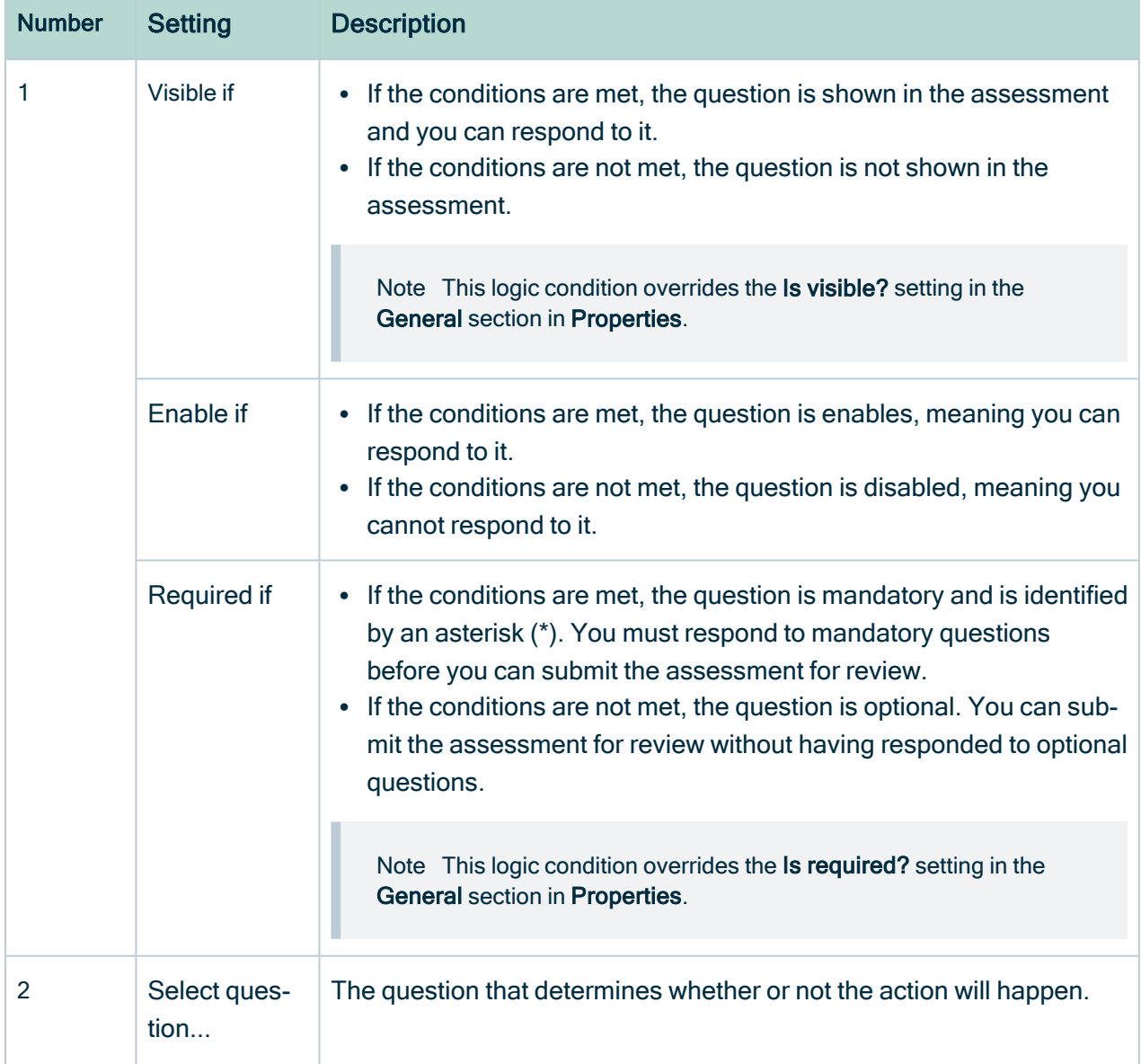

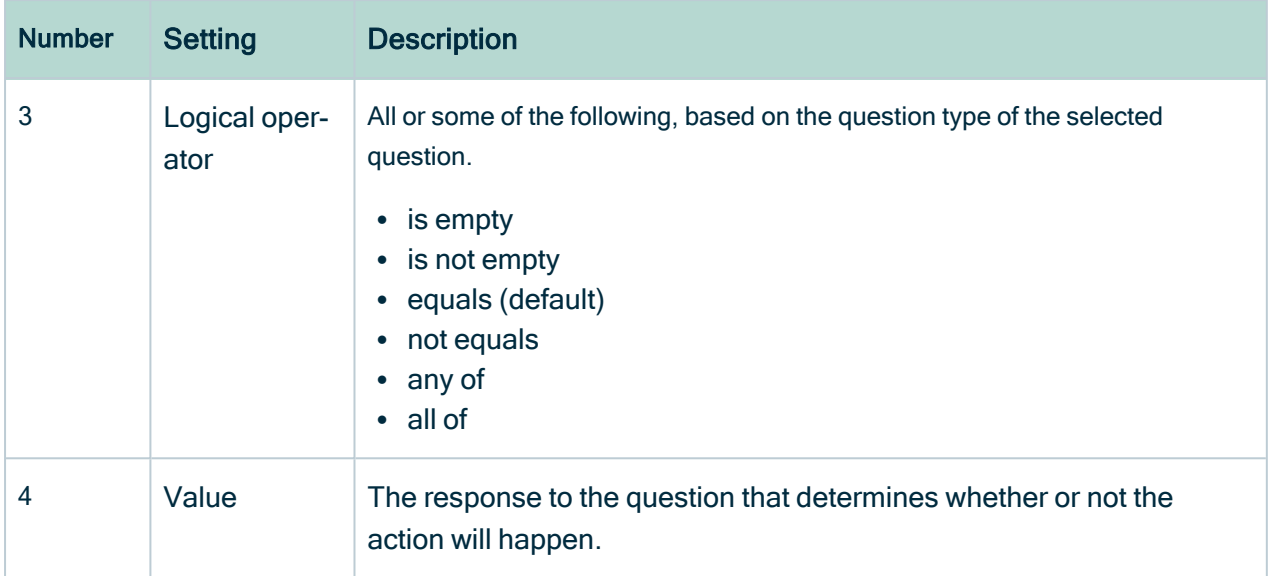

# <span id="page-88-0"></span>Logic settings in the Template Logic tab

The following image shows the logic settings in the Template Logic tab.

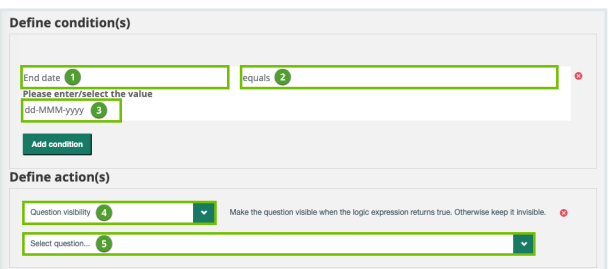

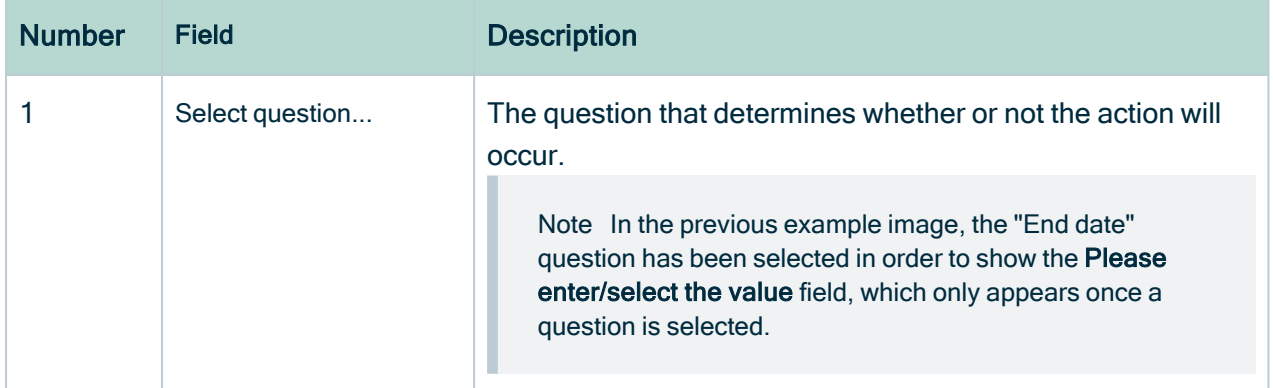

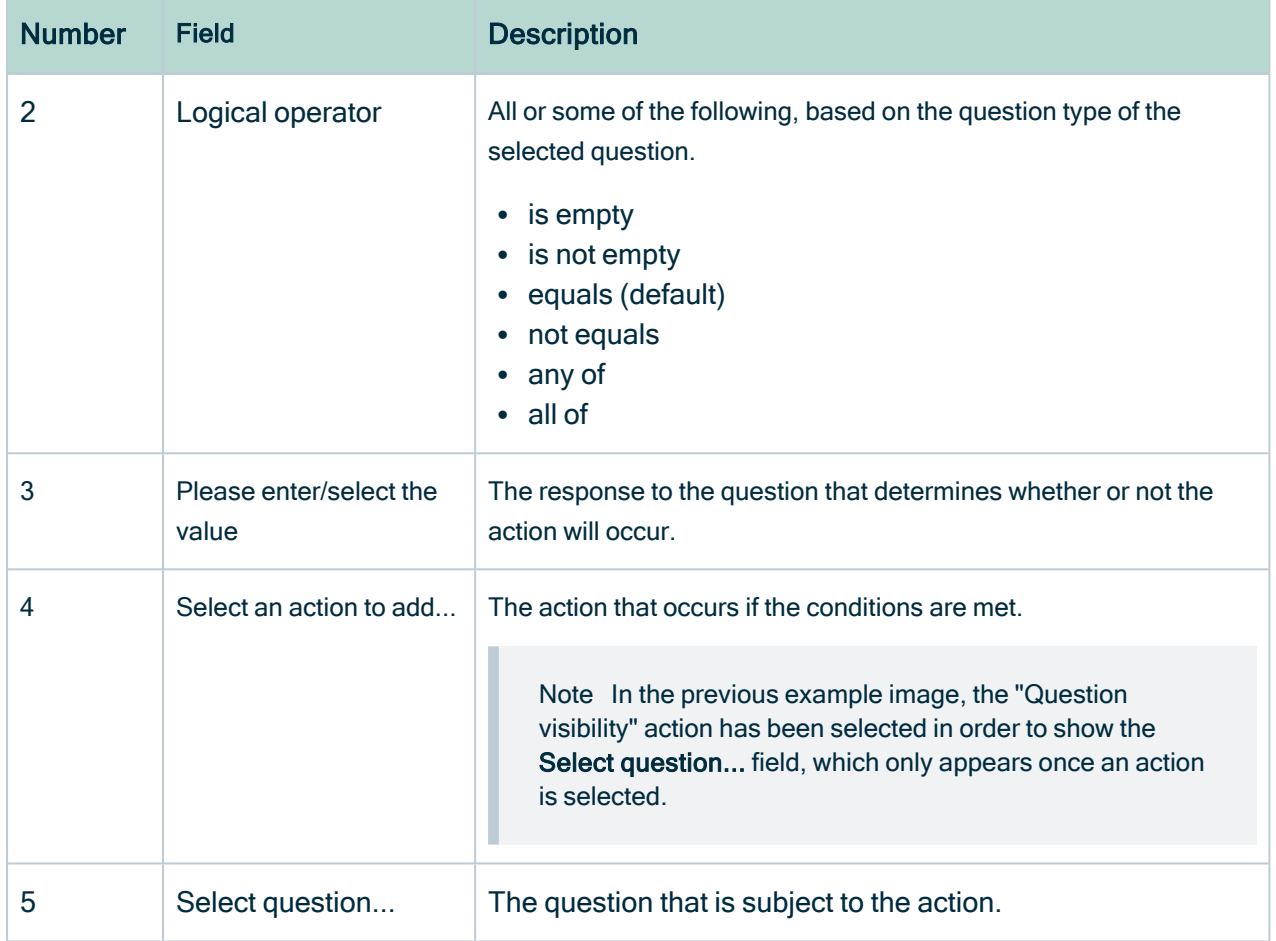

# <span id="page-89-0"></span>Copy a packaged template

You can copy any of the packaged [templates](#page-64-1).

## **Prerequisites**

You have a [global](https://productresources.collibra.com/docs/collibra/latest/#cshid=DOC0635) role that has the Assessments global [permission.](https://productresources.collibra.com/docs/collibra/latest/#cshid=DOC0630)

## **Steps**

- 1. Go to the [template](#page-64-0) gallery and open the packaged template that you want to copy.
- 2. In the Properties, enter a title for your new template.
- 3. Optionally, in the Properties: Add a description for your new template. [Specify](#page-71-0) a target asset type to be assessed.Select or clear the Governance checkbox, to enable

or disable [governance](#page-80-0) for any assessments that will be conducted from this template.

4. Click Copy template.

» The new template opens automatically. The template is also added in the Custom templates section of the template gallery, as a version 1, with the Draft status.

### What's next?

- [Edit](#page-90-0) the template.
- [Publish](#page-92-0) the template.
- <span id="page-90-0"></span>• [Export](#page-93-0) the template.

# Edit a template

You can edit any of your custom [templates](#page-64-1).

Tip You cannot edit the packaged templates, but you can [copy](#page-89-0) them and edit the new templates.

## **Prerequisites**

You have a [global](https://productresources.collibra.com/docs/collibra/latest/#cshid=DOC0635) role that has the Assessments global [permission.](https://productresources.collibra.com/docs/collibra/latest/#cshid=DOC0630)

## **Steps**

- 1. Go to the [template](#page-64-0) gallery and open one of your customized templates.
- 2. Edit the template to suit your needs.
- 3. Click Save draft.
	- » If the template you edited:
		- $\circ$  Had the Draft status, the status remains Draft and the version number remains the same.
		- Had the Published status, the status becomes Draft and the version number increases incrementally.

# Discard a draft version of a template

If one of your custom templates has the Draft status, you can revert to the previous published version.

#### **Note**

- You can only revert to the previous version of a template that has the Draft status. Once a template has the Published status, you can [delete](#page-91-0) it, but you cannot revert to a previous version.
- All versions of a template are archived in the DGC database, even versions that have been deleted from the template gallery.

## **Prerequisites**

You have a [global](https://productresources.collibra.com/docs/collibra/latest/#cshid=DOC0635) role that has the **Assessments** global [permission.](https://productresources.collibra.com/docs/collibra/latest/#cshid=DOC0630)

## **Steps**

- 1. Go to the [template](#page-64-0) gallery and open a template that has the Draft status.
- <span id="page-91-0"></span>2. Click Discard Draft.
	- » The draft is deleted and the previous published version becomes available.

# Delete a template

You can delete any of your custom [templates.](#page-64-1) You cannot delete the packaged templates.

Note Any assessments in draft that were started using a deleted template will not be affected. You can complete the assessment and submit it when you're ready. You cannot, however:

- Conduct new assessments using a deleted template.
- Copy an assessment that used a deleted template.

## **Prerequisites**

You have a [global](https://productresources.collibra.com/docs/collibra/latest/#cshid=DOC0635) role that has the **Assessments** global [permission.](https://productresources.collibra.com/docs/collibra/latest/#cshid=DOC0630)

# **Steps**

- 1. Go to the [template](#page-64-0) gallery and open the custom template that you want to delete.
- 2. In the upper-right corner, click  $\vdots$ , and then click Delete.
	- » The Confirm delete dialog box appears.
- <span id="page-92-0"></span>3. Click Delete to confirm.

# Publish a template

Although it is more likely that you will publish [templates](#page-64-1) that have the Draft status, you can also publish templates that have the Published status.

If you publish:

- A template that has the Draft status, the version number is unchanged, but the status becomes Published.
- A template that has the Published status, the status remains Published, but the version number is incrementally updated, even if you didn't edit the template.

Note When [conducting](#page-94-0) an assessment, in the drop-down list of available assessment types, only the latest versions of published templates are available. If a user starts conducting an assessment with version 1 of a specific template, the template remains unchanged throughout the assessment, even if newer versions of the template have since been published.

# **Prerequisites**

You have a [global](https://productresources.collibra.com/docs/collibra/latest/#cshid=DOC0635) role that has the Assessments global [permission.](https://productresources.collibra.com/docs/collibra/latest/#cshid=DOC0630)

## **Steps**

- 1. Go to the [template](#page-64-0) gallery and open a template.
- 2. Optionally, edit the template to suit your needs.
- 3. Click Publish.

» The status of the template is Published and it is made available throughout your organization.

# <span id="page-93-0"></span>Export a template

You can export any of the custom templates in the [template](#page-64-0) gallery. You can then [import](#page-93-1) the templates to another Collibra environment. This is particularly useful for importing/exporting templates from a testing environment to a production environment.

Note You can only export templates that have the Published status.

Tip You can't export the packaged templates, but you can [copy](#page-89-0) them and then export the copies.

### **Prerequisites**

You have a [global](https://productresources.collibra.com/docs/collibra/latest/#cshid=DOC0635) role that has the Assessments global [permission.](https://productresources.collibra.com/docs/collibra/latest/#cshid=DOC0630)

### **Steps**

- 1. Go to the [template](#page-64-0) gallery and open the custom template that you want to export.
- 2. In the upper-right corner, click  $\vdots$ , and then click Export.
	- » The template is exported to your hard drive as a JSON file.

## What's next?

<span id="page-93-1"></span>[Import](#page-93-1) the template to another Collibra environment.

# Import a template

You can import the custom templates that you've [exported](#page-93-0). This is particularly useful for importing/exporting templates from a testing environment to a production environment.

# **Prerequisites**

- You have a [global](https://productresources.collibra.com/docs/collibra/latest/#cshid=DOC0635) role that has the Assessments global [permission.](https://productresources.collibra.com/docs/collibra/latest/#cshid=DOC0630)
- You've exported a custom template (JSON file) to your hard drive.

## **Steps**

- 1. Go to the [template](#page-64-0) gallery.
- 2. In the Custom templates section, click  $\vdots$ , and then click Import template.
	- » The Import template dialog box appears.
- 3. Do one of the following:
	- a. In the Import template dialog box, click Upload template, and then select the template you want to upload.
	- b. Find and drag the template you want to upload into the Import template dialog box.
- 4. If a template of the same name already exists in your environment, you are prompted enter a new name for the template you're importing.
- 5. Click Import.
	- » The template is added to the template gallery. It retains its Published status.

Important Version control when importing and exporting templates is currently not supported. As such, no matter the version of an exported template, all imported templates are v1.

# <span id="page-94-1"></span>Working with assessments

Assessments help you to validate the risks related to data subjects' personal data as a result of your business processes. You can conduct, edit and submit assessments of your assets. The Business Steward (by default) then reviews and approves or rejects the assessment.

Tip You can [configure](#page-115-0) the Assessments Approval workflow so that the task is assigned to a different resource role.

# <span id="page-94-0"></span>Conduct an assessment

You can conduct [assessments](#page-94-1) of the assets in your Collibra Data Intelligence Cloud environment.

It is also likely that you will first onboard assets and then use Assessments to assess various aspects of those assets. You can, however, conduct an [assessment](#page-94-1) before you onboard assets. That is, you can conduct an assessment without specifying an underlying asset. This can be helpful if you want to use an assessment to guide the onboarding of an asset.

This topic describes how to conduct an assessment with and without an asset.

## Requirements and permissions

- You have a [global](https://productresources.collibra.com/docs/collibra/latest/#cshid=DOC0635) role that has the Assessments global [permission.](https://productresources.collibra.com/docs/collibra/latest/#cshid=DOC0630)
- To submit an assessment by which an Assessment Review asset is created in your Collibra Data Intelligence Cloud environment, you need a [global](https://productresources.collibra.com/docs/collibra/latest/#cshid=DOC0635) role that has the Policy Manager global [permission.](https://productresources.collibra.com/docs/collibra/latest/#cshid=DOC0630) However, this is not applicable if you complete the assessment, because no Assessment Review asset is created in your environment.

### **Steps**

- 1. Open [Assessments](#page-61-0).
- 2. Enter the required information.

<span id="page-95-0"></span>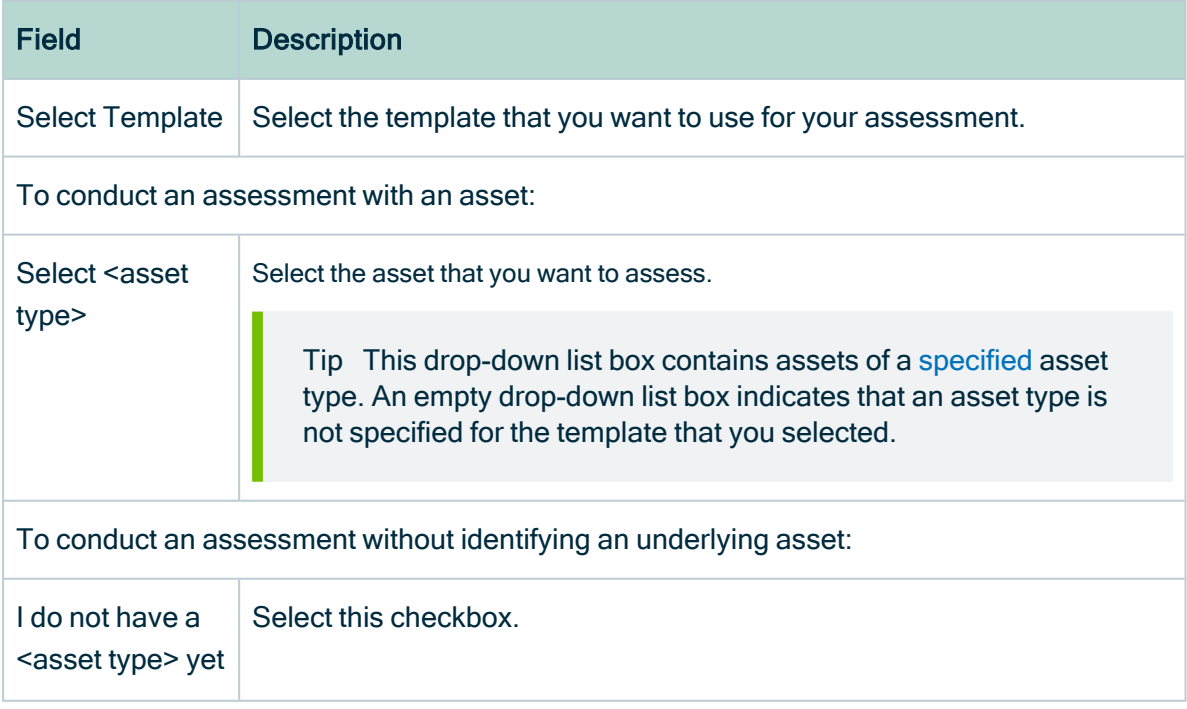

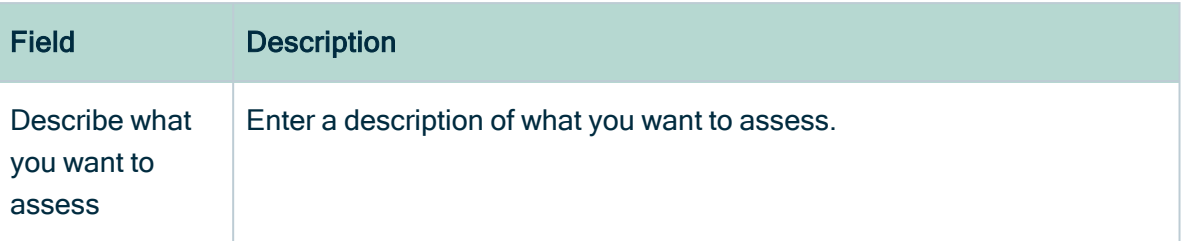

#### 3. Click Start.

Tip If an existing assessment exists in the Draft status for the combination of the template and the asset that you selected, the Existing draft dialog box appears. In this case, perform one of the following steps:

- Click Discard existing and conduct new to delete the draft and conduct a new assessment.
- Click Open existing draft to continue with the existing assessment.
- 4. Respond to the assessment questions.
- 5. Optional: On the Properties tab, modify the [permissions](#page-96-0).
- 6. Perform one of the following steps:
	- Click Save draft.
	- Click Submit. The Submit button is shown if the [Governance](#page-80-0) option is selected in the template that is used for the assessment.

Then, in the Submit assessment dialog box, select the domain in which you want the Assessment Review asset to be created, and then click Submit.

 $\circ$  Click Complete. The Complete button is shown if the [Governance](#page-80-0) option is cleared in the template that is used for the assessment.

Then, in the Complete assessment dialog box, click Confirm.

### What's next?

<span id="page-96-0"></span>What happens when you save, complete or submit an [assessment?](#page-102-0).

# Assessment permissions

You can protect the sensitive information in your [assessments](#page-60-0) by providing granular permissions to your assessments. When conducting an assessment, you can set one or more assignees for the assessment on the **Properties** tab. In addition, you can define if the assessment will be visible to only the owner and the assignees (private) or to everyone

(public). Assessment permissions ensure that other users do not edit, complete, or submit your assessment unless you have added them as assignees.

#### **Note**

- By default, the assessments that are created in 2023.02 or later are private. That is, only the owner and assignees can view those assessments.
- By default, the assessments that were created prior to 2023.02 are public. That is, everyone can view those assessments. If an assessment that you created prior to 2023.02 contains sensitive information and is in the Draft status, we recommend that you change the permissions of that assessment so that only you and the assignees that you select can view the assessment.

### Modify the assessment permissions

To modify the permissions when conducting an [assessment](#page-94-0), on the **Properties** tab, in the View Permissions section, select one of the following options:

- Everyone: Everyone can view the assessment. Only you can edit, complete, or submit the assessment.
- Only Owner and Assignees: Only you and the assignees that you select can view, edit, complete, or submit the assessment. For more information, go to the [next](#page-97-0) section.

If you selected the Only Owner and Assignees option, in the Assignees field, you can indicate the allowed assignees by selecting their names.

Note A user with the Sysadmin global role can edit the assessment if it is in the Draft status, regardless of the assessment permissions.

### <span id="page-97-0"></span>Permissions granted to the assessment assignees

The assignees of an assessment can do all of the following:

- View the assessment regardless of its status.
- [Edit](#page-98-0) the assessment if it is in the Draft status.
- [Complete](#page-99-0) or submit the assessment if it is in the Draft status.
- [Copy](#page-98-1) the assessment regardless of its status.
- [Download](#page-105-0) a PDF of the assessment regardless of its status.

# <span id="page-98-0"></span>Edit an assessment

You can edit an [assessment](#page-94-1) that is in the Draft status.

## Requirements and permissions

You have a [global](https://productresources.collibra.com/docs/collibra/latest/#cshid=DOC0635) role that has the Assessments global [permission.](https://productresources.collibra.com/docs/collibra/latest/#cshid=DOC0630)

### **Steps**

- 1. Open [Assessments](#page-61-0).
- 2. Click the assessment that you want to edit. » The [assessment](#page-104-0) details page opens.
- 3. Click Edit Draft.
- 4. Edit the responses to the assessment questions.

Tip You can also edit the name of the assessment.

- 5. Perform one of the following steps:
	- Click Save draft.
	- <sup>o</sup> [Complete](#page-99-0) or submit the assessment.

## What's next?

<span id="page-98-1"></span>What happens when you save, complete or submit an [assessment?](#page-102-0)

# Copy an assessment

You can copy an [assessment](#page-94-1) that is in the Draft status. The new assessment will include all the responses and the view permissions from the assessment that you are copying, with the exception of the assignees of the assessment.

Note You can copy an assessment only if the template that is used in the assessment is the latest version of the template. You cannot copy an assessment that uses the previous version of the template, regardless of the status of the assessment.

### Requirements and permissions

You have a [global](https://productresources.collibra.com/docs/collibra/latest/#cshid=DOC0635) role that has the Assessments global [permission.](https://productresources.collibra.com/docs/collibra/latest/#cshid=DOC0630)

#### **Steps**

- 1. Open [Assessments](#page-61-0).
- 2. Click the assessment that you want to copy.
	- » The [assessment](#page-104-0) details page opens.
- 3. In the upper-right corner of the page, click  $\vdots$ , and then click Copy.

» A message stating that the assessment is copied appears, and the new assessment immediately opens in the Draft status. In the Properties section, the Created on field shows the current date and time.

## What's next?

<span id="page-99-0"></span>You can [edit](#page-98-0), [submit,](#page-99-0) or [delete](#page-100-0) the assessment.

# Complete or submit an assessment

You can complete or submit an [assessment](#page-94-1) that is in the Draft status.

Important The [Governance](#page-80-0) option, as set in the [template](#page-64-1) that was used for your assessment, determines whether or not an Assessment Review asset is created in your Collibra environment. It also determines whether the Submit button or the Complete button is available when you are conducting an assessment.

## Requirements and permissions

- You have a [global](https://productresources.collibra.com/docs/collibra/latest/#cshid=DOC0635) role that has the Assessments global [permission.](https://productresources.collibra.com/docs/collibra/latest/#cshid=DOC0630)
- To submit an assessment by which an Assessment Review asset is created in your Collibra Data Intelligence Cloud environment, you need a [global](https://productresources.collibra.com/docs/collibra/latest/#cshid=DOC0635) role that has the Policy Manager global [permission.](https://productresources.collibra.com/docs/collibra/latest/#cshid=DOC0630) However, this is not applicable if you complete the assessment, because no Assessment Review asset is created in your environment.

## **Steps**

- 1. Open [Assessments](#page-61-0).
- 2. Click the assessment that you want to submit.
	- » The [assessment](#page-104-0) details page opens.
- 3. Click Edit Draft.
- 4. Optional: Edit the responses to the assessment questions.
- 5. Perform one of the following steps:
	- Click Submit. The Submit button is shown if the [Governance](#page-80-0) option is selected in the template that is used for the assessment.
		- Then, in the **Submit assessment** dialog box, select the domain in which you want the Assessment Review asset to be created, and then click Submit.
	- Click Complete. The Complete button is shown if the [Governance](#page-80-0) option is cleared in the template that is used for the assessment.

#### Then, in the Complete assessment dialog box, click Confirm.

### What's next?

For information about the interaction between Collibra Assessments and Collibra Data Intelligence Cloud when you submit an assessment, go to What [happens](#page-102-0) when you save, complete or submit an [assessment?.](#page-102-0)

# <span id="page-100-0"></span>Delete an assessment

You can delete any [assessment,](#page-94-1) regardless of its status.

Note If you delete a submitted assessment, the linked Assessment Review asset will not be [delete](ta_delete-asset.htm)d. You need to manually delete it in your Collibra Data Intelligence Cloud environment.

### **Prerequisites**

You have a [global](https://productresources.collibra.com/docs/collibra/latest/#cshid=DOC0635) role that has the Assessments global [permission.](https://productresources.collibra.com/docs/collibra/latest/#cshid=DOC0630)

### **Steps**

- 1. Open [Assessments](#page-61-0).
- 2. Click the assessment that you want to delete.
	- » The [assessment](#page-104-0) details page opens.
- 3. Click  $\colon$  in the upper-right corner, and then click Delete assessment.
	- » The Delete assessment dialog box appears.

Tip If you are deleting a submitted assessment, you can click the link in the dialog box to open the Assessment Review asset in your Collibra environment. There, you can delete the asset.

- 4. Click Delete to confirm.
	- » The assessment is deleted from the DGC database and removed from the list of assessments on the landing page.

# Mark an assessment obsolete

You can mark obsolete any [assessment](#page-94-1) that has the Submitted status.

- The status of the Assessment Review asset that was created in your Collibra environment also becomes Obsolete.
- Obsolete assessments remain in the list of assessments on the landing page.

Note Currently, you cannot [delete](#page-100-0) assessments that have the Obsolete status.

# **Prerequisites**

You have a [global](https://productresources.collibra.com/docs/collibra/latest/#cshid=DOC0635) role that has the Assessments global [permission.](https://productresources.collibra.com/docs/collibra/latest/#cshid=DOC0630)

# **Steps**

- 1. Open [Assessments](#page-61-0).
- 2. Click the assessment that you want to mark obsolete.
	- » The [assessment](#page-104-0) details page opens.
- 3. Click  $\colon$  in the upper-right corner, and then click Mark as obsolete.
	- » The Mark as obsolete dialog box appears.
- <span id="page-102-0"></span>4. Click Mark to confirm.

# What happens when you save, complete, or submit an assessment

This topic explains the interaction between Collibra Assessments and your Collibra Data Intelligence Cloud environment, when you:

- Save a draft of an assessment.
- Complete an assessment.
- Submit an assessment for review.

Important The [Governance](#page-80-0) option, as set in the [template](#page-64-1) that was used for your assessment, determines whether or not an Assessment Review asset is created in your Collibra environment. It also determines whether the Submit button or the Complete button is available when you are conducting an assessment.

## Save a draft of an assessment

When conducting an assessment, if you click Save draft:

• The assessment is added to the list of assessments on the landing page. In addition, the assessment moves to the Draft status. You can continue to [edit](#page-98-0) and save the assessment.

• The Collibra Data Intelligence Cloud environment is not affected. An Assessment Review asset is created only when you submit an assessment for review.

### Complete an assessment

When conducting an assessment, if you click Complete:

- The assessment:
	- $\circ$  Is added to the list of assessments on the landing page.

Tip Click the assessment to open the [details](#page-104-0) page.

- Moves to the Completed status and can no longer be edited.
- $\circ$  Is stored in the DGC database with details such as the date when the assessment was created and the name of the user who submitted the assessment.
- The Collibra Data Intelligence Cloud environment is not affected.

#### Submit an assessment for review

When conducting an assessment, if you click Submit:

- The assessment:
	- $\circ$  Is added to the list of assessments on the landing page.

Tip Click the assessment to open the [details](#page-104-0) page.

- o Moves to the Submitted status and can no longer be edited.
- $\circ$  Is stored in the DGC database with details such as the date when the assessment was created and the name of the user who submitted the assessment.
- An Assessment Review asset in the Under Review status is created in the domain that you specified, in your Collibra Data Intelligence Cloud environment.
	- $\circ$  All responses to the assessment questions are captured as attributes of the Assessment Review asset.
	- The Assessment Review asset is related to the underlying asset via the relation type [Asset] is assessed by / assesses [Assessment Review], unless the assessment was conducted without an [underlying](#page-95-0) asset.

Tip On the assessment details page, click View submission to open the Assessment Review asset page in your Collibra environment.

• The [Assessments](#page-107-0) Approval workflow is triggered. The workflow notifies the Business Steward (by default) that an assessment is ready for review.

Note If the Business Steward (default) responsibility does not exist for the domain, the Assessment Review is still created, but the Assessments Approval workflow is not triggered. You can configure the workflow so that the task is assigned to a different resource role.

# <span id="page-104-0"></span>Assessment details page

When you [conduct](#page-94-0) an assessment and click either Save draft or Submit for review, a link to the assessment is added to the landing page. You can click the assessment to open the details page.

The assessment details page:

- Shows the responses to all answered questions.
- Identifies the time and date on which the assessment was started.
- Identifies the time and date on which the last changes were made to the assessment.

Note You cannot edit an assessment with the Submitted or Completed statuses.

- Includes, for assessments that have the Draft status, an Edit draft button.
- Includes, for assessments that have the Published status:
	- $\circ$  A button to the launch a follow-up assessment, if the template that was used included a Yes/No and Decision [questions](#page-75-1) and the score threshold was reached.
	- $\circ$  A View submission button, to access the Assessment Review asset page in your Collibra Data Intelligence Cloud environment.

Note If, by chance, the Assessment Review asset was deleted from your Collibra environment:

- $\circ$  The status of the assessment remains Submitted.
- $\circ$  Clicking the View submission button will result in a "Entity not found" error.

The following example image shows the assessment details page of a published assessment, in which it was determined, by the responses to Yes/No questions, that a DPIA assessment should be conducted for the underlying asset.

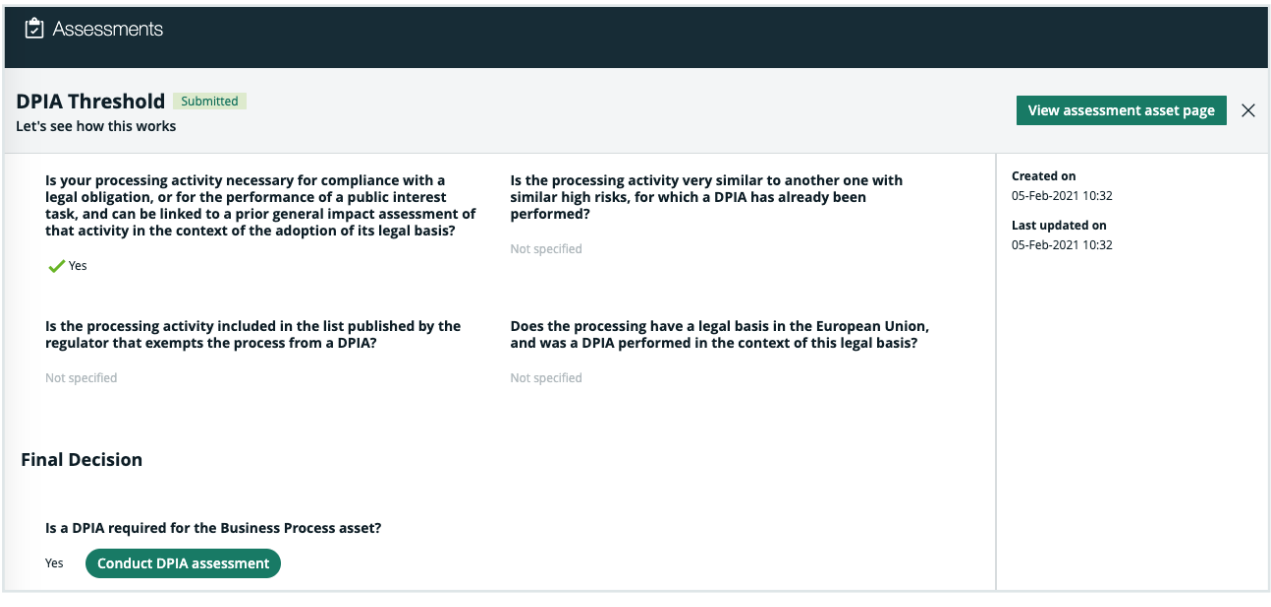

# <span id="page-105-0"></span>Download a PDF of an assessment

You can download a PDF of any [assessment](#page-94-1), regardless of its status. The PDF captures all of the information shown on the [assessment](#page-104-0) details page.

## Requirements and permissions

You have a [global](https://productresources.collibra.com/docs/collibra/latest/#cshid=DOC0635) role that has the Assessments global [permission.](https://productresources.collibra.com/docs/collibra/latest/#cshid=DOC0630)

## **Steps**

- 1. Open [Assessments](#page-61-0).
- 2. Click the assessment for which you want to download a PDF.
	- » The assessment details page opens.
- 3. In the upper-right corner of the page, click  $\vdots$ , and then click Download PDF.
	- » The PDF is downloaded to your hard drive.

# Approve or reject an assessment

When you submit an [assessment](#page-94-1) for review, an Assessment Review asset is created in the domain of your choice, in your Collibra Data Intelligence Cloud environment.

The Business Steward (by default) for the domain is notified that there is an assessment to review and a workflow task prompts the review and approval or rejection of the Assessment Review asset.

Important This does not apply to assessments for which the [Governance](#page-80-0) option was cleared in the template used for the assessment. In that case, no asset is created in your Collibra environment and no workflow is triggered.

Tip You can [configure](#page-115-0) the Assessments Approval workflow so that the task is assigned to a different resource role.

Note Neither the Assessment Review asset nor the submitted assessment can be edited.

## **Prerequisites**

You have a [global](https://productresources.collibra.com/docs/collibra/latest/#cshid=DOC0635) role that has the Assessments global [permission.](https://productresources.collibra.com/docs/collibra/latest/#cshid=DOC0630)

# **Steps**

- 1. In your Collibra environment, go to My Tasks and click the relevant task. *A* Browse Q Search  $\frac{1}{2}$  Tasks 1  $\frac{1}{2}$  0 0 11  $+$ 
	- » The task is shown in the sidebar.
- 2. Review the assessment details, as necessary.
	- Tip To review the assessment details, you can:  $\circ$  In the sidebar, click the Assessment Review asset name to go to the asset page.
		- Click View details in assessment app to review the details in Collibra Assessments.
- 3. In the sidebar, click Approve or Reject.

## **Result**

- The status of the Assessment Review asset becomes Approved or Rejected, accordingly.
- <span id="page-107-0"></span>• The status of the assessment in Collibra Assessments remains Submitted, regardless of whether the assessment is approved or rejected.

# The Assessments Approval workflow

This process notifies the Business Steward (by default) that an Assessment Review asset is ready for review and prompts the Business Steward to approve or reject the asset. You can [configure](#page-115-0) the workflow to work with a resource role other than the Business Steward.

Warning For the Assessments Approval workflow to work, a Business Steward (by default) must be assigned to the domain you specify when submitting an assessment. If the workflow was configured for a different resource role, the domain must have a responsibility created for that resource role.

Important The Assessments Approval workflow is relevant and triggered only if the [Governance](#page-80-0) option is selected in the template that was used for your assessment.
## Assessments workflow description

When you submit an assessment for review:

- An Assessment Review asset in the Under Review status is created in the domain that you specified, in your Collibra Data Intelligence Cloud environment.
- The Assessments Approval workflow is triggered. The workflow notifies the Business Steward (by default) that an assessment is ready for review.

Note Neither the Assessment Review asset nor the submitted assessment can be edited.

Important The Assessments Approval workflow is not relevant and not triggered if the [Governance](#page-80-0) option is cleared in the template that was used for your assessment.

#### Relevant resource roles

The following table shows the relevant resource role and the workflow tasks they can carry out.

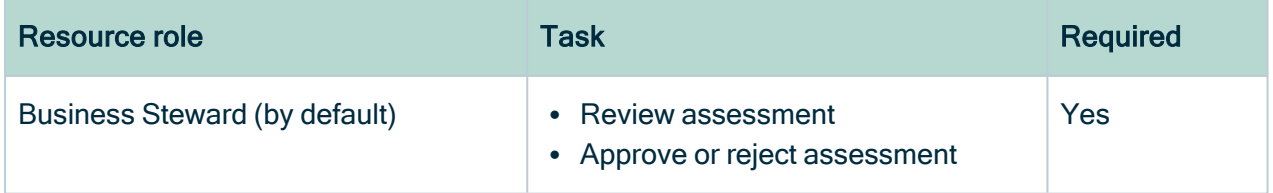

### Workflow initiator

The workflow starts when you submit an assessment for review.

## Status progression of the Assessment Review asset in your Collibra environment

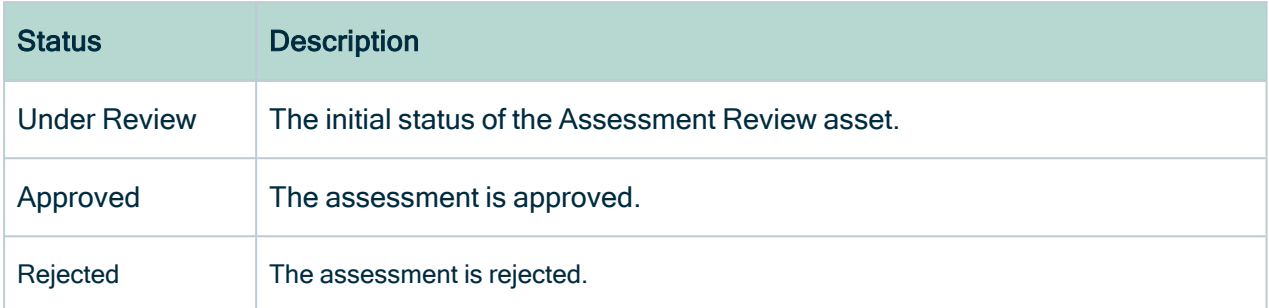

Note Once the Assessment Review asset is approved or rejected, it cannot be edited.

### Status progression of the assessment in Collibra Assessments

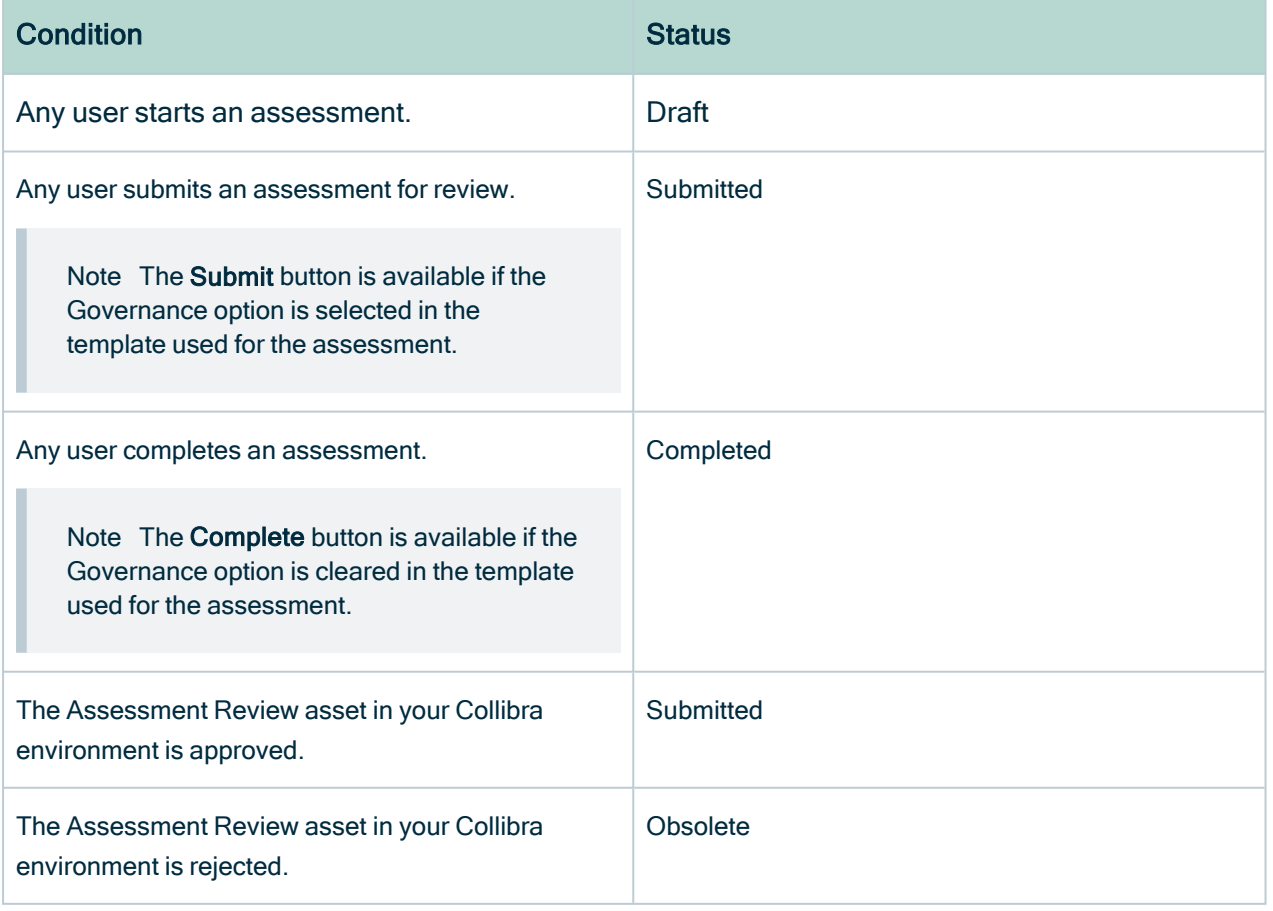

## Assessments workflow walk-through

### Diagram

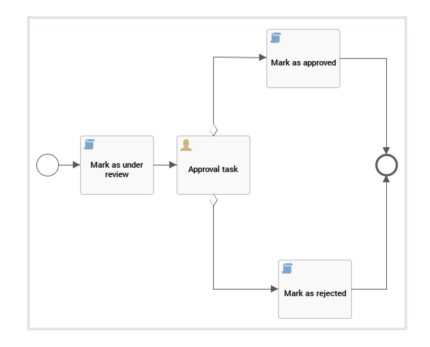

### Start the workflow

When you [submit](#page-99-0) an assessment for review in Collibra Assessments:

- An Assessment Review asset in the Under Review status is created in the domain that you specified, in your Collibra Data Intelligence Cloud environment.
- The Assessments Approval workflow is triggered.

In Collibra Assessments, click View submission, to open the Assessment Review asset page in your Collibra environment.

### Review the assessment

Any user can:

- Review the Assessment Review asset and its attributes, in your Collibra environment.
- Click the view details in assessment app link on the Assessment Review asset page, to view the assessment details in Collibra Assessments.

### Approve or reject the assessment

As the Business Steward (by default), when you open the Assessment Review asset page, a workflow task prompts you to approve the assessment.

**Approval task** 

View task More

#### Click View task.

Tip You can also access the task via the My Tasks page. In the side pane, click More, and then click View task.

The Approval task dialog box prompts the Business Steward (by default) to approve or reject the assessment.

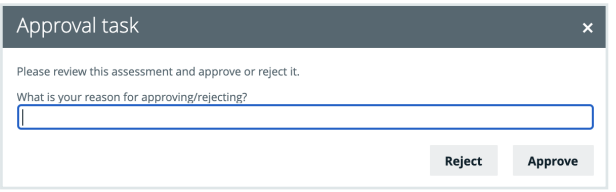

If the assessment is approved, the status of the Assessment Review asset becomes Approved.

<span id="page-111-0"></span>If the assessment is rejected, the status of the Assessment Review asset becomes Rejected.

### Assessments Approval workflow configuration

Access the workflow configuration via  $\otimes$  Settings  $\rightarrow$  Workflows  $\rightarrow$  Definitions  $\rightarrow$ Assessments Approval.

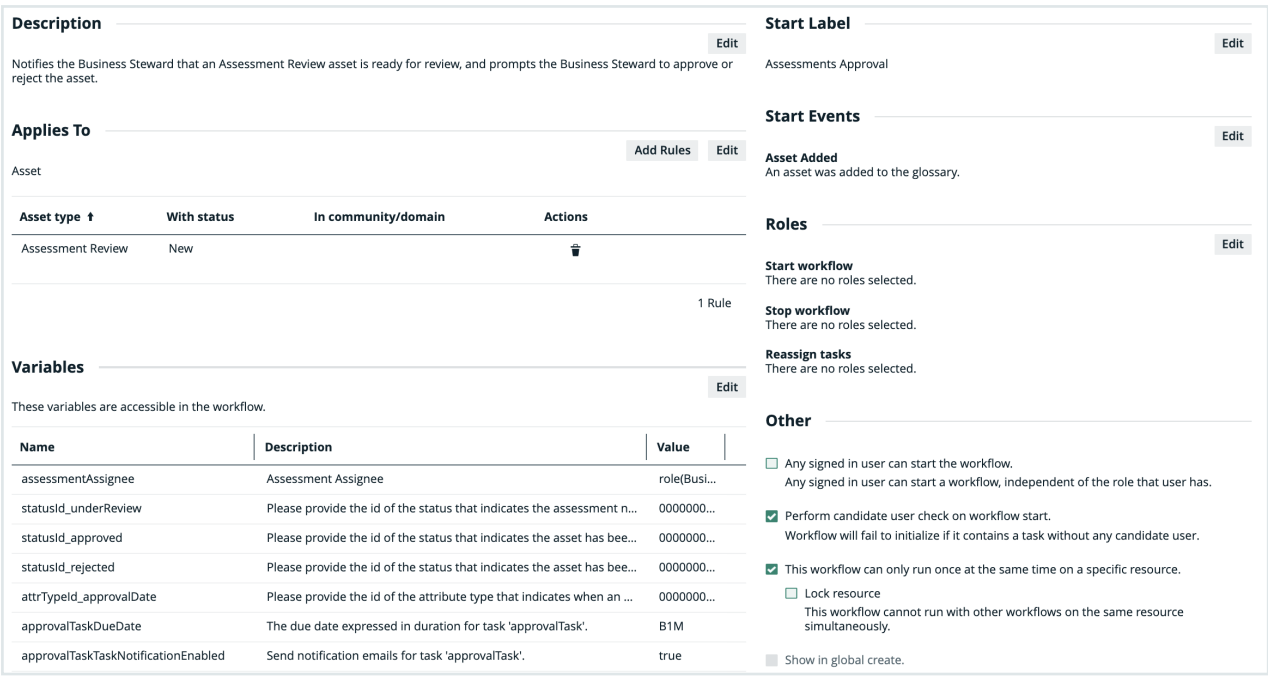

### Applies to

This workflow applies to the following asset types:

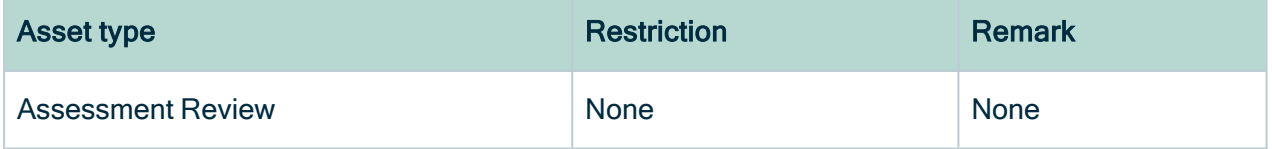

Note When you select a parent asset type, it includes all of its children. For example, if you select Business Asset, the workflow also applies to Business Term because it is a type of Business Asset.

### Configuration variables

You can edit the configuration variables directly from the workflow definition page by clicking  $\ell$  in the upper-right corner of the variables table.

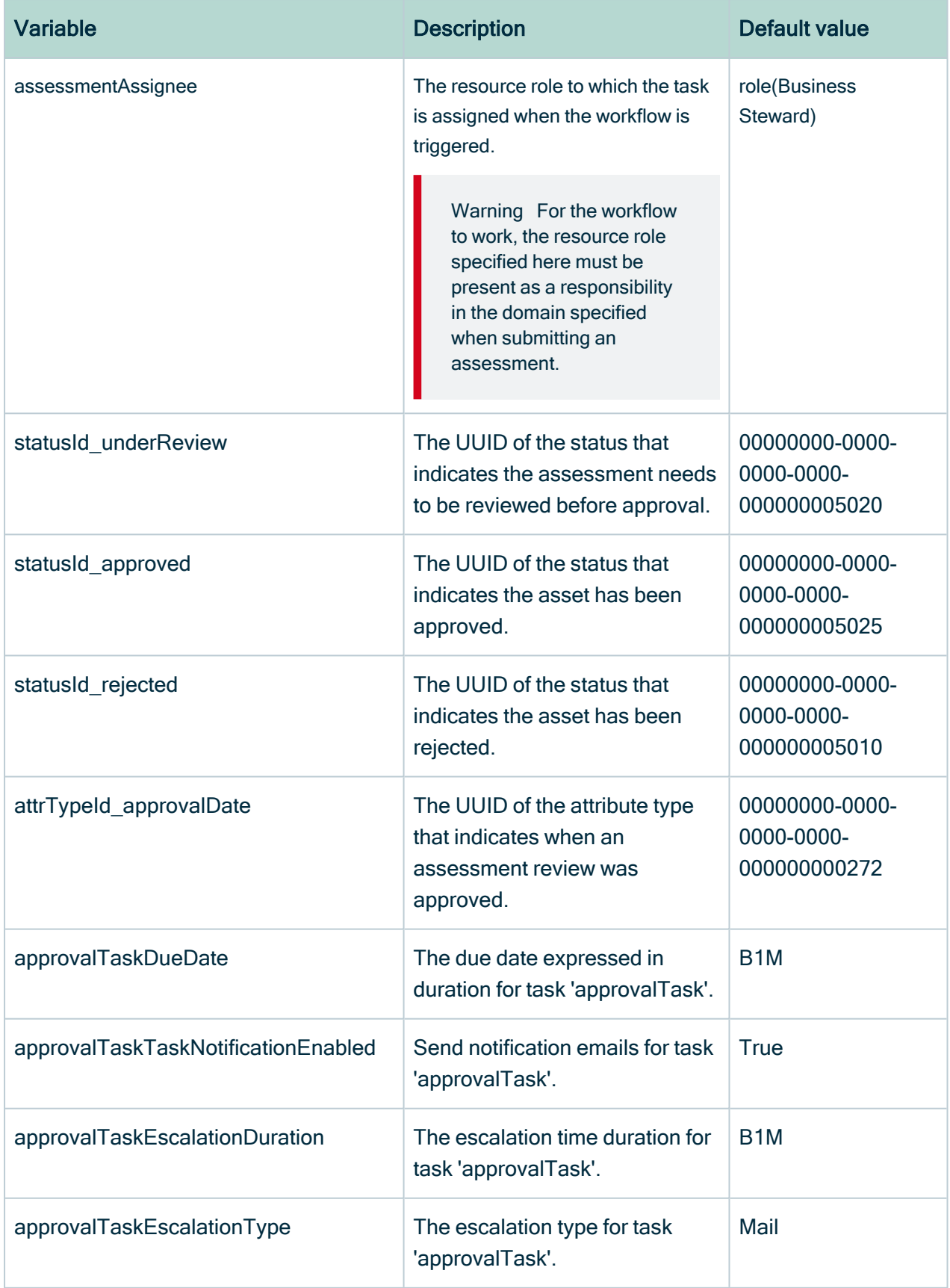

### Start label

The start label is the name of the workflow when it is visible as a button on a resource page or in the drop-down list when you add it as a button on a dashboard. You can find the Start Label section in the upper-right corner of the workflow definition page.

Default value: Assessments Approval

Click Edit to edit the label.

#### Start Event

A start event is an event that triggers the workflow, for example starting the workflow when an asset is created.

By default, this workflow is configured to start when an asset is added. Specifically, the workflow starts when an assessment is submitted and the Assessment Review asset is created in your Collibra environment.

#### Roles

The roles define the permissions to manage the workflow. For example, if a certain tasks must be urgently executed but the responsible person is on sick leave, a user with the defined role can reassign that task to somebody else.

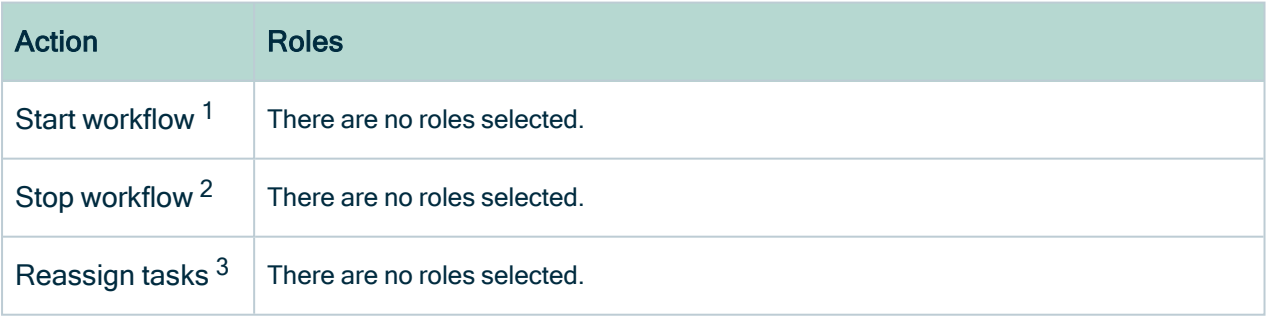

<sup>&</sup>lt;sup>1</sup>The button with the start label is available to users with these roles.

<sup>&</sup>lt;sup>2</sup>The option to cancel the workflow is available to users with these roles.

<sup>&</sup>lt;sup>3</sup>The option to reassign the task is available to users with these roles.

### **Other**

The settings in this section define global restrictions that apply to the workflow such as:

- Accessibility to guest or logged in users.
- Checking that the roles required by the workflow are not empty.
- Preventing the same worflow or other workflows from running on the same resource.
- Making the workflow available to be added to a dashboard.

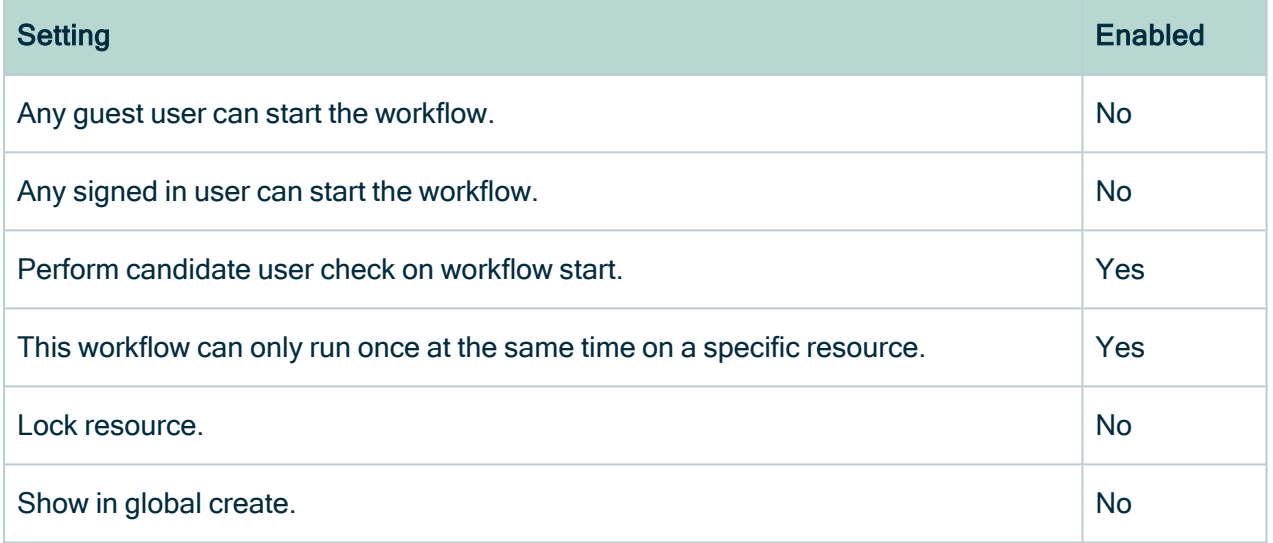

# Configure the resource role for the Assessments Approval workflow

By default, the [Assessments](#page-111-0) Approval workflow is configured to work with the Business Steward resource role. You can configure it to work with any resource role.

Warning For the Assessments Approval workflow to work, the resource role that you configure here must be assigned to the domain you specify when submitting an assessment.

#### **Steps**

- 1. On the main menu, click  $\ddot{w}$ , and then click  $\otimes$  Settings.
	- » The Collibra [settings](to_collibra-settings.htm) page opens.
- 2. Click Workflows.
	- » The [Workflows](to_managing-wf.htm) settings page appears on the Definitions tab page.
- 3. Click the Assessments Approval workflow.
- 4. In the Variables section, click Edit.
	- » The Variables dialog box appears.
- 5. In the variable Assessment Assignee field, enter the resource role to which the review task should be assigned, for example: role(Privacy Steward).
- 6. Scroll to the bottom of the Variables dialog box, and then click Submit.

## Customize the Assessments Approval workflow

You can customize the Assessments Approval workflow. Follow this procedure to ensure that your customizations are not overridden if we need to update the packaged workflows.

### **Steps**

- 1. On the main menu, click  $\ddot{w}$ , and then click  $\ddot{\otimes}$  Settings.
	- » The Collibra [settings](to_collibra-settings.htm) page opens.
- 2. Click Workflows.
	- » The [Workflows](to_managing-wf.htm) settings page appears on the Definitions tab page.
- 3. Click Assessments Approval.
- 4. In the top-right corner of the page, click  $\Pi$ , to disable the workflow.
- 5. In the tab pane, click Flow.
- 6. Copy all of the code of the workflow definition.
- 7. Paste the code into the text editor of your choice, and then edit the code to suit your needs.

Warning You must edit the process id and the process name. They must both be unique.

<?xml version="1.0" encoding="UTF-8"?> <definitions xmlns="http://www.omg.org/spec/BPMN/20100524/MODEL" xmlns:xsi="http://www.w3.org/2001/XMLSchema-instan xmlns:flowable="http://flowable.org/bpmn" xmlns:bpmndi="http://www.omg.org/spec/BPMN/20100524/DI" xmlns:omgdc="http xmlns:omgdi="http://www.omg.org/spec/DD/20100524/DI" xmlns:design="http://flowable.org/design" typeLanguage="http:/ expressionLanguage="http://www.w3.org/1999/XPath" targetNamespace="http://www.collibra.com/apiv2" design:palette="f<br>| <process id="assessmentsWorkflow" name="Assessments Approval" isExecutable="true" flowable:candidateStar <documentation>Notifies the Business Steward that an Assessment Review asset is ready for review, and prompts t <extensionElements> <design:stencilid><![CDATA[BPMNDiagram]]></design:stencilid> <design:language><!!CDATA/English}}></design:language> <design:creationdate><![CDATA[2020-12-08T14:11:49.406Z]]></design:creationdate>

- 8. Save your text file with the file extension BPMN.
- 9. Go back to the Workflows settings page and the Definitions tab, which shows the full list of workflows in your Collibra environment.
- 10. Near the top of the page, click Upload a file, to search for your workflow BPMN file, or drag and drop your file into the upload box.
	- » Your workflow is uploaded to the Workflows settings page.
- 11. In the table row with your uploaded workflow, click  $\blacktriangleright$ , to enable the workflow.

Tip After you've uploaded your customized workflow, you can edit the start event, the resource roles associated with the workflow and configure other settings to suit your needs.